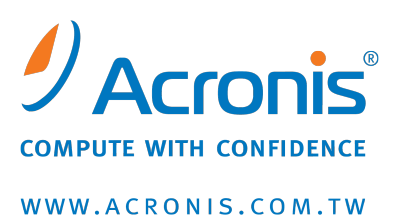

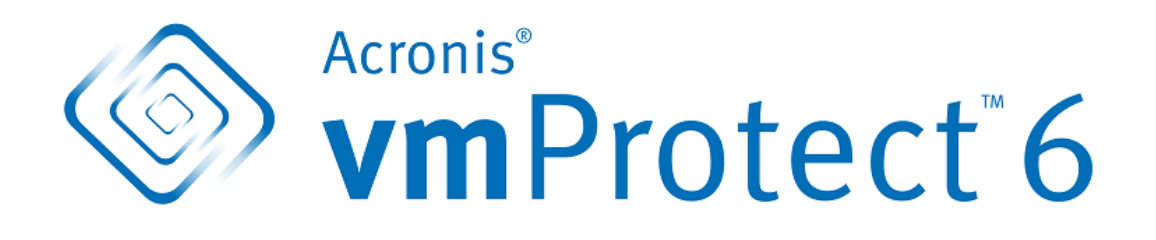

# **Acronis vmProtect**

使用指南

# 目錄

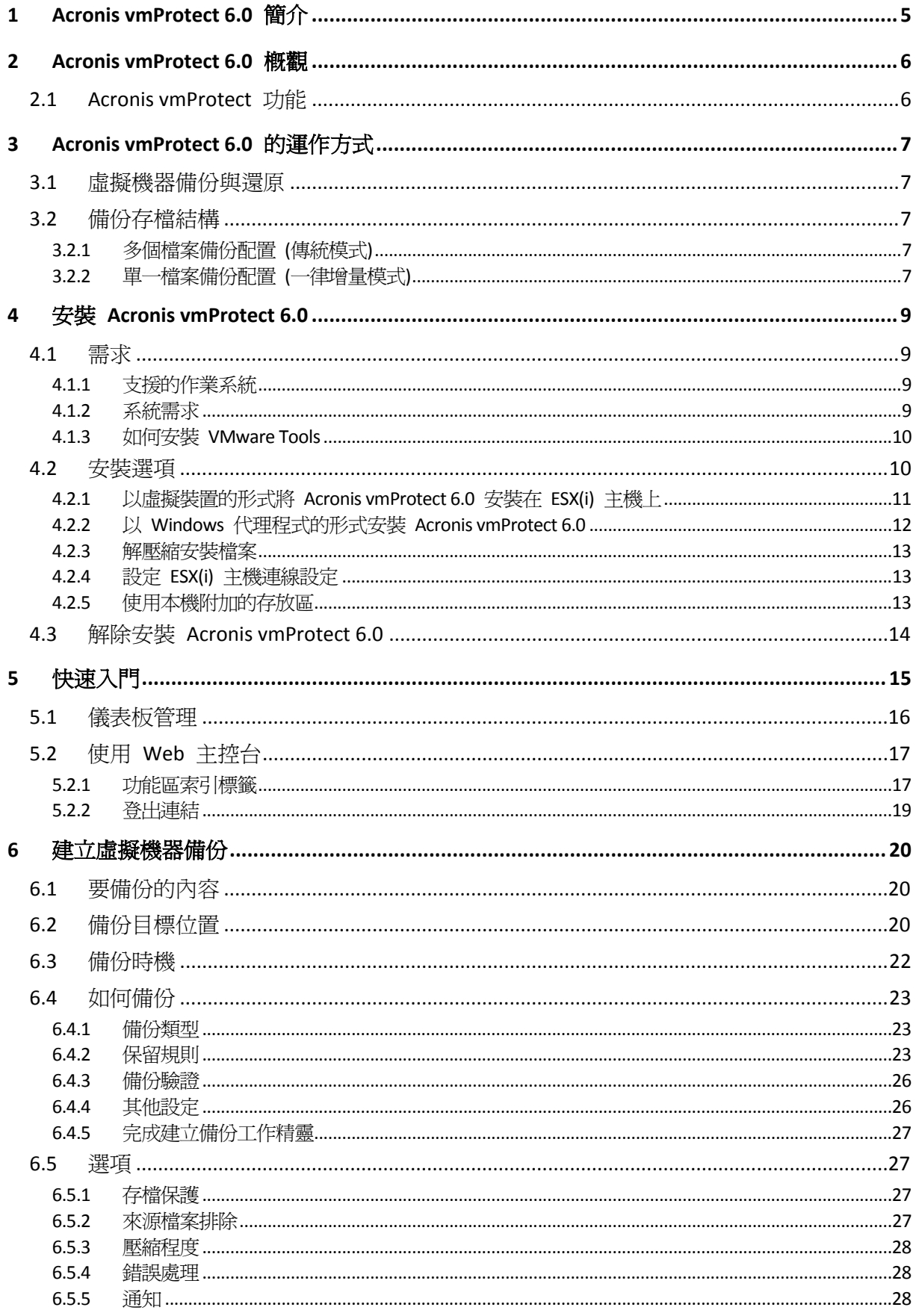

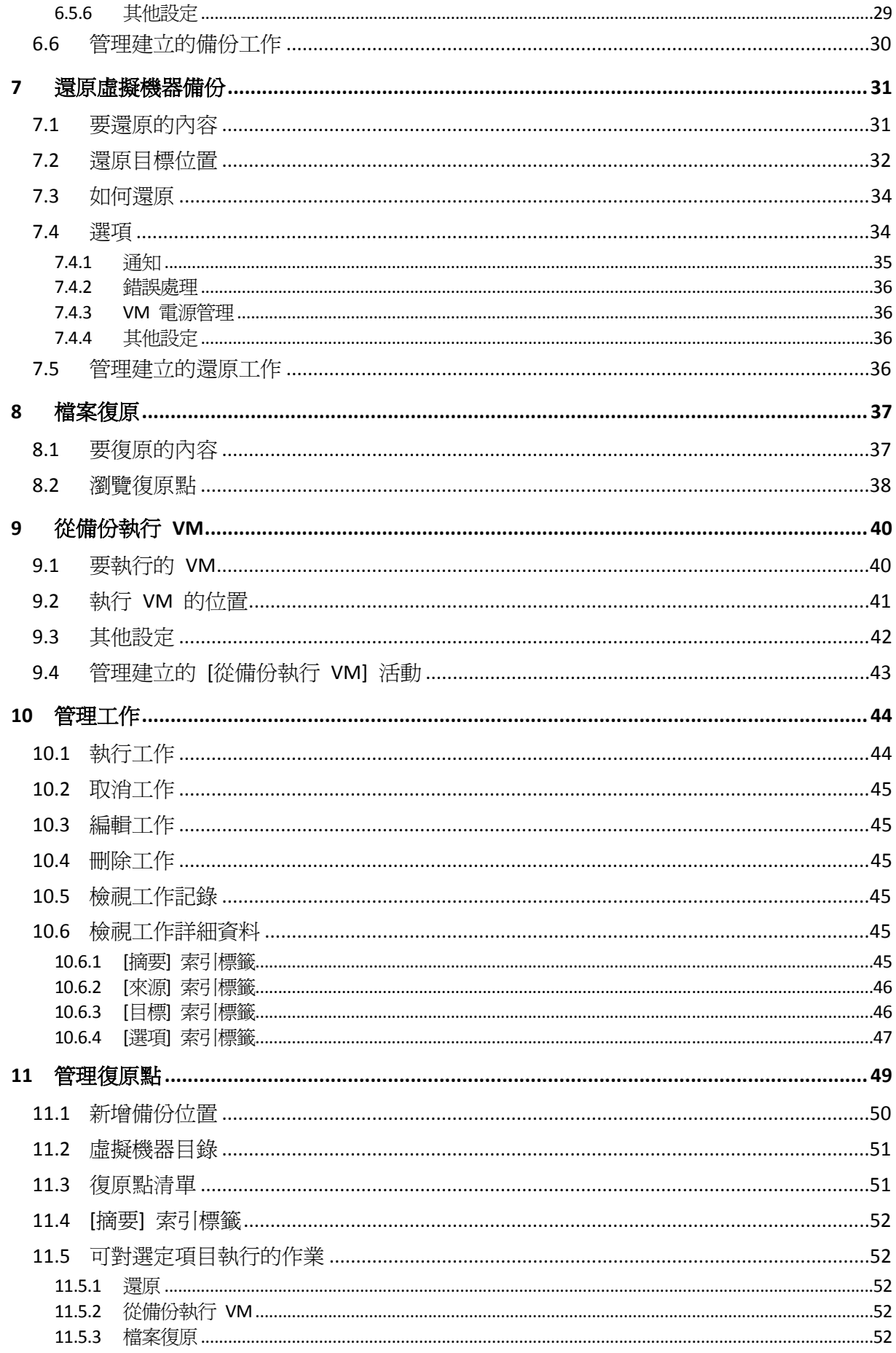

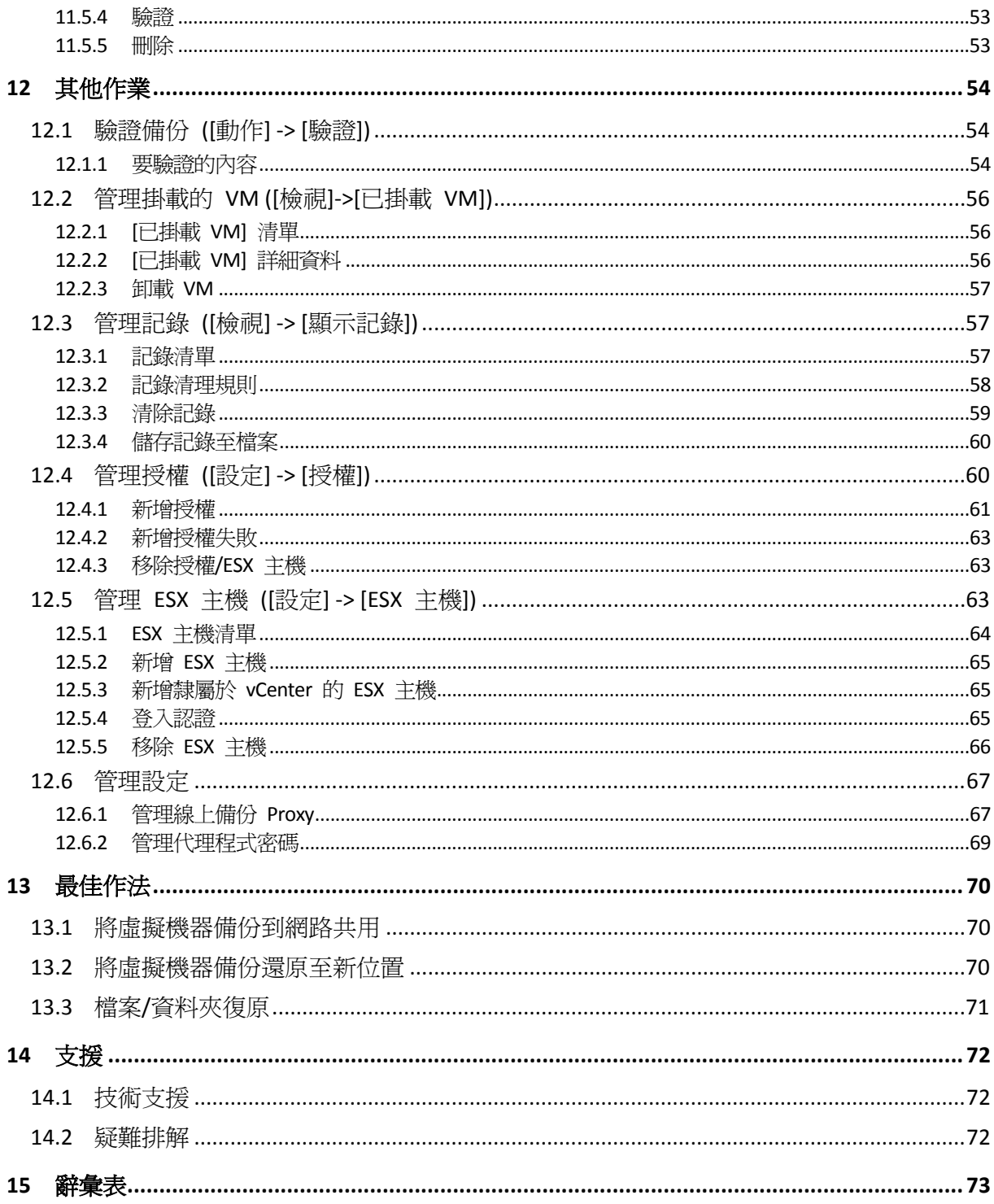

# <span id="page-4-0"></span>**1 Acronis vmProtect 6.0** 簡介

Acronis 相信,導入虛擬化技術並移轉至雲端環境,不僅是較理想的運算方式,也能縮短停機 時間並加快復原速度,同時還能降低成本。可惜,專為實體系統所設計的備份和復原解決方 案,多半不足以因應虛擬環境的使用,或者無法提供虛擬化技術潛在的一切效益和成本節省。

Acronis 致力於協助客戶和通路合作夥伴充分運用虛擬化,並計書透過下列方式,確立一套適 用於虛擬化環境的全新備份與復原標準:

- 提供容易使用和導入的技術,藉以降低 IT 作業與維護成本,進而增進企業績效。
- 提供專為虛擬化環境設計的備份與復原解決方案,以大幅降低企業的營運開銷,並充分發 揮 VMware vSphere 環境的優勢。
- 將備份儲存在公司外部的 Acronis Online Storage, 將喪失資料的風險降到最低。

# <span id="page-5-0"></span>**2 Acronis vmProtect 6.0** 概觀

Acronis vmProtect 6.0 是專為 VMware vSphere™ 環境設計的全方位備份與復原解決方案。本產 品可讓組織對整部 ESX 或 ESXi 虛擬機器執行免代理程式的備份,並復原整部虛擬機器或個別 的檔案與資料夾。

# <span id="page-5-1"></span>**2.1 Acronis vmProtect** 功能

Acronis vmProtect 6.0 使用 Acronis 獲獎的影像建立技術,可建立虛擬機器的精確影像 (備 份),包括客體作業系統、設定檔案與應用程式、資源集區/vApp 屬性、資料存放區設定等。 接著,本產品可讓您將上述備份復原至原始 ESX / ESXi 主機,或復原至新的主機。此外,本產 品還具備一項主要的新功能,可讓您直接從備份啓動虛擬機器,而無需執行實際還原,因此 VM 發生故障後短短幾秒鐘內即可重新上線運作。

其他新功能茲列舉如下:

- 可選擇虛擬裝置或 Windows 型的安裝。
- 容易使用的 Web 使用者介面。
- 不透過 LAN 的備份功能,可直接存取共用存放區。
- 可立即在現有的 ESX 或 ESXi 主機上從備份執行 VM,進行快速復原。
- 全新改良的儲存格式,達到備份最佳化,以符合一律增量策略。
- 同時備份多個虛擬機器。
- 支援 vApp/資源集區設定的備份/還原。
- 支援 Changed Block Tracking (追蹤變更的區塊, CBT)。

使用 Acronis vmProtect 6.0 的主要優點如下:

- 1. 易於使用。Acronis vmProtect 可以部署為虛擬裝置或安裝在 Windows 電腦上,並可透過 全新 Web 介面管理。Acronis 在直覺式 GUI 設計方面擁有豐富的經驗,並將目標鎖定在 VMware,因此,軟體介面可讓您立即上手,不必深究或詳閱文件,更可避免危險的錯誤或 設定錯誤。
- 2. 更多功能。除了標準的備份與還原功能外, vmProtect 更包含獨特功能, 例如直接執行虛 擬機器以供備份、無限次數的 P2V 轉換、備份至雲端 Acronis Online Storage、業界標準 256 位元加密 (可用來保護備份)。
- 3. 較低的總持有成本 (TCO)。vmProtect 是按 CPU 計價,而標價相當便宜。虛擬裝置不需要 專用電腦或 Windows 授權即可運作,而可靠且直覺化的解決方案能節省系統管理員的時 間和管理成本。
- 4. 與信譽卓著的廠商合作是您最安全的投資選擇。

# <span id="page-6-0"></span>**3 Acronis vmProtect 6.0** 的運作方式

## <span id="page-6-1"></span>**3.1** 虛擬機器備份與還原

虛擬機器 (或由多部 VM 組成的虛擬基礎結構) 和實體電腦一樣,也應該受到保護。安裝 Acronis vmProtect 6.0 代理程式後,您就能夠:

- 備份位在伺服器上的一或多個虛擬機器,但無須在各虛擬機器上安裝額外的軟體。
- 將虛擬機器復原至位在同一部伺服器或另一部虛擬化伺服器上的相同或不同的虛擬機器。 儲存於虛擬機器備份中的虛擬機器設定,會連同虛擬磁碟資料,一併還原至新的虛擬機 器。

在備份期間,虛擬機器可以是線上 (執行中)、離線 (已停止)、暫停的狀態,或在這三種狀態之 間切換。

復原至虛擬機器期間,虛擬機器則須為離線 (已停止) 狀態。虛擬機器會在復原前自動停止。 您也可以選擇手動停止機器。

詳細資訊請見<建立虛擬機器備份> (第 [20](#page-19-0) 頁)和<還原虛擬機器備份> (第 [31](#page-30-0) 頁) 這兩 節。

## <span id="page-6-2"></span>**3.2** 備份存檔結構

Acronis vmProtect 可讓您使用下列兩種備份存檔配置之一來建立虛擬機器的備份:多個檔案備 份配置 (傳統模式),或單一檔案備份配置 (一律增量模式)。

Acronis vmProtect 的預設設定是單一檔案備份配置。

## <span id="page-6-3"></span>**3.2.1** 多個檔案備份配置 **(**傳統模式**)**

使用此配置時,各備份的資料會儲存於個別的存檔檔案 (副檔名為 .tib)。首次啟動時會建立完 整備份。之後的備份會根據增量方法執行。

請設定備份保留規則,並且指定適合的設定。過期的備份 (也就是舊於保留規則所定義天數的 備份) 會遵照下列程序動態刪除:

請注意,您無法刪除具有相依性的備份。例如,如果您有一個完整備份與增量備份集,則無法 只刪除完整備份。如果您刪除完整備份,則無法復原增量備份。根據保留規則成為待刪除的備 份,必須等到所有相依備份也變成待刪除時,才能刪除。使用一律增量備份模式可以克服這項 限制。

## <span id="page-6-4"></span>**3.2.2** 單一檔案備份配置 **(**一律增量模式**)**

通常備份只會保留一段時間 (保留時間), 或者會有一項原則規定只保留備份鏈中的最後 X 個 備份。備份存檔會以每日、每週等為基礎來管理。傳統模式備份存檔的主要限制是無法從備份 鏈任意刪除備份,因為後續備份可能相依於該備份。而這便是一律增量備份存檔在這方面的優 勢。

一律增量模式採用新一代存檔格式,可包含來自多個虛擬機器的數個備份。在第一個完整備份 後,所有其他備份都會以增量模式儲存至此存檔。實際上,所有資料都在一個檔案中 (相反 的,傳統存檔格式會使各備份儲存於個別 .tib 檔案中)。因此,與傳統模式存檔不同的是,即 使備份具有相依性,還是可以從一律增量存檔隨意刪除備份。

某個備份因為預先定義的保留規則 (例如「若備份早於 2 天前即刪除」) 過期時,備份演算法 就只會將這些過期的備份區塊標示為「可用」。

具有相依性的過期備份區塊 (還原較新備份所需) 不會標示為「可用」,以確保存檔一致性。存 檔每天應包含兩天內的資料,以便還原備份 (保留時間)。這是一律增量存檔的基本規則。存檔 內所有多餘資料都會標示為待刪除,也就是作為「可用」空間。初始存檔在存放區上佔用的空 間仍與過去相同,不過所有較新的備份將會先寫入「可用」區塊,而且僅在所有「可用」區塊 都填滿時,存檔總大小才會增加。

這個方式可盡量降低存檔大小,避免過度增大。另外,實作此備份配置可大幅節省管理存檔內 備份的時間和資源,因為「可用」區塊標示幾乎是立即性作業。因此,一律增量存檔擺脫了傳 統存檔模式的限制。

一律增量存檔總大小包括「已用」區塊的大小和「可用」區塊的大小。通常,一律增量存檔的 大小不會無限增加,而是會保持在您要保留的備份總大小內。

# <span id="page-8-0"></span>**4** 安裝 **Acronis vmProtect 6.0**

## <span id="page-8-1"></span>**4.1** 需求

## <span id="page-8-2"></span>**4.1.1** 支援的作業系統

Acronis vmProtect 支援下列作業系統:

- Windows XP Professional SP3 (x86、x64)。
- Windows Server 2003/2003 R2 Standard、Enterprise、Small Business Server 版本 (x86、 x64)。
- Windows Vista 所有版本 (x86、x64)。
- Windows 7 所有版本 (x86、x64)。
- Windows Server 2008 Standard、Enterprise、Small Business Server、Foundation 版本  $(x86 \cdot x64)$
- Windows Server 2008 R2 Standard、Enterprise、Small Business Server、Datacenter、 Foundation 版本。

## <span id="page-8-3"></span>**4.1.2** 系統需求

安裝在 Windows 中的元件:

版本名稱 記憶體 (高於作業系統和執行的應用程式) 安裝或更新時需要的磁碟空間 元件佔用的磁碟空間 vmProtect 80 MB 1 GB 500 MB

代理程式需要有 100Mb 左右的記憶體,才能執行各項工作 (備份、還原、執行 VM、驗證 等)。Acronis vmProtect 一次最多可執行 5 項並行工作 (例如並行備份工作等)。如果同時執行 超過 5 項工作,代理程式只會處理前 5 項工作,讓其他工作以 [等待中] 的狀況留在佇列 中。

也請注意,Acronis vmProtect 6.0 保留且一律使用下列系統 TCP 連接埠:111 (sunrpc)、9000 (WCS)、764 (nfs\_server)、9876 (Remote Agent Service)。

以下是 Acronis vmProtect 6.0 支援環境的清單:

- VMware vSphere (虛擬基礎結構)。
- 伺服器類型:ESX 和 ESXi。
- 版本:4.0、4.1、5.0。
- 版本/授權。
	- VMware vSphere Standard (不支援 Hot-add)。
	- VMware vSphere Advanced。
	- VMware vSphere Enterprise。
	- VMware vSphere Enterprise Plus。
	- VMware vSphere Essentials。
- VMware vSphere Essentials Plus。
- VMware vSphere Hvpervisor (不支援孕費版 ESXi)

請備妥下列其中一個版本的網頁瀏覽器,Acronis vmProtect Web Console 才能順利運作:

- Mozilla Firefox 3.6 或更新版本。
- Internet Explorer 7.0 或更新版本。
- Opera 10.0 或更新版本。
- Safari 5.0 或更新版本。
- <span id="page-9-0"></span>Google Chrome 10.0 或更新版本。

## **4.1.3** 如何安裝 **VMware Tools**

Acronis vmProtect 需要安裝 VMware Tools。若要安裝 VMware Tools:

- 執行 VMware Infrastructure/vSphere Client。
- 連線至 ESX 伺服器。
- 選擇虛擬機器並執行客體作業系統。
- 在虛擬機器上按一下滑鼠右鍵並選擇 [Guest](客體) -> [Install/Upgrade VMware Tools] (安裝/ 升級 VMware Tools)。
- 依照畫面上的指示執行。

請注意,[從備份執行 VM] 功能需要在 ESX 伺服器上設定 VMkernel 網路。這項設定在 vSphere 用戶端裡即可完成,請至 [Configuration] (設定) -> [Networking] (網路),然後新增 VMkernel 連線類型至 vSwitch 屬性。

# <span id="page-9-1"></span>**4.2** 安裝選項

首先您必須安裝 Acronis vmProtect 軟體、設定 ESX(i) 主機連線設定,以及設定 Acronis vmProtect Web Console 的存取認證。

執行 Acronis vmProtect 安裝套件時,安裝功能表會出現。Acronis vmProtect 有三個主要的安 裝選項:

- 以虛擬裝置的形式將 Acronis vmProtect 6.0 安裝在 ESX(i) 主機上。
- 以 Windows 代理程式的形式安裝 Acronis vmProtect 6.0。
- 解壓縮安裝檔案。

前兩個選項可將軟體安裝在遠端 ESX(i) 主機上 (請參閱<以虛擬裝置的形式將 Acronis vmProtect 6.0 安裝在 ESX(i) 主機上 > (第 [11](#page-10-0) 頁)), 或在本機個人電腦上安裝 Acronis vmProtect 軟體 (請參閱<以 Windows 代理程式的形式安裝 Acronis vmProtect 6.0> (第 [12](#page-11-0) 頁))。第三個選項可解壓縮安裝檔案 (請參閱<解壓縮安裝檔案> (第 [13](#page-12-0) 頁)),並使用標準 安裝工具,手動執行 Acronis vmProtect 遠端部署或本機安裝。

如果您的基礎結構完全虛擬化,建議您選擇將 Acronis vmProtect 虛擬裝置部署至 ESX 主機。

如果有實體電腦可以當成主控台,負責管理所有 vmProtect 功能,建議選擇在本機個人電腦 上安裝 Acronis vmProtect Windows 代理程式。

如果您需要在沒有預設安裝程式的情況下,對您安裝的虛擬裝置 / Windows 代理程式進行管 理或疑難排解,或是您只需要安裝特定元件,而不要執行完整安裝程序,您都可以選擇解壓縮 安裝檔案。

## <span id="page-10-0"></span>**4.2.1** 以虛擬裝置的形式將 **Acronis vmProtect 6.0** 安裝在 **ESX(i)** 主機 上

Acronis vmProtect 軟體可以直接安裝在 ESX(i) 主機上。將 Acronis vmProtect 虛擬裝置遠端安 裝至 ESX(i) 主機的程序稱為「部署」。執行所有必要 Acronis 服務的軟體會安裝在個別小型虛 擬機器的特殊自訂作業系統 (小型 Linux 版本) 下。

- 1. 首先閱讀 Acronis vmProtect 授權合約,接著選擇接受核取方塊,然後按一下 [下一步]。
- 2. 指定所需的 ESX(i) 伺服器或 vCenter 存取認證:IP 位址或主機名稱、使用者名稱和存取 密碼。按一下 [下一步] 時,安裝程式會自動檢查連線,並且完成授權程序。
- 3. 接著,安裝程式會在指定的 ESX(i) 伺服器上檢查是否有舊版 Acronis vmProtect 或任何其 他 Acronis 軟體。如果該處已有 Acronis 虛擬裝置且已過期,安裝程式會提示您更新至最 新版本或建立新虛擬裝置。
- 4. 設定裝置 (VM) 名稱,並選擇 ESX(i) 主機和資料存放區作為部署 Acronis vmProtect 軟體 的目標。您可以變更裝置名稱或保留預設名稱。ESX(i) 主機內的裝置名稱必須是唯一的。 如果您已在先前的安裝步驟設定 vCenter 及其認證,必須從個別下拉式清單選擇該 vCenter 包含的 ESX(i) 主機之一。否則不會出現任何選項,而且您會看到直接的 ESX(i) 主 機。

接著,選擇該特定 ESX(i) 上的資料存放區。如果該資料存放區的空間不夠安裝,便會出現 警告,建議您在選定資料存放區釋出一些空間,或是選擇其他資料存放區。在指定資料存 放區上,只能有一個唯一的虛擬裝置具有指定的名稱。如果裝置名稱已經存在,就必須變 更裝置名稱或資料存放區。

- 5. 為虛擬裝置提供網路設定資訊。此步驟包含標準網路設定,例如 IP 位址、子網路遮罩、 預設閘道、DNS 伺服器設定等。您也可以讓裝置自動取得網路設定 (此為預設選項)。
- 6. 下一個步驟會提示您接受參加 Acronis 客戶經驗計劃或忽略不參加。
- 7. 完成所有必要的安裝精靈步驟後,最後會出現要執行之部署作業的摘要資訊,包括要安裝 的元件、所需空間、帳戶資訊和選定目的地 (主機與資料存放區)。 接著,Acronis vmProtect 安裝程式會部署虛擬裝置軟體。您會看到指出目前安裝步驟的進 度列。部署成功完成後,裝置會自動啓動。請等到整個程序完成,一切都檢查完畢為止, 這可能需要幾分鐘的時間。

如果安裝程序成功完成,而且所有 Acronis vmProtect 元件也成功部署,便會出現 [部署已完 成] 頁面。如果您要執行 Acronis vmProtect Web Console (會在預設網際網路瀏覽器開啟),以連 線至新部署的 Acronis vmProtect 虛擬裝置,請在此選擇核取方塊。然後按一下 [關閉]。 Acronis vmProtect Web Console 的預設登入名稱和密碼為 **root**:**root**。

如果有任何問題,虛擬裝置 (其中一部分已在安裝時部署) 會從 ESX(i) 自動移除。[無法安裝 vmProtect 元件] 頁面隨即會出現。您可以在此看到已安裝和安裝失敗元件的摘要資訊。[顯示 記錄] 連結會開啟一個提供詳細資訊的快顯視窗,而 [疑難排解] 連結會開啟 Acronis 知識庫 網站 (http://kb.acronis.com) 中提供特定錯誤說明的線上頁面。如果您依然找不到解決此問題 的答案,請聯絡 Acronis 支援團隊 (第 [72](#page-71-0) 頁)。

## <span id="page-11-0"></span>**4.2.2** 以 **Windows** 代理程式的形式安裝 **Acronis vmProtect 6.0**

如果您的工作 ESX(i) 主機負載繁重,而不適合執行虛擬裝置,不妨在 ESX(i) 基礎結構外的實 體機器上安裝 Acronis vmProtect Windows 代理程式。

如果您的 ESX(i) 使用 SAN 附加存放區,請將代理程式安裝在連線至相同 SAN 的電腦上。代 理程式將會直接從存放區備份虛擬機器,而不是透過 ESX(i) 主機和 LAN。此功能稱為「不透過 LAN 備份」。

下方圖表說明透過 LAN 與不透過 LAN 的備份方式。如果您有光纖通道 (FC) 或 iSCSI 儲存區 域網路,就可以不透過 LAN 存取虛擬機器。若要完全停用透過 LAN 傳送備份資料,請將備 份儲存在代理程式電腦的本機磁碟上,或 SAN 附加存放區上。

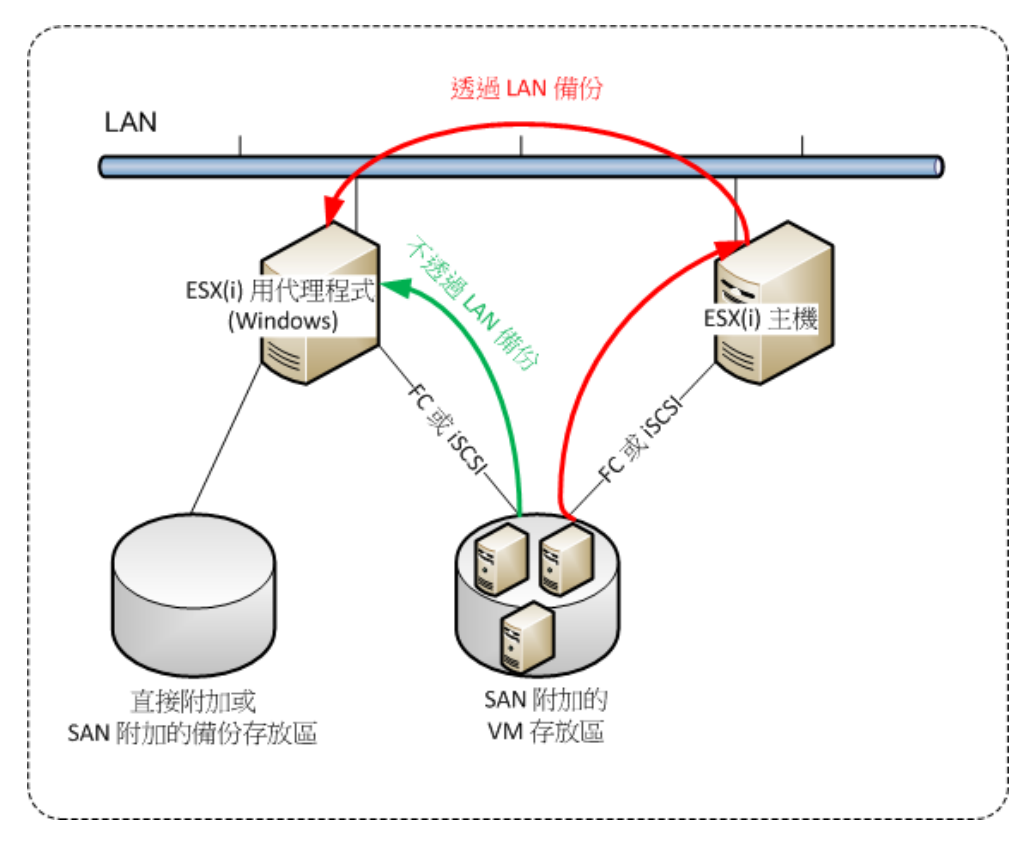

Acronis vmProtect Window 代理程式可以安裝於任何執行 Windows 且符合系統需求的電腦。 以下簡要說明完成 Windows 代理程式安裝所必須進行的步驟。

- 1. 首先閱讀 Acronis vmProtect 授權合約,接著選擇接受核取方塊,然後按一下 [下一步]。
- 2. 指定 Acronis 服務的認證。Acronis Managed Machine Service 元件 (負責 Acronis vmProtect 的核心功能) 會作為服務執行。指定安裝後元件服務執行時使用的帳戶 (機器上會自動將 「登入成服務」權限授予此帳戶)。在這裡,您應該提供在裝有該代理程式的機器上具備「 本機登入」權限的 Windows 使用者的認證。一般而言,任何來自 [Administrators]、[Power Users] 或 [Users] 群組的使用者帳戶都會具備上述權限。設定 HTTPs 連接埠,例如預設的 9877 連接埠。安裝 Acronis vmProtect 代理程式後,若要存取 Acronis Web Console 頁 面,請開啟網頁瀏覽器,然後在瀏覽器網址列輸入 "https://myserver:port"。

請注意,若要透過瀏覽器 **(Web** 主控台**)** 成功連線至您安裝的代理程式,**Acronis vmProtect** 安裝所在之本機個人電腦的名稱不能包含底線符號 **(\_)**。您必須提供在該電腦上 擁有系統管理員權限之使用者的認證。

- 3. 選擇元件安裝方式,也就是指定要安裝軟體的位置。Acronis vmProtect 的預設安裝目的地 是 C:\Program Files\Acronis 資料夾。您可以輸入新資料夾名稱或以瀏覽方式選擇資料 夾,來變更目的地。如果資料夾不存在,軟體會在安裝程序期間自動建立資料夾。[磁碟用 量] 按鈕顯示個人電腦上不同磁碟區的可用磁碟空間,可協助您選擇安裝的目標磁碟。如 果選定的磁碟區可用空間不足,會提示您釋出所需空間或選擇其他磁碟區。指定所需目的 地後,按一下 [下一步]。
- 4. 請閱讀 Acronis 客戶經驗計劃的相關資訊,選擇是否要參加,然後按 [下一步]。ACEP 主 要是為了協助我們收集使用者統計資料,以強化軟體功能並提升客戶服務和體驗。
- 5. 完成所有必要的安裝精靈步驟後,最後會出現要執行之安裝作業的摘要資訊,包括要安裝 的元件、所需空間、帳戶資訊和選定目的地。
- 6. 按一下 [安裝] 開始程序。隨即會出現 Acronis vmProtect 安裝進度列。安裝時,Windows 防火牆可能會提示您解除封鎖 TCP/IP 連接埠。這是讓裝置正常運作的必要步驟。若要解 除封鎖,請在開啟的 [Windows 防火牆] 對話方塊中按一下 [解除封鎖] 按鈕。請等到安裝 完成,這可能需要幾分鐘的時間。

如果安裝程序成功完成,而且所有 Acronis vmProtect 元件也成功安裝,便會出現 [安裝已完 成] 頁面。如果您要執行 Acronis vmProtect Web Console,請在此按一下 [關閉]。

如果安裝程序失敗,而且所有或部分 Acronis vmProtect 元件因故安裝失敗,便會出現 [無法 安裝 vmProtect 元件] 頁面。您可以在此看到已安裝和安裝失敗元件的摘要資訊。[顯示記錄] 連結會開啓提供詳細資訊的快顯視窗,而 [疑難排解] 連結會開啓 Acronis 知識庫網站 (http://kb.acronis.com) 中提供特定錯誤說明的線上頁面。如果您依然找不到解決此問題的答 案,請聯絡 Acronis 支援團隊 (第 [72](#page-71-0) 頁)。

## <span id="page-12-0"></span>**4.2.3** 解壓縮安裝檔案

Acronis vmProtect 安裝套件可讓您選擇在個人電腦上解壓縮安裝檔案,以手動執行並使用標準 工具安裝。

按一下 Acronis vmProtect 安裝主功能表的 [解壓縮安裝檔案]。選擇要以個別安裝檔案儲存在 個人電腦的所需元件:

- Acronis vmProtect .msi Acronis vmProtect Windows 代理程式的主安裝檔案。
- AcronisESXAppliance.ovf 和兩個 .vmdk 檔案:Acronis vmProtect 虛擬裝置的安裝檔案。

指定要將檔案解壓縮至哪個位置,然後按一下 [解壓縮]。[磁碟用量] 按鈕顯示個人電腦不同磁 碟區的可用空間,可協助您選擇檔案解壓縮的目的地磁碟。

<span id="page-12-1"></span>解壓縮程序完成時,關閉對話方塊。

## **4.2.4** 設定 **ESX(i)** 主機連線設定

<span id="page-12-2"></span>如需設定 ESX(i) 主機連線認證的詳細資訊,請參閱<管理 ESX 主機> (第 [63](#page-62-2) 頁) 一節。

## **4.2.5** 使用本機附加的存放區

您可以將額外的磁碟附加到 ESX(i) 用代理程式 (虛擬裝置),讓代理程式可以備份到這個本機 附加的存放區。相較於透過 LAN 備份,這類備份一般會較更快,且不耗用網路頻寬。若您是 使用單一虛擬裝置來管理位於 SAN 附加存放區的整個虛擬環境,我們建議您採用此方法。

您可以把存放區加到運作中的代理程式,亦可在從 OVF 範本匯入代理程式時加入存放區。

### 若要將存放區附加至運作中的代理程式

- 1. 在 VMware vSphere 詳細目錄中,用滑鼠右鍵按一下 [ESX(i) 用代理程式 (虛擬裝置)]。
- 2. 編輯虛擬機器的設定,以新增磁碟。磁碟大小必須至少為 10 GB。 新增現有的磁碟時請務必小心。存放區一旦建立,此磁碟上所有先前含有的資料都將喪 失。
- 3. 前往虛擬裝置主控台。您可以在畫面底部找到 [建立存放區] 連結。如果找不到此連結, 請按一下 [重新整理]。
- 4. 按一下 [建立存放區] 連結,選擇磁碟並為其指定標籤。

詳細說明:由於檔案系統限制,標籤長度的限制為 16 個字元。

### 若要選擇本機附加的存放區作為備份目的地

建立備份工作時,於 [備份目標位置] -> [瀏覽] 對話方塊中展開 [本機資料夾] 項目,然後選擇 本機附加的儲存磁碟機,例如 D:\。

相同的程序亦適用於檔案復原,以及其他備份相關作業。

# <span id="page-13-0"></span>**4.3** 解除安裝 **Acronis vmProtect 6.0**

若要解除安裝 Acronis vmProtect Windows 代理程式,請使用 Windows 預設的 [新增或移除程 式] 工具。

若要解除安裝 Acronis vmProtect 虛擬裝置,您必須使用 VMware vSphere 用戶端,手動從 ESX 主機移除內含虛擬裝置的 VM。

# <span id="page-14-0"></span>**5** 快速入門

安裝 Acronis vmProtect 或部署 Acronis vmProtect 虛擬裝置後,便可執行 Acronis vmProtect Web Console。Web Console 會在預設網際網路瀏覽器中開啟。

請注意,提供使用者介面的 Acronis vmProtect 網頁伺服器 (安裝在代理程式端) 使用自我簽署 的憑證。因此,透過網際網路瀏覽器連線至 Acronis 代理程式時,可能會出現 [此網站的安全 性憑證有問題] 的錯誤訊息。若要避免出現此訊息,您應將此自我簽署的憑證新增至受信任憑 證的清單。確切的指示取決於您所使用之網際網路瀏覽器的類型。詳細資訊請參閱瀏覽器的說 明。

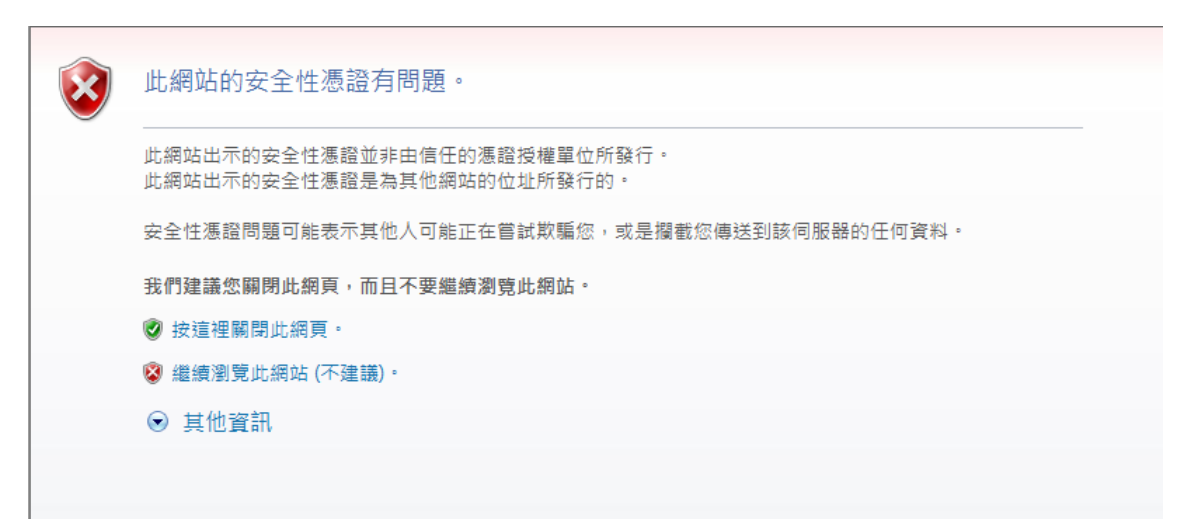

#### 憑證錯誤訊息

Web 主控台在網際網路瀏覽器中開啓後, 您會看到登入書面, 您必須在此提供 Acronis vmProtect 的使用者認證。在虛擬裝置型安裝的情況下,預設的登入名稱和密碼分別是 root 和 root。在 Windows 代理程式型安裝的情況下,您應該提供在安裝該代理程式的機器上具備 「系統管理員」權限之任何 Windows 使用者的認證。使用者也應該被授予「本機登入」、「 從網路存取這台電腦」及「以批次工作登入」等權限。您可以選擇 [開始] -> [執行] -> secpol.msc -> [安全性設定] -> [本機原則] -> [使用者權限指派],來檢查這些權限。

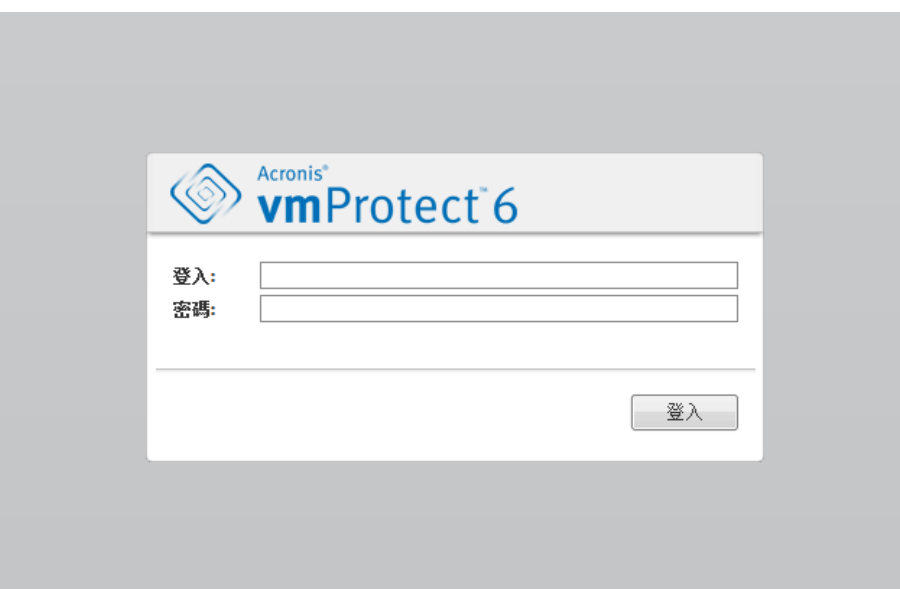

**[**登入**]** 頁面

登入 Acronis vmProtect 後,就會看見歡迎書面,其中有儀表板的快速入門。本區段的三個按 鈕可作為您的依據,讓您知道從何著手:

- 首先,若要爲虛擬機器執行您首次的備份工作,您必須移至 [ESX 主機] (第 [63](#page-62-2) 頁) 區段, 指定這些虛擬機器執行所在之 vCenter 或個別 ESX 主機的 IP 位址/主機名稱和認證。
- 設定 ESX 主機並不會自動將授權繫結至主機。因此,您必須前往 [授權] (第 [60](#page-59-1) 頁) 頁 面,以設定授權。
- 設定 ESX 主機和授權後,您可以執行新增備份工作 (第 [20](#page-19-0) 頁)精靈,讓精靈引導您完成備 份程序的所有步驟。

## <span id="page-15-0"></span>**5.1** 儀表板管理

安裝和執行 Acronis vmProtect (也就是透過 Web 主控台連線至 Acronis vmProtect 元件) 後, 預設儀表板畫面隨即會出現。儀表板一開始包含 2 個區段:[快速入門] 區段和 [虛擬機器] 區段,提供 vCenter、ESX(i) 主機、ESX(i) 主機上受管理機器的數目,以及已掛載虛擬機器的 數目等一般資訊。備份工作建立後,[儀表板] 檢視便會從初始的 ([快速入門]) 檢視變更。變 更後,[快速入門] 區段會消失,而且新增額外區段 (如下所述)。

Acronis vmProtect 儀表板的主工作區會顯示所有目前執行中工作的概觀,若沒有工作正在執 行,則會顯示上次完成工作的詳細資料。儀表板的設計旨在提供最方便使用的環境,以顯示備 份、還原和其他工作目前狀況的摘要資訊。它會以色彩編碼針對成功和失敗的工作顯示資訊。 儀表板概要地顯示您可以使用 Acronis vmProtect 執行的所有動作,因此對於迅速做出作業決 策而言,是非常實用的工具。

按一下左上角的主要 Acronis vmProtect 標誌,或是按一下主功能表中的 [首頁] 按鈕,就能切 換至儀表板。除了 [警示] 外,儀表板上的任何群組都能隱藏至系統匣,並顯示為個別的最小 化圖示。

#### 工作

[工作] 區段提供目前執行中工作的相關摘要資訊,若沒有工作正在執行,則會提供上次完成工 作的相關摘要資訊。進度列顯示備份/還原工作的完成百分比、工作名稱、開始時間、剩餘時 間和目前速度。您可以從儀表板 [工作] 區塊直接開啟工作記錄、停止工作,或切換至 [檢視 工作] 頁面。

#### 虛擬機器

[虛擬機器] 區段會顯示主機和叢集 (vCenter) 的名稱,並且提供受管理 ESX(i) 主機上正在執行 之 VM 的總數,以及已掛載虛擬機器的數目 (請參閱<已掛載 *VM*<sup>&</sup>gt; *(*第 *[56](#page-55-0)* 頁*)* 一節)。

#### 統計資料

[統計資料] 區段會顯示備份/還原工作執行的相關摘要資訊。圖表上的資訊會以視覺化方式呈 現,以便您迅速輕鬆地理解和分析。成功的工作標示為綠色。失敗的工作標示為紅色。完成時 出現警告的工作標示為黃色。您指向個別圖表時,便會看到工作百分比和特定日期的詳細統計 資料。還有,您可變更統計資料檢視,只要按一下 [每小時]、[每日] 或 [每週] 即可。

#### 位置

[位置] 區段顯示備份位置狀況的總統計資料。它會顯示備份總數,以及佔用空間、其他項目佔 用空間和可用空間等資訊 (空間大小以 MB/GB 和百分比兩種方式呈現)。佔用空間是 Acronis 備份所佔用的空間。其他項目佔用的空間是非備份存檔資料佔用的空間。可用空間統計資料僅 針對支援擷取其值的位置提供 (例如 FTP 位置就沒有此欄位)。另外,從 [位置] 區段按一下下 方連結,即可直接切換至 [復原點] 檢視。

## <span id="page-16-0"></span>**5.2** 使用 **Web** 主控台

### <span id="page-16-1"></span>**5.2.1** 功能區索引標籤

畫面頂端的功能區功能表可讓您管理軟體及執行所有作業功能。頂端功能表提供的基本 Acronis vmProtect 功能如下列各節所述。

Acronis vmProtect 功能區功能表有 3 個主要索引標籤:[動作] 索引標籤、[檢視] 索引標籤和 [設定] 索引標籤。第四個額外的 Acronis 索引標籤會視目前使用者選擇的 [檢視] 或 [設定] 作業而動態出現。

#### **[**儀表板**]** 檢視

[首頁] 按鈕一律會顯示在功能區列上,點選此按鈕可開啟 [儀表板] 檢視。[儀表板] 設定的說 明,請見<儀表板管理> (第 [16](#page-15-0) 頁) 一節。

#### **1) [**動作**]** 索引標籤

第一個 [動作] 索引標籤包含 Acronis vmProtect 的基本功能,可以啓動下列基本工作。

#### **a.** 備份工作

這是 [備份] 按鈕,可執行備份精靈。備份精靈的設定,請見<建立虛擬機器備份> (第 [20](#page-19-0) 頁) 一節。

#### **b.** 還原工作

這是 [還原] 按鈕,可執行還原精靈。還原精靈的設定,請見<還原虛擬機器備份> (第 [31](#page-30-0) 頁) 一節。

#### **c.** 從備份執行 **VM** 工作

這是 [從備份執行 VM] 工作的按鈕,可啓動從備份執行 VM 精靈。從備份執行 VM 精靈的 設定,請見<從備份執行 VM> (第 [40](#page-39-0) 頁) 一節。

#### **d.** 檔案復原工作

這是 [檔案復原] 按鈕,可執行檔案復原精靈。檔案復原精靈的設定,請見<檔案復原> (第 [37](#page-36-0) 頁) 一節。

#### **e.** 驗證工作

這是 [驗證] 按鈕,可啓動新的驗證工作。備份驗證工作的說明,請見<驗證備份> (第 [54](#page-53-1) 頁) 一節。

#### **2) [**檢視**]** 索引標籤

第二個 [檢視] 索引標籤包含 Acronis vmProtect 的基本資料檢視,可以讓您快速導覽並在這些 基本檢視之間切換。

#### **a.** 工作檢視

這是 [工作] 檢視的連結。工作管理相關說明,請見<管理工作> (第 [44](#page-43-0) 頁) 一節。

#### **b.** 復原點檢視

這是 [復原點] 檢視的連結。復原點管理的相關說明,請見<管理復原點> (第 [49](#page-48-0) 頁) 一節。

#### **c.** 已掛載 **VM** 檢視

這是 [已掛載 VM] 檢視的連結。已掛載虛擬機器管理的相關說明,請見<管理已掛載 VM> (第 [56](#page-55-0) 頁) 一節所述。

#### **d.** 顯示記錄檢視

這是 [顯示記錄] 檢視的連結。記錄管理的相關說明,請見<管理記錄> (第 [57](#page-56-1) 頁) 一節。

#### **3) [**設定**]** 索引標籤

第三個 [設定] 索引標籤包含 Acronis vmProtect 設定的基本工具,可讓您指定基本備份/還原 作業的預設設定及其他設定。

#### **a. ESX** 主機

這是 [ESX 主機] 管理頁面的連結。ESX(i) 主機的管理,請見<管理 EXS 主機> (第 [63](#page-62-2) 頁) 一節。

#### **b.** 授權

這是 [授權] 管理頁面的連結。授權的管理,請見<管理授權> (第 [60](#page-59-1) 頁) 一節。

#### **c.** 設定

您可在功能區上開啓 [啓用線上備份訂購授權] 設定和 [線上備份 Proxy] 設定。例如,如果網 際網路連線是使用 Proxy 伺服器,您可以在此完成所有必要的設定。

另外,[設定] 索引標籤中還有 [備份設定] 和 [還原設定] 這兩個連結。這些備份/還原設定及 其他設定詳述於<管理設定> (第 [67](#page-66-0) 頁) 一節。

按一下 [備份設定] 或 [還原設定] 按鈕,即可開啓備份/還原設定頁面,以便您在其中設定所 有備份/還原工作的預設值。

#### **4) vmProtect** 動態索引標籤

這是會出現在功能區上的動態索引標籤,視 [檢視] 或 [設定] 索引標籤中目前選定的動作而 變更。此動態索引標籤會顯示目前 [檢視] 或 [設定] 索引標籤動作特有的按鈕。

#### **a.** 檢視 **->** 工作

選擇 [工作] 檢視時,[工作] 索引標籤會出現在功能區功能表。[工作] 管理頁面的說明請參閱 <管理工作> (第 [44](#page-43-0) 頁) 一節。

#### **b.** 檢視 **->** 復原點

選擇 [復原點] 檢視時,[復原點] 索引標籤會出現在功能區功能表。[復原點] 管理頁面的說明 請參閱<管理復原點> (第 [49](#page-48-0) 頁) 一節。

#### **c.** 檢視 **->** 已掛載 **VM**

選擇 [已掛載 VM] 檢視時,[已掛載 VM] 索引標籤會出現在功能區功能表。[已掛載 VM] 頁 面的說明,請見<管理已掛載 VM> (第 [56](#page-55-0) 頁) 一節。

#### **d.** 檢視 **->** 顯示記錄

選擇 [顯示記錄] 檢視時, [記錄] 索引標籤會出現在功能區功能表。[記錄] 管理頁面的說明請 參閱<管理記錄> (第 [57](#page-56-1) 頁) 一節。

#### **e.** 設定 **->** 授權

選擇 [設定]->[授權] 時,[授權] 索引標籤會出現在功能區功能表。[授權] 管理頁面的說明請 參閱<管理授權> (第 [60](#page-59-1) 頁) 一節。

#### **f.** 設定 **-> ESX(i)** 主機

選擇 [設定]->[ESX(i) 主機] 時,[主機] 索引標籤會出現在功能區功能表。[ESX(i) 主機] 管理頁 面的說明請參閱<管理 ESX 主機> (第 [63](#page-62-2) 頁) 一節。

#### <span id="page-18-0"></span>**5.2.2** 登出連結

在 Acronis vmProtect 的右上角,您可以看到目前的使用者名稱和 [登出] 按鈕,可用於結束程 式或以其他使用者名稱重新進入程式。

# <span id="page-19-0"></span>**6** 建立虛擬機器備份

按一下儀表板中 [快速入門] 的 [建立備份工作],或是在主功能表的 [動作] 索引標籤中按一 下 [備份],即可建立新的備份工作。新增備份工作精靈隨即會在主工作區中開啟,並要求您提 供必要資訊,以及設定新建立備份工作的所有必要設定。精靈包含四個連續步驟,這些步驟會 顯示在相同區域:

- 要備份的內容。
- 備份目標位置。
- 備份時機。
- 如何備份。

<span id="page-19-1"></span>精靈的這四個步驟及可用選項說明如下。

## **6.1** 要備份的內容

在第一個步驟中,您應該選擇要備份的虛擬機器 (或 vApp)。左側會顯示 Acronis vmProtect 代 理程式管理的所有 ESX 主機/vCenter,以及其虛擬機器清單。若此清單中並無您要備份的確切 虛擬機器,請確定您已於 [設定] -> [ESX 主機] 頁面新增對應的 ESX 主機。

選擇虛擬機器 (或 vApps) 的作法是使用 [>] 和 [<] 按鈕, 從蝶形控制項左側將虛擬機器移到 右側。右側清單顯示選定要備份的所有虛擬機器。您可以使用 [>] 按鈕將 VM 新增至備份清 單,使用 [<] 按鈕從清單移除 VM。

您可以在樹狀目錄中選擇更上層的單位 (例如,ESX 主機或 VM 資料夾),然後使用相同的 [>] 接鈕,將其移至右側清單,以備份動態虛擬機器群組。如此一來,此群組內執行的所有虛擬機 器都會自動納入備份清單。此外,目前的備份工作會自動備份在此群組內建立的任何新虛擬機 器。

<span id="page-19-2"></span>選擇 [要備份的內容] 後,按一下 [下一步] 以完成第一個步驟,然後繼續進行。

## **6.2** 備份目標位置

在第二個步驟中,您應該定義備份存檔的位置。按一下 [瀏覽] 按鈕來選擇位置。隨即會出現 內含瀏覽選項的快顯視窗,以便您定義或變更路徑,以及設定存檔名稱。從最近存取位置的清 單中,您可以選擇先前使用的位置,或是設定新位置。

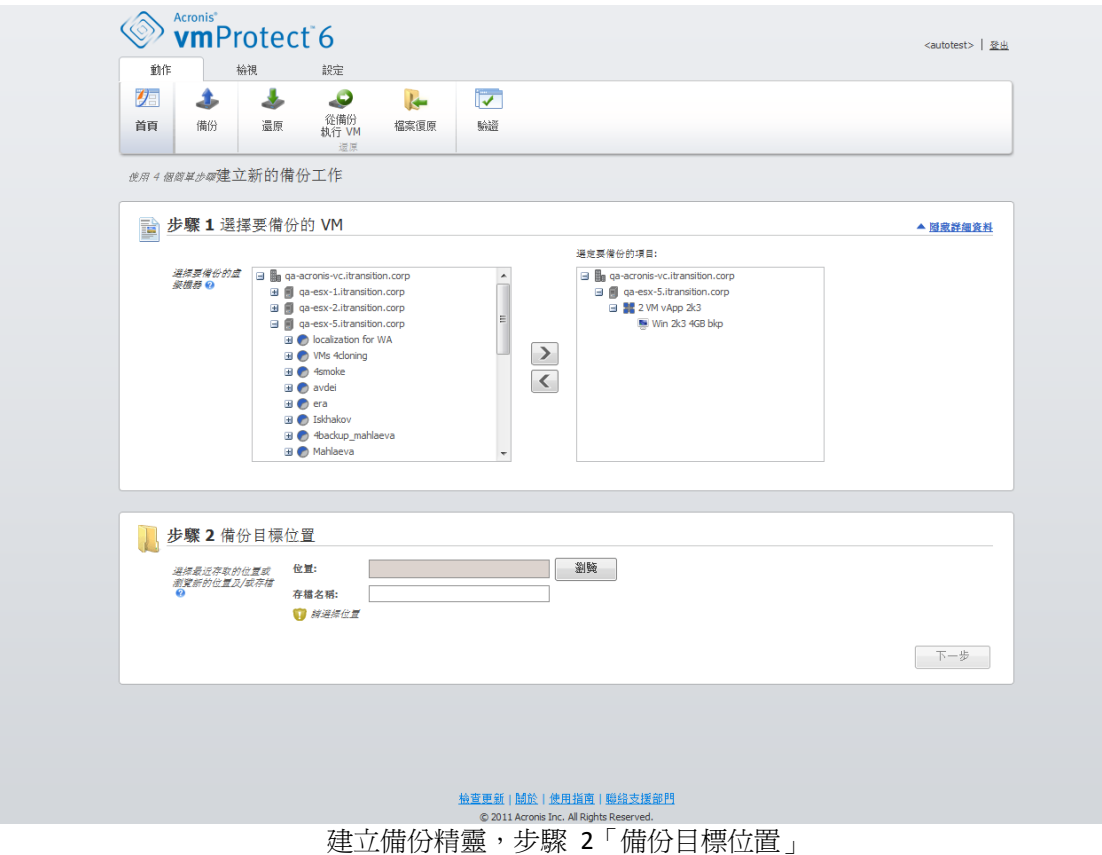

[存檔名稱] 欄位會顯示 [瀏覽] 快顯視窗中選定之存檔的名稱。

[瀏覽] 快顯視窗左側會顯示以下清單:

- 線上備份存放區。
- 本機資料夾。
- 網路資料夾。
- FTP 和 SFTP 伺服器
- 最近存取的位置。

請從左側瀏覽樹狀目錄選擇其中一個備份位置類型。如果選定位置 (線上備份存放區、網路資 料夾或 FTP/SFTP 伺服器) 要求驗證,起初您會在右側窗格看到可供您提交認證的對話方塊。 成功登入後,此窗格會顯示選定位置的內容,也就是此位置內的存檔。

請注意,若要成功備份至 FTP/SFTP 伺服器,則針對該伺服器上的個別檔案和資料夾,您必須 獲指派刪除權限。

您可以不在樹狀目錄中瀏覽位置,改為手動將路徑輸入下方對應的 [位置] 欄位,再按一下 [移至] 按鈕·以瀏覽此位置。在此情況中, 怹會在右側窗格看到相同的驗證對話方塊, 要求您 輸入登入和密碼。

請在下方對應的 [存檔名稱] 欄位輸入存檔名稱值。請注意,不建議多項備份工作將資料寫入 同一存檔。由不同備份工作套用至存檔的保留規則,有可能造成無法預期的結果。

選擇 [備份目標位置] 後, 按 [下一步] 以完成第二個步驟,然後繼續進行第三個步驟。

# <span id="page-21-0"></span>**6.3** 備份時機

在建立備份工作精靈的第三個步驟中,您應該定義備份虛擬機器資料的排程。您有兩個選項可 選擇:排程備份,以及建立單次備份工作(不要排程,隨需執行])。[不要排程,隨需執行] 是 預設値,表示備份工作可以在完成精靈的所有步驟後啓動,或稍後從 [工作] 檢視執行。

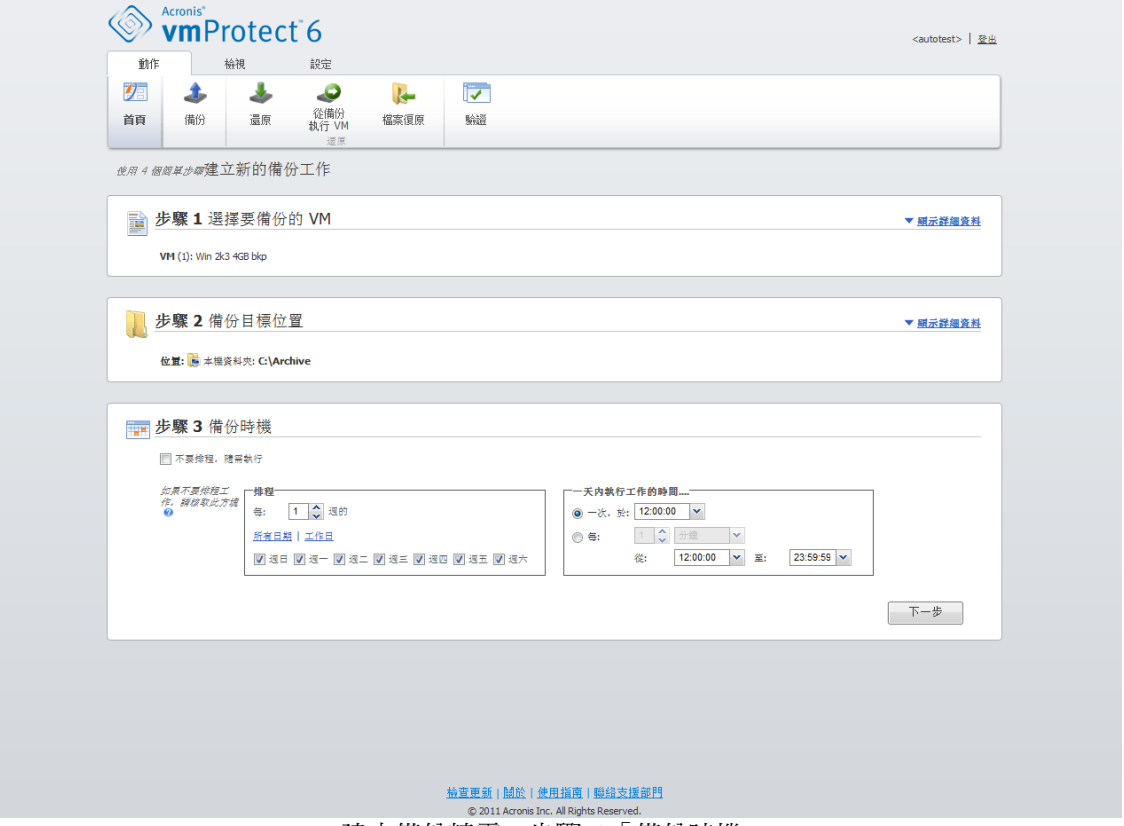

建立備份精靈,步驟 3「備份時機」

清除 [不要排程,隨需執行] 核取方塊,即可設定資料備份頻率的排程。Acronis vmProtect 支 援每週排程,在 Windows 和 Linux 作業系統下均可使用。

在 [排程] 區域選擇適合的參數,如下所示:[每: <...> 週的: <...>]。 指定工作執行的週數和一星期內的日子。例如,若設定為「每 **2** 週的星期一」,工作會每隔一 週在星期一執行。

在 [一天內執行工作的時間...] 區域,選擇下列選項之一: [一次,於: <...>] 或 [每: <...> 從: <...>至: <...>]。

若選擇 [一次,於:<...>],請設定工作要單次執行的時間。

若選擇 [每: <...>從: <...>至: <...>],請設定工作在指定的時間間隔內要執行的次數。例 如,將工作排程設定為「每 1 小時從上午 10 : 00 : 00 至下午 10 : 00 : 00],工作便會在一天 的上午 10 點至下午 10 點之間執行 12 次。

以下是幾個排程範例。

「一週一天」排程

這是常用的備份排程。如果需要在每星期五下午 10 點執行備份工作,參數設定如下:

#### 1. 每: **1** 週的: 星期五。

2. 一次,於: 下午 **10**:**00**:**00**。

#### 「工作日」排程

每週在工作日執行工作: 從星期一至星期五。在工作日期間,工作只在下午 9 點執行一次。 因此,排程參數設定如下:

1. 每: **1** 週的: **<**工作日**>**。選擇 **[**工作日**]** 核取方塊後,會自動選擇對應的核取方塊 (**[**星 期一**]**、**[**星期二**]**、**[**星期三**]**、**[**星期四**]** 和 **[**星期五**]**),並且讓剩餘兩個核取方塊保持不變。 2. 一次,於: 下午 **09**:**00**:**00**。

<span id="page-22-0"></span>設定 [備份時機] 的備份排程後, 按一下 [下一步] 前往精靈的最後一個步驟。

## **6.4** 如何備份

在第四個步驟中,您應定義新備份工作的喜好設定。

## <span id="page-22-1"></span>**6.4.1** 備份類型

首先,您應該定義新備份的存檔類型。Acronis vmProtect 可以使用以下兩種基本存檔類型之一 儲存備份資料:標準存檔 (傳統模式) 或一律增量存檔。

存檔類型是使用 [所有備份都在一個檔案] 選項選擇。清除此核取方塊時,各備份會儲存至個 別檔案。這種方式屬於傳統存檔 (請參閱<多個檔案備份配置 *(*傳統模式*)*<sup>&</sup>gt; (第 [7](#page-6-3) 頁) 一節)。 選取這個核取方塊時 (建議),所有備份實際上均會儲存在一支檔案中。這表示該存檔會有增強 的「一律增量」新格式 (請參閱<單一檔案備份配置 *(*一律增量*)*<sup>&</sup>gt; (第 [7](#page-6-4) 頁) 一節)。

若您編輯現有備份工作或選擇備份位置中的現有存檔,此設定不會顯示。

#### <span id="page-22-2"></span>**6.4.2** 保留規則

接著,您應為存檔內的備份管理作業定義保留規則。選項可用與否,取決於先前步驟的排程設 定(<備份時機>(第[22](#page-21-0)頁)一節),以及選定的存檔格式(<備份類型>(第[23](#page-22-1)頁)一節)。 例如祖父子三代 (GFS) 清理配置不適用於未排程的備份工作。若選擇 [所有備份都在一個檔 案] 選項,即無法使用 [每 <...> 建立完整備份] 選項 (因為完整備份不適用於一律增量存檔格 式)。各保留規則的說明如下。

#### 1. 未指定

如果未指定保留規則,系統不會執行程式化的備份管理,也就是說所有備份會無限期儲存於存 檔內。

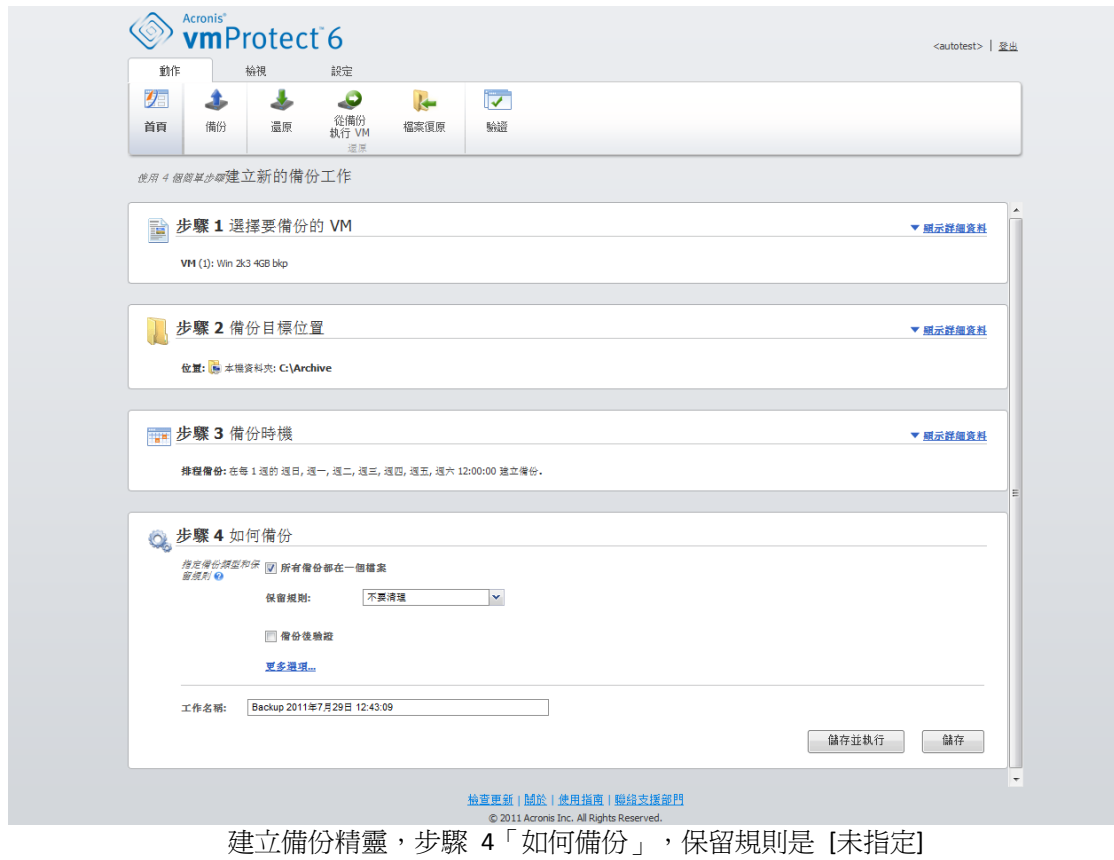

2. [簡單清理] 配置

選擇 [簡單清理] 配置可在存檔中保留某個數量的備份,或是保留備份一段時間。

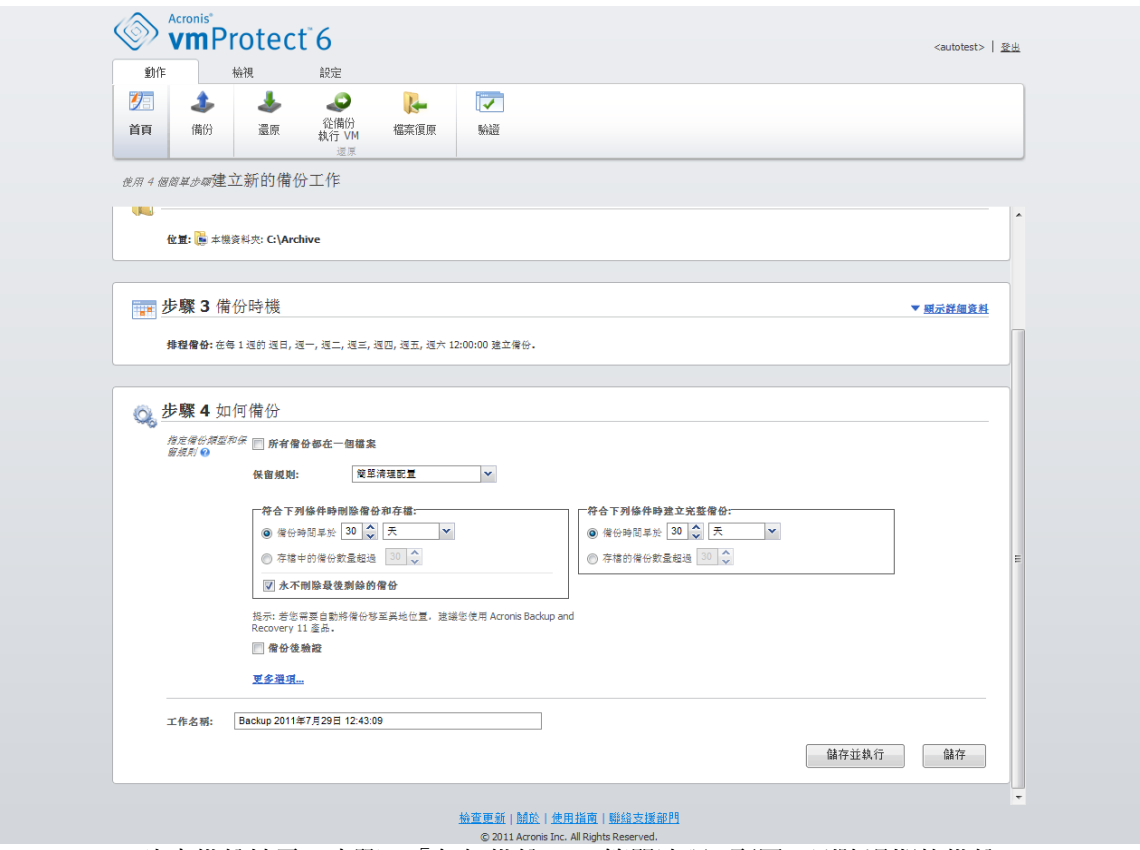

建立備份精靈,步驟 4「如何備份」, [簡單清理] 配置, 刪除過期的備份

第二個選項可在備份數量超過 <...> 時清理存檔。若將這個數字設定為 1, 那麼使用一律增量 存檔模式時,會建立綜合完整備份,也就是建立一個增量備份,並在備份完成後移除不必要的 舊復原點內容。如果存檔保留數量大於 1,則清理作業會依照一律增量存檔模式執行 (詳細資 訊請參閱本《使用手冊》的<單一檔案備份配置 *(*一律增量*)*<sup>&</sup>gt; *(*第 *[7](#page-6-4)* 頁*)* 一節*)*。

### 3. GFS 清理配置

這是常見的 [祖父子三代] 清理配置,可保留特定數量的每日、每週和每月備份。請指定您必 須保留的每日、每週和每月備份數量。一天內所作的備份全部視為「每日」備份,會在該日期 過期時全部刪除。相同規則也適用於「每週」備份。

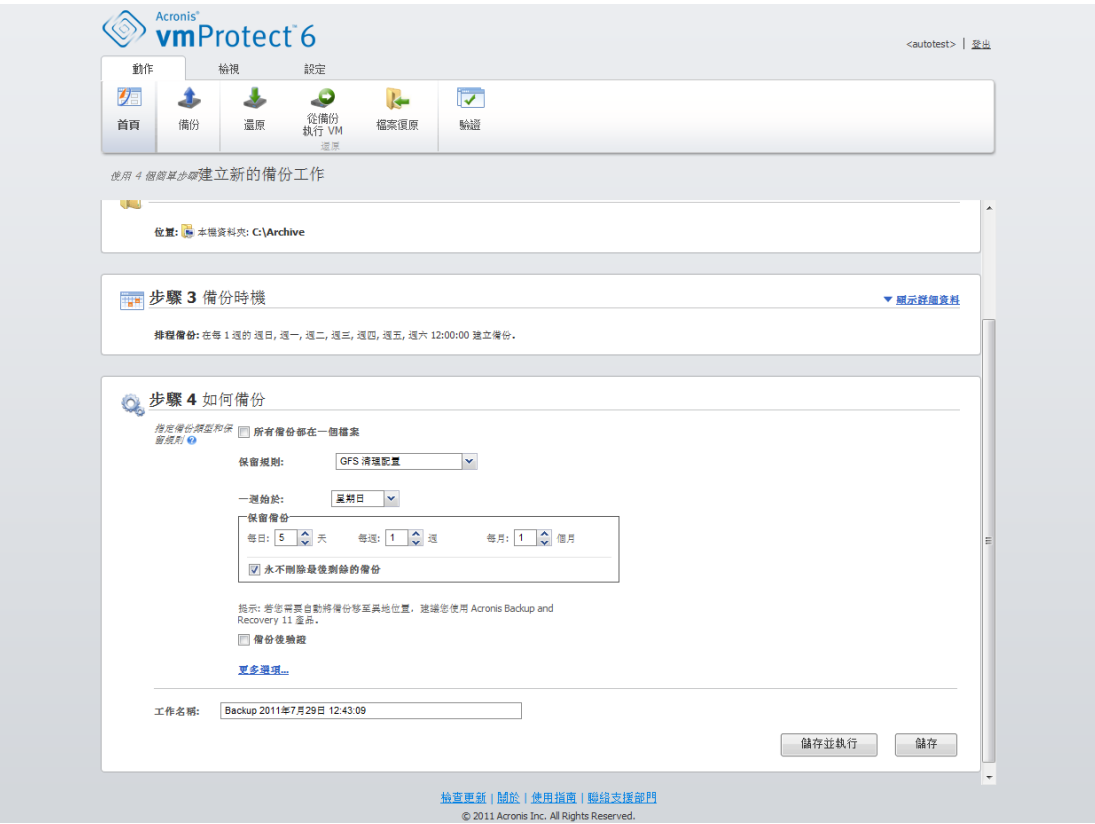

建立備份精靈,步驟 4「如何備份」, [GFS 清理] 配置

請注意,保留規則**僅在備份工作執行前套用**。這是因爲如果是一律增量存檔,就不需要在備份 後移除復原點,因爲不會釋出磁碟空間。如果執行備份後,有新的多餘復原點 (根據設定的保 留規則必須刪除),必須等到下一次備份開始前才會移除。例如,若您將保留規則設定為 [符合 下列條件時刪除備份和存檔: 備份時間早於 3 天或存檔的備份數量超過 3 個],則存檔中實 際上最多儲存 4 個備份,而不是 3 個。

請注意,存檔內至少有**一個備份**會始終維持不變,即使該備份依照指定的保留規則成為刪除對 象,亦不例外。此設計可確保存檔中永遠至少有一個備份可供復原。此設計永遠有效,除非您 清除 [永不刪除最後剩餘的備份] 核取方塊 (預設為選取)。該選項定義了程式在僅剩下一個有 效的復原點,且該復原點又成為刪除對象時的行為。例如,可能發生以下情況:您將一個備份 工作套用到虛擬機器群組,而其中一部虛擬機器已從 ESX 主機刪除,因此無法再備份該虛擬 機器。在某個時間點 (根據指定的保留規則而定),這個已刪除 VM 的所有備份都會成為刪除 對象。在這種情況下,[永不刪除最後剩餘的備份] 核取方塊就能防止或強制刪除最後剩餘的備 份。

## <span id="page-25-0"></span>**6.4.3** 備份驗證

如果您要檢查新建立備份的一致性 (執行備份驗證),請選擇 [備份後驗證] 核取方塊 (*如需備* 份驗證的詳細資訊,請參閱<驗證備份> (第 [54](#page-53-1) 頁) 一節)。

## <span id="page-25-1"></span>**6.4.4** 其他設定

按一下 [更多選項],開啓內含其他設定的快顯視窗。這些選項的說明請見<選項> (第 [27](#page-26-1) 頁) 一節。

## <span id="page-26-0"></span>**6.4.5** 完成建立備份工作精靈

若要完成新增備份工作精靈,您應定義工作名稱。請注意,工作名稱不能使用 [ ] { } ; , . 等 符號。

按一下 [儲存] 按鈕時,設定備份工作的所有參數即會儲存,而且 [工作] 檢視中會出現建立 的工作。按一下 [儲存並執行] 按鈕後,即可儲存工作並立刻執行。

## <span id="page-26-1"></span>**6.5** 選項

在新增備份工作精靈的最後一個步驟中,按一下 [更多選項],即會開啟內含各項設定的快顯視 窗。如果設定沒有變更,軟體會保留您目前備份工作的各個預設值。請注意,若您後來變更某 些設定並儲存為預設值,並不影響以預設設定建立的工作 (這些設定會保留建立工作當時的預 設設定)。

<span id="page-26-2"></span>本節逐一說明所有設定。

### **6.5.1** 存檔保護

[存檔保護] 參數的預設值為 [停用]。您編輯現有工作或建立新工作並指定現有存檔時,無法使 用此選項。

若要保護存檔以避免未經授權的存取,請選擇 [設定存檔密碼] 核取方塊,然後在 [輸入密碼] 欄位輸入密碼,最後在 [確認密碼] 欄位重新輸入密碼。請注意,密碼區分大小寫。

您可以僅以密碼保護建立的存檔,也可以使用進階加密標準 (AES) 的 128/192/256 位元金鑰 加密演算法加強保護。若您選擇 [不加密],存檔僅受密碼保護。如果您要使用加密,請選擇下 列選項之一:[AES 128]、[AES 192] 或 [AES 256]。

AES 加密演算法以加密區塊鏈結 (CBC) 模式作業,並使用隨機產生的金鑰 (依使用者定義,大 小可為 128、192 或 256 位元)。金鑰的大小越大,程式加密存檔所需的時間越長,資料的安 全性越高。

### <span id="page-26-3"></span>**6.5.2** 來源檔案排除

若使用來源檔案排除規則,您可以定義備份程序中要略過、進而從備份項目清單排除的來源資 料。這類資料可以是以路徑定義的檔案或資料夾、所有系統檔案,以及可設定排除的隱藏檔 案。這些設定僅適用於含有 NTFS 及 FAT 檔案系統磁碟區的虛擬機器備份。

使用下列參數可指定要排除的檔案和資料夾。

#### 排除符合下列條件的檔案

選擇此核取方塊可略過名稱符合任何列出條件 (稱為檔案遮罩) 的檔案和資料夾。使用 [新 增]、[編輯]、[移除] 和 [全部移除] 按鈕,可建立與管理檔案遮罩清單。

您可在檔案遮罩中使用一或多個萬用字元 "\*" 和 "?"。

若要以含磁碟機代號的路徑排除指定的資料夾,請在條件中將反斜線 ("\") 新增至資料夾名 稱,例如:C:\Finance\。

Copyright © Acronis, Inc. 27

例如,您可以將 [來源檔案排除] 設定為 [排除符合下列條件的檔案]:\*.tmp、\*.~、\*.bak

## <span id="page-27-0"></span>**6.5.3** 壓縮程度

[壓縮程度] 選項可定義套用至欲備份資料的壓縮程度。此選項的預設設定為 [一般]。

最佳的資料壓縮程度取決於欲備份資料的類型。例如,若存檔含有已壓縮的檔案 (如 .jpg, .pdf 或 .mp3),即使採用最大的壓縮程度,仍無法大幅縮減存檔大小。不過,.doc 或 .xls 等 格式則有良好的壓縮效果。

選擇下列其中一個壓縮程度:

- 無:「如實」複製資料,毫不壓縮。結果得到的備份大小為最大。
- 一般:在大多數情況下,建議使用此壓縮程度。
- 高:結果得到的備份大小涌常小於 [一般] 程度。
- 最大:這是最高的資料壓縮程度,不過執行備份工作的時間最長。備份至卸除式媒體時, 不妨選擇最大壓縮程度,以減少所需的磁碟區容量。

#### <span id="page-27-1"></span>**6.5.4** 錯誤處理

這些選項可讓您指定如何處理備份期間可能發生的錯誤。

如果發生可復原的錯誤,程式將重新嘗試執行失敗的作業。您可以設定時間間隔和嘗試次數。 作業一成功, 「或者」達到指定的嘗試次數後, 工作就會結束。

若您選擇 [發生錯誤時重新嘗試] 核取方塊,請設定 [嘗試次數] 及 [嘗試間隔]。這個選項預 設為啓用,設定如下:[嘗試次數] 為 5,[嘗試間隔] 為 30 秒。

例如依據預設設定,若網路上的備份目的地無法使用或存取,程式會每隔 30 秒嘗試存取目的 地一次,但不會嘗試超過 5 次。連線恢復或達到指定的嘗試次數後,程式將立即停止嘗試。

#### <span id="page-27-2"></span>**6.5.5** 通知

#### **1)** 電子郵件通知

這個選項可設定備份工作期間針對基本事件 (例如順利完成、備份失敗或需要使用者互動) 的 電子郵件通知。此選項的預設設定為 [停用]。

選擇 [傳送電子郵件通知] 核取方塊,以啓用通知。

在 [傳送電子郵件通知] 核取方塊下,選擇所需的設定,如下所示:

- 備份成功完成時 當備份工作成功完成時傳送通知。
- 備份失敗時 備份工作失敗時傳送通知。
- 新增完整記錄到通知 接收完整記錄。

輸入通知的一或數個收件者電子郵件地址。在 [電子郵件地址] 欄位中輸入地址,並以分號隔 開數個地址。

指定通知訊息的 [主旨]。

SMTP 伺服器 – 輸入外送郵件 SMTP 伺服器的名稱。

連接埠 – 設定 SMTP 伺服器的連接埠 (預設連接埠值為 25)。

使用者名稱 – 輸入您的使用者名稱。

密碼 – 輸入密碼。

寄件者 – 輸入訊息的寄件者電子郵件地址。若該欄位留空,訊息將如同是從目的地地址傳 送。

使用加密 – 您可選擇加密與郵件伺服器的連線,並選擇採用 SSL 或 TLS 加密類型。

按一下 [傳送測試電子郵件訊息],以確定設定全部正確。

#### **2) SNMP** 通知

此選項可定義在受管理機器上運作的代理程式是否必須傳送備份作業事件的記錄至指定的簡易 網路管理通訊協定 (SNMP) 管理員。您可以選擇要傳送的事件類型。此選項的預設設定為 [停 用]。

請選擇是否要傳送備份作業的事件記錄訊息到執行 SNMP 管理應用程式的機器。請選擇下列 其中一項:

- 不要傳送 SNMP 通知 停用傳送備份作業的事件記錄至 SNMP 管理員。
- [為備份作業事件個別傳送 SNMP 通知] 傳送備份作業的事件記錄給指定的 SNMP 管理 員。

傳送的事件類型 – 選擇要傳送的事件類型:[資訊]、[警告] 或 [錯誤]。

伺服器名稱/IP – 輸入執行 SNMP 管理應用程式且將接收通知之主機的名稱或 IP 位址。 群體 – 輸入執行 SNMP 管理應用程式之主機與傳送通知的機器兩者所屬之 SNMP 群體的 名稱。通常的群體為 [公共]。

按一下 [傳送測試訊息],以確定設定全部正確。

### <span id="page-28-0"></span>**6.5.6** 其他設定

#### **1)** 重複資料刪除

此選項可定義啟用或停用對備份工作所建立的存檔執行重複資料刪除。[重複資料刪除] 的預設 設定為 [啟用]。

重複資料刪除是在存檔層級執行。這代表軟體僅會對儲存至此存檔的資料執行重複資料刪除。 換句話說,在重複資料刪除已啓用的情況下,即使有 2 個存檔儲存至同一位置,軟體也不會 對同時存在於這兩個存檔的重複資料執行重複資料刪除。

#### **2) CBT** 備份

此選項可定義是否針對支援 VMWare Changed Block Tracking (追蹤變更的區塊) 功能的虛擬機 器使用該功能。[CBT 備份] 的預設設定為 [停用]。

CBT 備份可追蹤虛擬機器內所有變更過的區塊,因此可大幅縮短建立備份的時間。之所以能縮 短時間,是因為 Acronis vmProtect 不需要檢查哪些區塊自上次備份以來經過變更。它可以向 VMWare API 取得這項資訊。

### **3)** 以主動模式使用 **FTP**

您可以使用 FTP 主動模式進行 FTP 驗證及資料傳輸。[以主動模式使用 FTP] 的預設設定為 [停用]。

如果 FTP 伺服器支援主動模式,且您要將此模式用於檔案傳輸,則啓用此選項。

完成所有設定後,按一下 [確定] 關閉快顯視窗,並僅將設定套用至目前的備份工作。

# <span id="page-29-0"></span>**6.6** 管理建立的備份工作

您編輯現有備份工作時,會看到在建立備份工作期間於備份精靈中完成的所有區段 (步驟)。精 **靈的全部四個步驟會一起顯示在書面中。請注意,編輯現有備份工作時,無法修改存檔類型** (一律增量或傳統模式)。(如需詳細資訊,請參閱<管理工作>(第[44](#page-43-0)頁)一節)。

# <span id="page-30-0"></span>**7** 還原虛擬機器備份

在主功能表的 [動作] 索引標籤中,按一下 [還原] 按鈕,即可還原一或多部備份的虛擬機 器。還原備份精靈隨即在主工作區中開啟,要求您提供必要資訊,以及設定新還原工作的必要 設定。精靈包含三個連續步驟,這些步驟會顯示在相同區域:

- 要還原的內容。
- 還原目標位置。
- 如何澴原。

還原精靈的這三個步驟及可用選項說明如下。

## <span id="page-30-1"></span>**7.1** 要還原的內容

在還原備份工作精靈的第一個步驟中,您應該定義備份位置並選擇要復原的虛擬機器。接著, 軟體便會掃描該位置中是否有存檔,並掃瞄存檔內容。這是定義復原點以進行備份還原的必要 步驟。

按一下 [瀏覽],選擇位置及/或存檔。在內含瀏覽選項的快顯視窗中,您可以定義路徑及/或存 檔名稱。您也可以在此看到以往使用過的位置。

在瀏覽視窗選擇位置的方法有兩種。其一,您可以只選擇位置。在此情況中,您會看到選定位 置下的整個樹狀目錄清單,包含位於選定位置的所有虛擬機器及其全部還原點。其二,您可以 同時選擇位置和存檔,這樣的話,就只會看到此存檔的內容。

請注意,若您選擇的存檔中含有實體電腦的影像 (適用於您需要執行實體至虛擬或 P2V 的移 轉時),則在此步驟便不會提供其他選項,因為這類存檔中只含有一個復原點。

如果選定位置包含任何受密碼保護的存檔或實體電腦的存檔,則無法顯示這些存檔中的 VM, 而且您會看到警告。在此情況中,您必須直接在 [瀏覽] 快顯視窗中指定存檔名稱,才能從這 類存檔還原資料。

您可以從左側清單選擇任何虛擬機器,然後將其移動到右側的 [選擇的虛擬機器] 區段。選擇 虛擬機器的作法是使用 [>] 和 [<] 按鈕, 從蝶形控制項左側將虛擬機器移到右側。右側清單顯 示選定要復原的所有虛擬機器。您可以使用 [>] 按鈕將 VM 新增至復原清單,使用 [<] 按鈕 從清單移除 VM。這份清單包含選定的虛擬機器及其最新可用的復原點 (即您可以復原到的時 間點)。

依預設,系統會已選擇各虛擬機器的最新復原點。您可變更此復原點,方法是在其上按一下。 如此即會出現快顯視窗,供您選擇不同的復原點。

在「選擇復原點」快顯視窗中,您可以杳看此虛擬機器所有可用復原點的清單,並且選擇要還 原的復原點。清單中包括內含此復原點之存檔的名稱,及其建立時間。

選擇 [要還原的內容] 後, 按一下 [下一步], 以完成精靈的第一個步驟,然後繼續進行。

# <span id="page-31-0"></span>**7.2** 還原目標位置

在還原備份工作精靈的第二個步驟中,您應該定義選定虛擬機器要還原至何處。

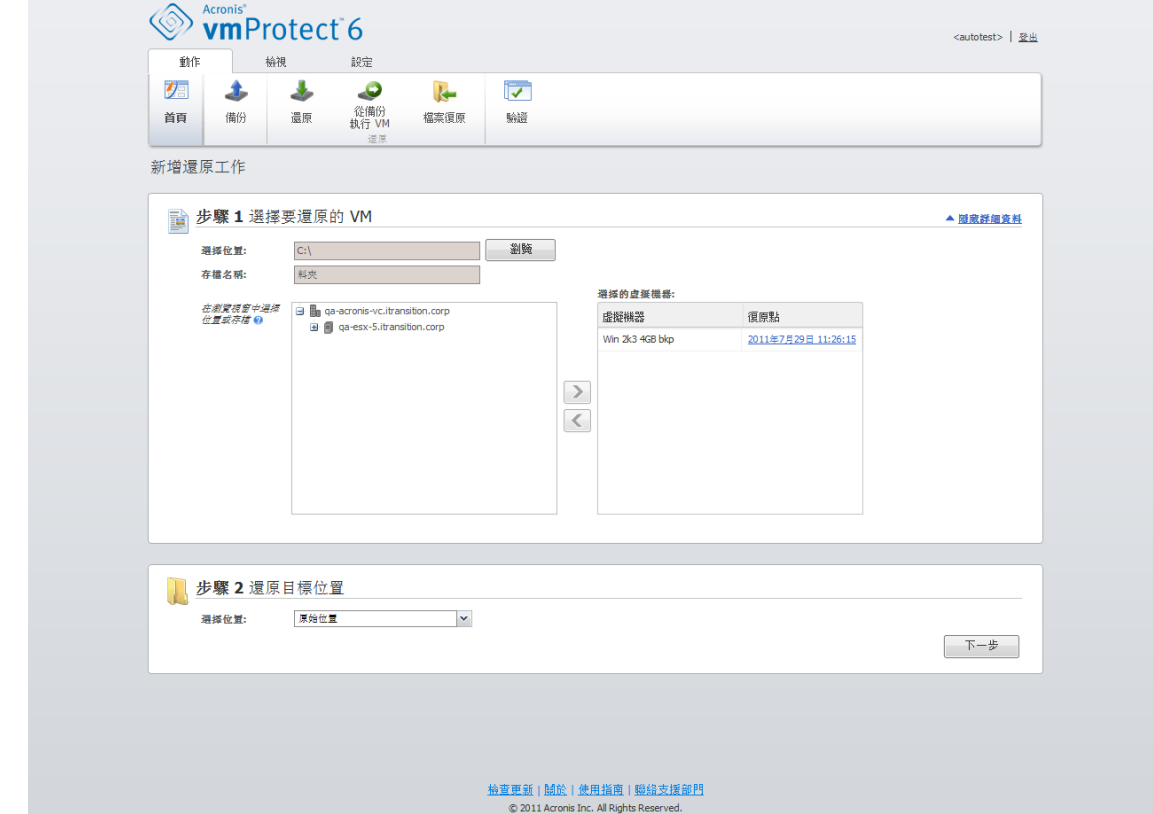

建立還原工作精靈,步驟 2「還原目標位置」

首先,您應該從 [選擇位置] 下拉式清單定義還原工作的目的地。請選擇要將選定虛擬機器還 原至原始位置,或還原至其他 ESX 主機或資料存放區。清單僅會顯示 Acronis vmProtect 代理 程式管理的那些 ESX 主機。若此清單中並無所需的 ESX 主機,請確定您已在 [設定] -> [ESX 主機] 檢視中新增該主機。

請注意,還原至「原始位置」時,還原的 VM 可能不會出現在復原點建立當時其所在的同一位 置。若選定 VM (依復原點的定義) 已移轉至主機及/或資料存放區、ESX 主機、資源集區或 vApp,即會發牛此情況。由於 VM 移轉時會保留其 UUID,所以會復原到虛擬機器目前的位 置。例如,假設 VM 於建立復原點當時是在 vApp1,但之後移轉至 vApp2。則此 VM 會還原 至 vApp2,並覆寫現有的 VM。

ESX 主機定義後,系統會自動建立可用資源集區和資料存放區的清單,您可在其中為還原的虛 擬機器定義確切的位置。

此外,您應使用個別下拉式清單,定義所還原虛擬磁碟機的格式:[如同原始 VM (建議)]、[精 簡佈建] 或 [密集佈建]。精簡佈建可讓您對實體存放區容量進行動態配置與智慧型佈建,能提 高 VM 存放區使用率。

依此項選擇而定,系統會顯示提示,指出成功復原作業所需的資料存放區空間量。您必須選擇 有效的資料存放區 (亦即要有足夠的可用空間),才能夠繼續進行還原備份工作精靈的下一步 驟。

請注意,還原多部虛擬機器時,所有虛擬機器都會放置到還原精靈中這個步驟定義的目的地 (分別置入選定資料存放區中唯一的新 VM)。

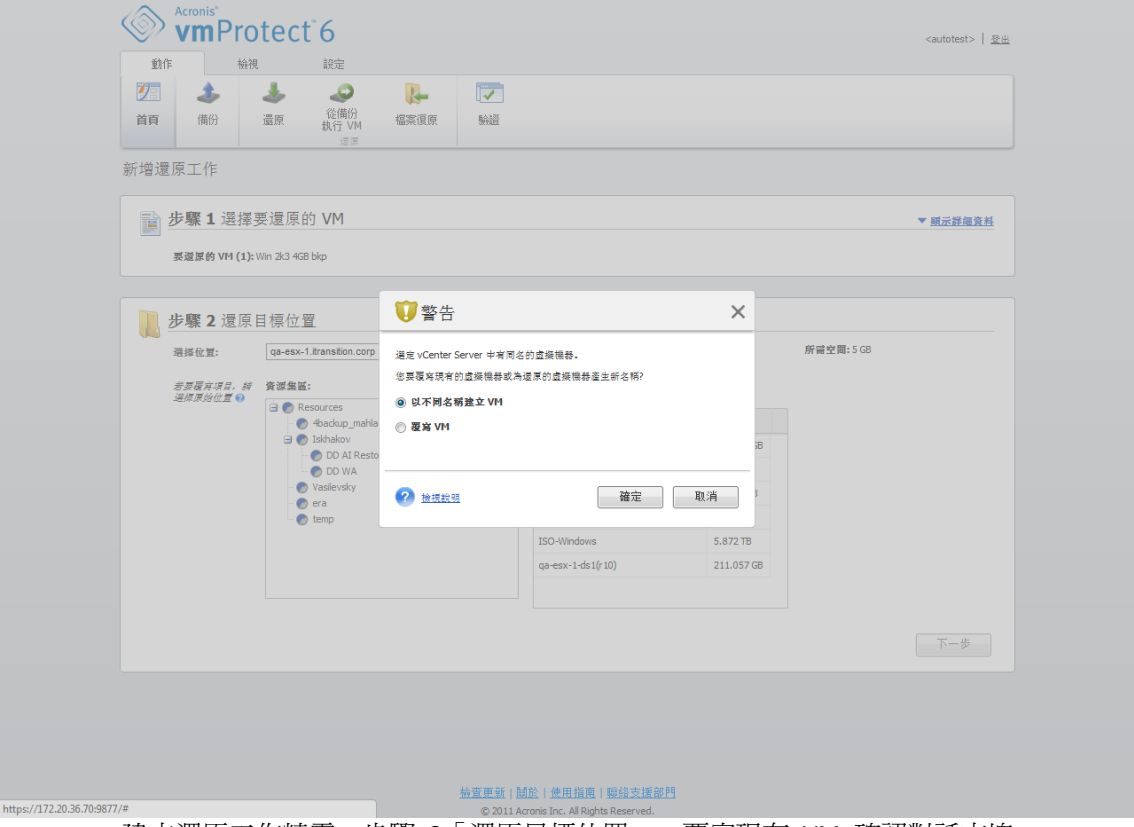

建立還原工作精靈,步驟 2「還原目標位置」,覆寫現有 VM 確認對話方塊

若選定 ESX 主機或資料存放區中有同名的虛擬機器,系統會要求您確認覆寫現有的 VM。此 選項可定義所還原虛擬機器的命名方式。若您選擇 [覆寫 VM],則還原的虛擬機器將會取代現 有的虛擬機器。

請注意,在這種情況下,您無法選擇資料存放區 (因為資料存放區已經由遭覆寫的目標 VM 所 定義)。不過,您可以在 [資源集區] 選項中選擇對應的項目,來變更此 VM 的資源集區位 置。

請注意,若現有的虛擬機器正在執行,為使復原作業成功,請手動停止虛擬機器,或在復原選 項對話方塊中選擇 [開始復原時關閉目標 VM] 選項。(請參閱<*VM* 電源管理> (第 [36](#page-35-1) 頁) 一 節)。

若選擇 [以不同名稱建立 VM] 選項,則會以下列慣例來命名還原的 VM:

"[Original\_VM\_name]\_DATE"。

其中"Original\_VM\_name"為所還原虛擬機器的初始名稱,DATE 為目前日期。例如,若還原 的 VM 名為"VM\_original",則復原後會命名為"VM\_original\_05/25/2011"。

完成選擇 [還原目標位置] 後, 按 [下一步] 來完成第二個步驟, 然後繼續進行最後一個步 驟。

# <span id="page-33-0"></span>**7.3** 如何還原

在還原備份工作精靈的第三個步驟中,您應該定義復原工作的喜好設定。

在這裡,您可以指定是否要在復原前驗證存檔 (*如需備份驗證的詳細資訊,請參閱<驗證備份* > (第 [54](#page-53-1) 頁) 一節)。此外,您可以在這裡按一下 [更多選項...] 連結,調整復原工作的設定。

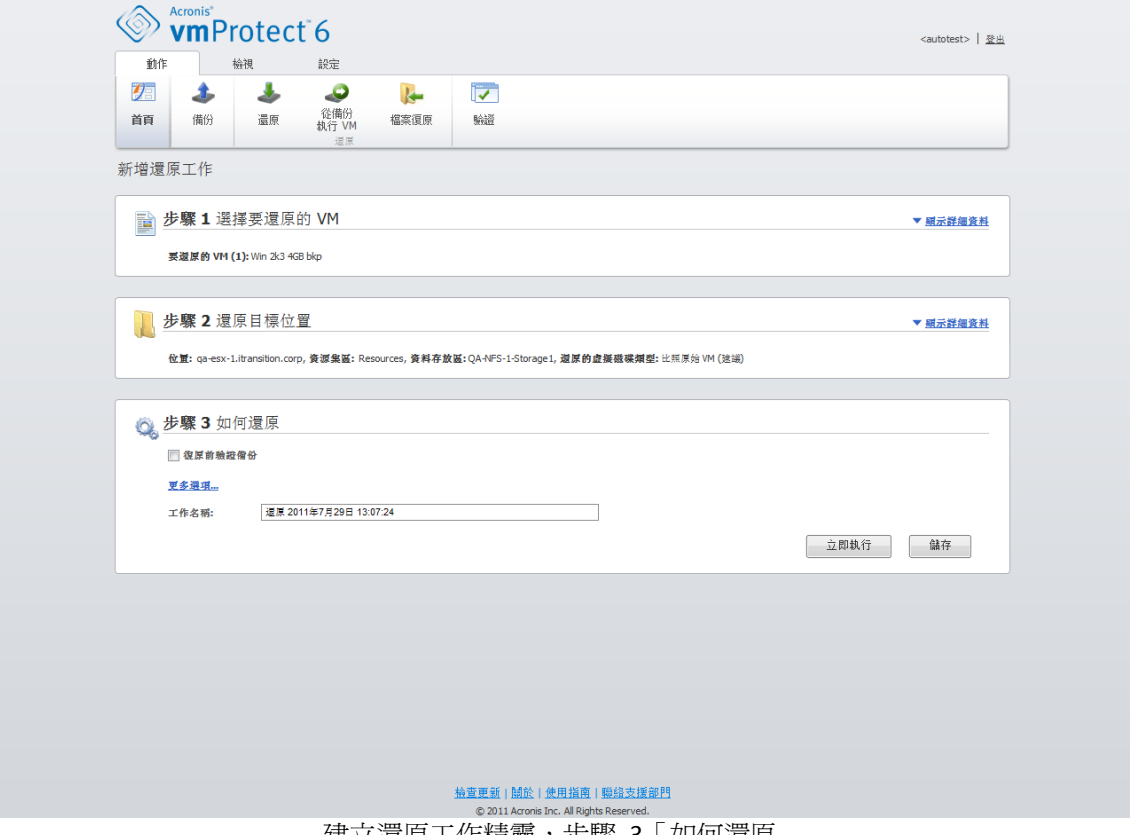

建立還原工作精靈,步驟 3「如何還原」

若要完成精靈並建立還原備份工作,您必須設定工作名稱並定義執行方式。請注意,工作名稱 不能使用 [ ] { } ; , . 等符號。

按一下 [立即執行] 按鈕,系統會隨即以指定的參數執行工作。您會在 [工作] 檢視和 [儀表 板] 檢視中看到工作進度列。您可以選擇這項工作是否只執行一次。工作結果會顯示在 [儀表 板],也可從 [記錄] 檢視查看。

按一下 [儲存] 按鈕,即可將工作儲存至工作清單 ([檢視] -> [工作])。若您打算稍後從 [工作] 檢視頁面手動執行此工作,或要執行此工作數次,這麼做會更加便利。

# <span id="page-33-1"></span>**7.4** 選項

在還原備份工作精靈的最後一個步驟中,按一下 [更多選項...],即可開啓快顯視窗,其中內含 更多設定。

如果設定沒有變更,會保留您目前還原工作的各個預設值。請注意,若您後來變更某些設定並 儲存為預設值,並不影響以預設設定建立的工作 (這些設定會保留建立工作當時的預設值)。

## <span id="page-34-0"></span>**7.4.1** 通知

#### **1)** 電子郵件通知

這個選項可讓您設定還原工作期間針對基本事件 (例如順利完成、還原失敗或需要使用者互動) 的電子郵件通知。此選項的預設設定為 [停用]。

選擇 [傳送電子郵件通知] 核取方塊,以啓用通知。

在 [傳送電子郵件通知] 核取方塊下,選擇所需的設定,如下所示:

- 復原成功完成時 澴原工作成功完成時傳送通知。
- 復原失敗時 還原工作失敗時傳送通知。
- 新增完整記錄到通知 接收完整記錄。

輸入涌知的一或數個收件者電子郵件地址。在 [電子郵件地址] 欄位中輸入地址, 並以分號隔 開數個地址。

指定通知訊息的 [主旨]。

- SMTP 伺服器 輸入外送郵件 SMTP 伺服器的名稱。
- 連接埠 設定 SMTP 伺服器的連接埠 (預設連接埠値為 25)。
- 使用者名稱 輸入您的使用者名稱。
- 密碼 輸入密碼。

寄件者 – 輸入訊息的寄件者電子郵件地址。若該欄位留空,訊息將如同是從目的地地址傳 送。

使用加密 – 您可選擇加密與郵件伺服器的連線,並選擇採用 SSL 或 TLS 加密類型。

按一下 [傳送測試電子郵件訊息],以確定設定全部正確。

#### **2) SNMP** 通知

此選項可定義在受管理機器上運作的代理程式是否必須傳送還原作業事件的記錄至指定的簡易 網路管理通訊協定 (SNMP) 管理員。您可以選擇要傳送的事件類型。此選項的預設設定為 [停 用]。

請選擇是否要傳送還原作業事件記錄訊息到執行 SNMP 管理應用程式的機器。請選擇下列其 中一項:

- 爲還原作業事件個別傳送 SNMP 通知 傳送還原作業的事件記錄給指定的 SNMP 管理 員。 傳送的事件類型 – 選擇要傳送的事件類型:[資訊]、[警告] 或 [錯誤]。 伺服器名稱/IP – 輸入執行 SNMP 管理應用程式且將接收通知之主機的名稱或 IP 位址。 群體 – 輸入執行 SNMP 管理應用程式之主機與傳送通知的機器兩者所屬之 SNMP 群體的 名稱。通常的群體為 [公共]。 |按一下 [傳送測試訊息],以確定設定全部正確。
- 不要傳送 SNMP 通知 停用傳送還原作業的事件記錄至 SNMP 管理員。

## <span id="page-35-0"></span>**7.4.2** 錯誤處理

這些選項可讓您指定如何處理還原作業期間可能發生的錯誤。選擇 [發生錯誤時重新嘗試] 核 取方塊,以啟用無訊息模式。

如果發生可復原的錯誤,程式將重新嘗試執行失敗的作業。您可以設定 [嘗試間隔] 和 [嘗試 次數]。還原作業一成功,「或者」達到指定的嘗試次數後,工作就會結束。

若您選擇 [發生錯誤時重新嘗試] 核取方塊,請設定 [嘗試次數] 及 [嘗試間隔]。這個選項預 設為啓用,設定如下:[嘗試次數] 為 5,[嘗試間隔] 為 30 秒。例如,若還原網路目的地無 法使用或存取,程式會每隔 30 秒嘗試存取目的地一次,但不會嘗試超過 5 次。連線恢復或 達到指定的嘗試次數後,程式將立即停止嘗試。

### <span id="page-35-1"></span>**7.4.3 VM** 電源管理

這些選項可讓您設定還原備份工作執行前後的虛擬機器電源管理。

#### **1)** 開始復原時關閉目標 **VM**

若現有虛擬機器為連線狀態,即無法復原至該虛擬機器,因此復原工作一開始,就會自動關閉 虛擬機器。所有使用者會與虛擬機器中斷連線,而任何未儲存的資料會流失。

### 這個選項預設為啟用。若您偏好於執行復原工作前手動關閉虛擬機器,請清除 **[**開始復原時關 閉目標 **VM]** 核取方塊。

#### **2)** 復原完成時啟動目標 **VM**

虛擬機器從備份復原到另一虛擬機器時,有可能網路中會有現有虛擬機器的複本。為使操作安 全起見,請於採取必要預防措施後,手動啓動復原的虛擬機器。

#### 這個選項預設為停用。若要自動啟動虛擬機器,請選擇 **[**復原完成時啟動目標 **VM]** 核取方 塊。

### <span id="page-35-2"></span>**7.4.4** 其他設定

#### 以主動模式使用 **FTP**

您可以使用 FTP 主動模式進行 FTP 驗證及資料傳輸。[以主動模式使用 FTP] 的預設設定為 [停用]。

如果 FTP 伺服器支援主動模式,且您要將此模式用於檔案傳輸,則啓用此選項。

<span id="page-35-3"></span>完成所有設定後,按一下 [確定] 關閉快顯視窗,並僅將設定套用至目前的還原工作。

## **7.5** 管理建立的還原工作

您編輯現有還原工作時,會看到在建立還原工作期間於精靈中完成的所有區段 (步驟)。精靈的 全部三個步驟會一起顯示在畫面中。*(*如需詳細資訊,請參閱<管理工作> (第 [44](#page-43-0) 頁) 一節)。
# <span id="page-36-0"></span>**8** 檔案復原

我們有時候只需要從備份存檔復原單一檔案或幾個檔案,而不要還原整部虛擬機器。[檔案復 原] 功能可讓您瀏覽存檔,並且還原此存檔 (復原點) 預先定義版本的選定檔案。復原目的地 是由執行 vmProtect Management Console 的網際網路瀏覽器提供的可用選項所定義 (此對話方 塊和您使用 [檔案] -> [另存新檔…] 選項儲存網頁時出現的對話方塊相同)。

在主功能表的 [首頁] 索引標籤中按一下 [檔案復原],以還原一或多個備份檔案。檔案復原 精靈隨即在主工作區中開啟,要求您提供必要資訊,以及設定檔案復原工作的必要設定。精靈 包含兩個步驟:

- 要復原的內容。
- 瀏覽復原點。

# **8.1** 要復原的內容

首先,您應該定義備份位置,接著軟體就會掃瞄該位置中的存檔及存檔內容。

按一下 [瀏覽],選擇位置及/或存檔。在內含瀏覽選項的快顯視窗中,您可以定義路徑及/或存 檔名稱。在此視窗中,您也會在 [最近存取的位置] 項目下看到使用過的位置。

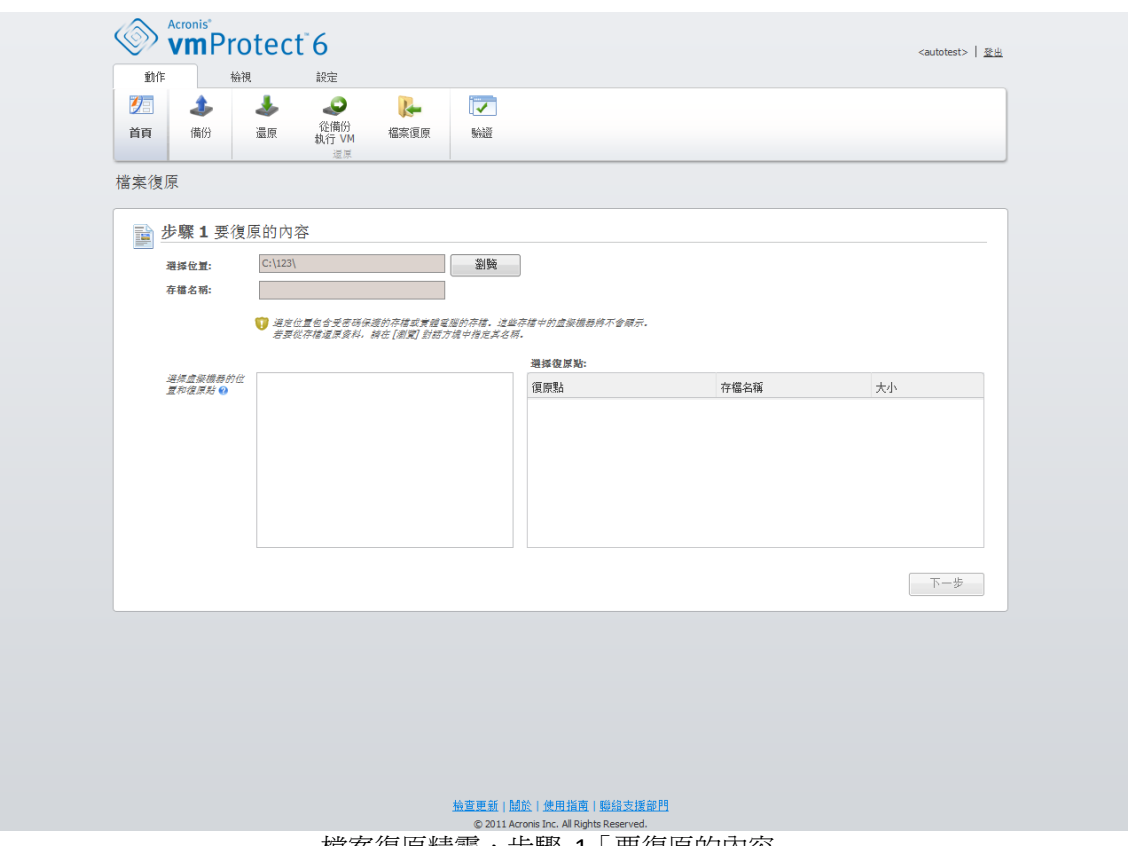

|檔案復原精靈,步驟 1「要復原的內容」

在瀏覽視窗選擇位置的方法有兩種。其一,您可以只選擇位置。在此情況中,您會看到選定位 置下的整個樹狀目錄清單,包含儲存於選定位置的所有虛擬機器及其全部存檔。其二,您可以 同時選擇位置和存檔,這樣的話,就只會看到此存檔的內容。

如果選定位置包含任何受密碼保護的存檔或實體電腦的存檔,軟體便無法顯示這些存檔中的 VM,而且會出現警告。在此情況中,您必須直接在 [瀏覽] 快顯視窗中指定存檔名稱,才能從 這類存檔還原資料。

系統會掃描選定位置中是否有存檔及其內容。掃描的結果會在左側顯示為樹狀目錄清單,其中 列出選定位置中儲存之全部存檔 (或選定存檔) 內含的虛擬機器。按一下任一虛擬機器,便可 在右側查看其所有復原點的清單。

依預設,軟體會已選擇各虛擬機器的最新復原點。按一下復原點,即可變更復原點。請注意, [檔案復原] 功能一次只允許選擇一個虛擬機器和一個復原點,而 [還原備份] 工作允許復原多 個 VM。

選擇虛擬機器復原點後,便可繼續進行下一個步驟。這個復原點定義了您想從中擷取檔案或資 料夾之虛擬機器的狀態。

# **8.2** 瀏覽復原點

在檔案復原精靈的第二個步驟中,您必須選擇要還原的檔案或資料夾。您可以在此使用類似於 Windows 檔案總管的目錄瀏覽器,查看選定 VM 復原點的內容。在左側的瀏覽樹狀目錄中, 您可以展開磁碟區和資料夾,然後在右側瀏覽/選擇想要復原的各磁碟區/資料夾的內容。

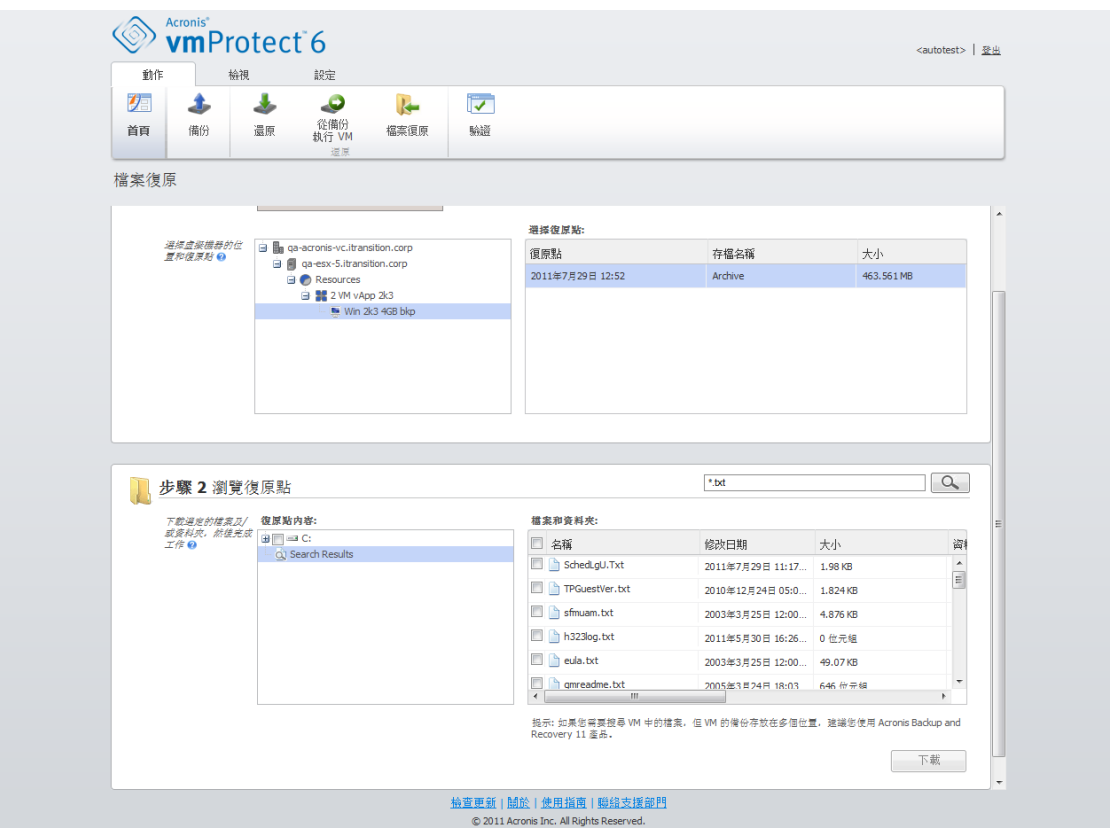

檔案復原精靈,步驟 2「瀏覽復原點」

Acronis vmProtect 檔案復原精靈內建搜尋功能。搜尋方塊位於檔案和資料夾清單的右上角。您 不知道要欲還原檔案的確切名稱時,可以使用搜尋功能。您可以篩選清單內的檔案和資料夾, 只查看符合搜尋條件 (稱為「檔案遮罩」) 的檔案和資料夾。

您可在檔案遮罩中使用一或多個萬用字元 "\*" 和 "?"。

若要以含磁碟機代號的路徑排除指定的資料夾,請在遮罩中將反斜線 ("\") 加入資料夾名稱, **例如: C:\Finance\**。

另外,您可依任何欄 (名稱、修改日期和時間、大小和資料夾) 排序搜尋結果。若您一開始選 擇依某個欄位 (例如時間) 排序,接著可以選擇依另一個欄位 (例如名稱) 排序。在此情況中, 資料排序會有 2 個層級,先名稱,再時間。如此一來,您便可輕鬆找到復原所需的檔案。

選擇所有要復原的檔案後,按一下 [下載] 按鈕。您會看到預設的瀏覽器快顯視窗 (就像按下 滑鼠右鍵 -> [另存目標...] 快顯視窗),您可在其中選擇儲存選定備份檔案的目的地。您所選的 全部檔案和資料夾都會下載到該處,成為單一的 .zip 存檔。

# <span id="page-39-0"></span>**9** 從備份執行 **VM**

在主功能表的 [首頁] 索引標籤中按一下 [從備份執行 VM],可掛載特定的已備份虛擬機器, 但不執行還原。從備份執行 VM 精靈隨即會在主工作區中開啟,並要求您提供必要資訊,以 及設定 [從備份執行 VM] 工作的必要設定。精靈包含三個步驟:

- 要執行的 VM。
- 執行 VM 的位置。
- 其他設定。

從備份執行 VM 精靈的三個步驟及其選項說明如下。

# **9.1** 要執行的 **VM**

在從備份執行 VM 精靈的第一個步驟中,您應該先定義備份位置,然後選擇要執行的虛擬機 器。系統會掃描選定位置中是否有存檔及其內容。這是挑選復原點的必要步驟 (復原點定義了 您要從備份執行之虛擬機器的狀態)。從備份執行 VM 的程序也稱為「掛載虛擬機器」。

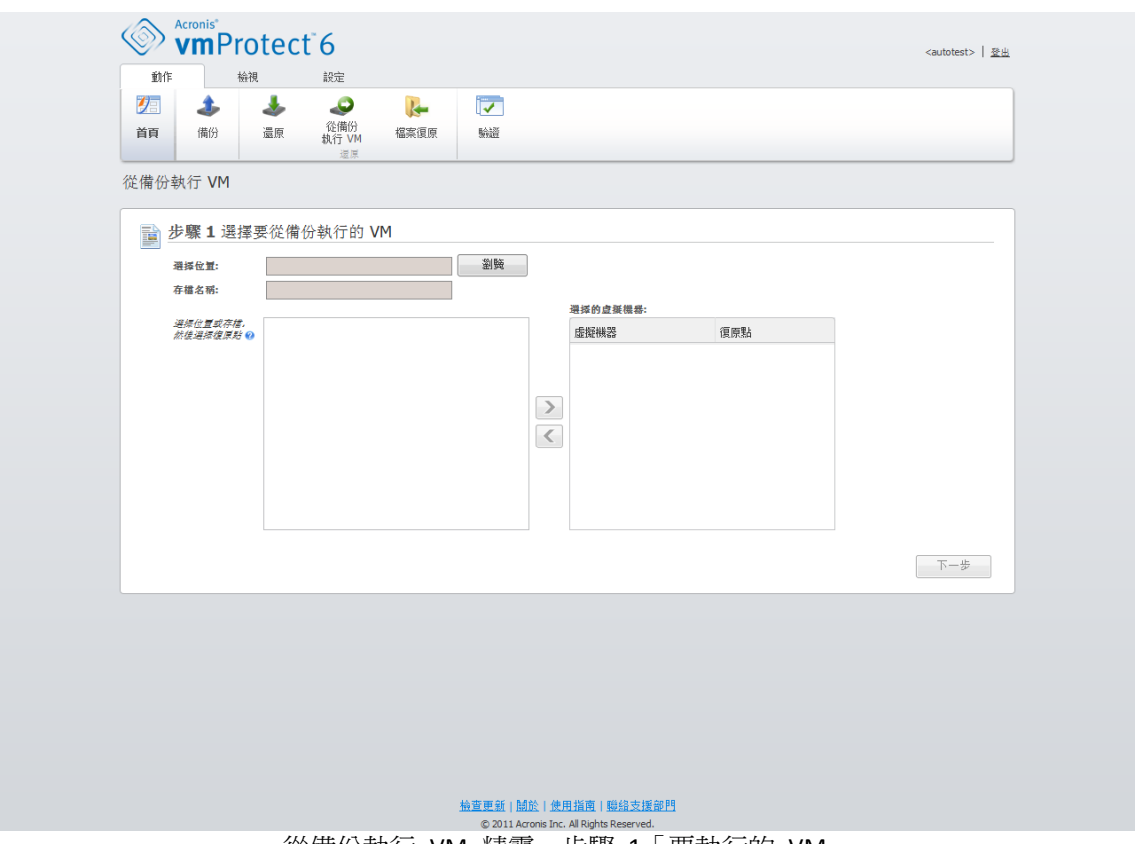

|從備份執行 VM 精靈,步驟 1「要執行的 VM」

按一下 [瀏覽],選擇位置及/或存檔。在內含瀏覽選項的快顯視窗中,您可以定義路徑及/或存 檔名稱。在此視窗中,您也會在 [最近存取的位置] 項目下看到使用過的位置。請注意,[從備 份執行 VM] 設定中的位置只能選擇 [網路資料夾] 或 [本機資料夾]。[線上備份存放區] 或 [FTP/sFTP 伺服器] 等其他位置在此無法使用。

在瀏覽視窗選擇位置的方法有兩種。其一,您可以只選擇位置。在此情況中,您會看到選定位 置下的整個樹狀目錄清單,包含位於選定位置的所有虛擬機器及其全部存檔。其二,您可以同 時選擇位置和存檔,這樣的話,就只會看到此存檔的內容。

如果選定位置包含任何受密碼保護的存檔或實體電腦的存檔,則無法顯示這些存檔中的 VM, 而且您會看到警告。在此情況中,您必須直接在 [瀏覽] 快顯視窗中指定存檔名稱,才能從這 類存檔還原資料。

您可以從左側清單選擇任何虛擬機器,然後將其移動到右側的 [選擇的虛擬機器] 區段。選擇 虛擬機器的作法是使用 [>] 和 [<] 按鈕,從蝶形控制項左側將虛擬機器移到右側。右側清單顯 示選定要掛載的所有虛擬機器。您可以使用 [>] 按鈕將 VM 新增到此清單,使用 [<] 按鈕從 清單移除 VM。這份清單包含選定的虛擬機器及其最新可用的復原點 (即您可以復原到的時間 點)。

依預設,系統會已選擇各虛擬機器的最新復原點。您可變更此復原點,方法是在其上按一下。 如此即會出現快顯視窗,供您選擇不同的復原點。

在 [選擇復原點] 快顯視窗中,您可以查看此虛擬機器所有可用復原點的清單,並且選擇要掛 載的復原點。這份清單包含復原點的時間戳記、內含此復原點之存檔的檔案名稱,以及存檔的 大小。

選擇 [要執行的 VM] 後, 按一下 [下一步], 以完成精靈的第一個步驟,然後繼續進行。

# **9.2** 執行 **VM** 的位置

在第二個步驟中,您應該定義要在何處執行選定的虛擬機器。

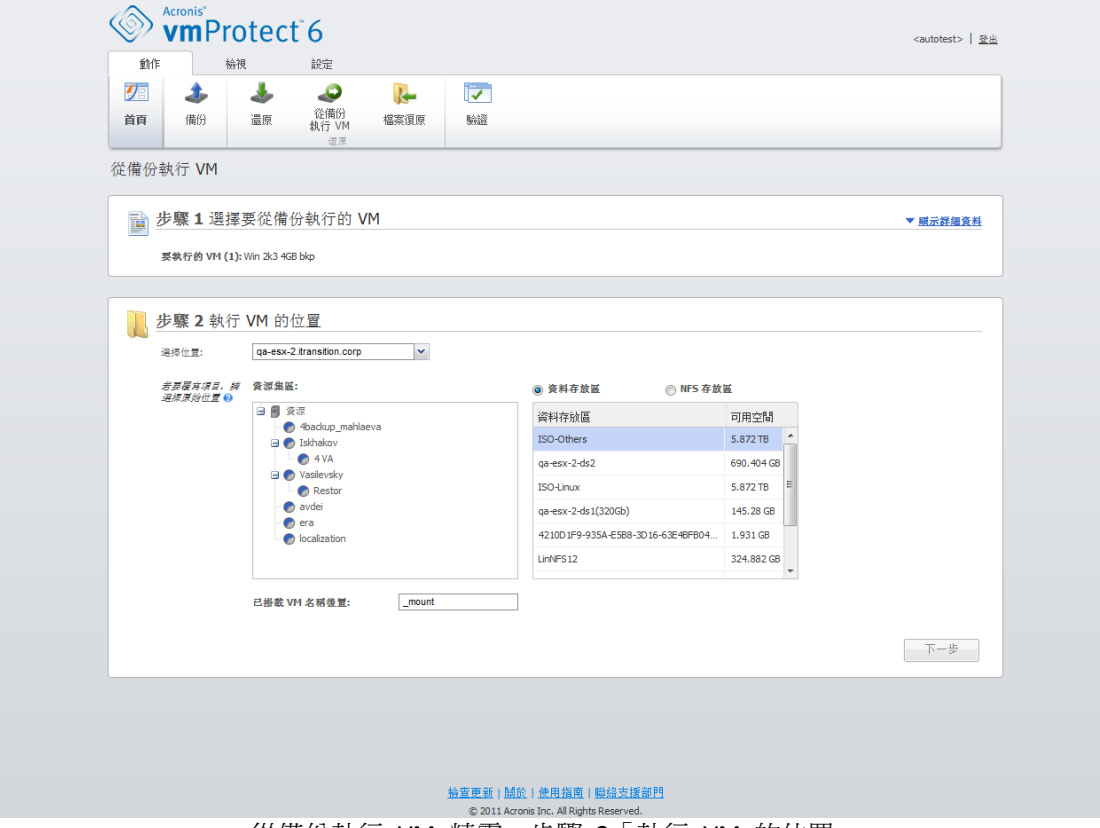

從備份執行 VM 精靈,步驟 2「執行 VM 的位置」

首先,您應該使用 [選擇位置] 下拉式清單,定義要掛載選定 VM 的 ESX 主機。清單僅會顯 示 Acronis vmProtect 代理程式管理的那些 ESX 主機。若此清單中並無所需的 ESX 主機,請 確定您已在 [設定] -> [ESX 主機] 檢視中新增該主機。

ESX 主機定義後,系統會自動建立可用資源集區清單,您可在其中為掛載的虛擬機器定義確切 的位置。您必須選擇資料存放區,才能定義要儲存所掛載虛擬機器之變更的位置。還有另一個 方法 (不建議),就是您可以將變更儲存在 Acronis vmProtect 代理程式本身提供的 NFS 存放 區。

請注意,掛載多部虛擬機器時,所有虛擬機器都會放置到從備份執行 VM 精靈的此步驟中定 義的目的地,且每部虛擬機器會分別放到一個特定的資源集區。這些 VM 的變更會儲存至選 定資料存放區或 NFS 存放區上的唯一資料夾。

如果沒有可用於儲存變更的資料存放區,或若您無法藉由從清單挑選的方式定義資料存放區, 則可以選擇將 VM 掛載於 Acronis vmProtect 代理程式提供的本機 NFS 存放區 (不建議)。

另請注意,Acronis vmProtect 代理程式與 vMotion (尤其是 Storage vMotion) 相容。透過 Storage vMotion 將掛載的 VM 移到其他資料存放區時, VM 卸載時會留在新位置。在此情況 下, 掛載程序與備份還原相似, 因為在 vMotion 渦程中, 所有資料實際上都會移到新的資料 存放區。

請在 [已掛載 VM 名稱後置] 欄位中,指定所掛載虛擬機器名稱的後置。這是必要的,因為您 無法在一個 ESX 主機上執行兩個同名的虛擬機器,尤其是原始 VM 已經在該 ESX 主機上執 行時更是如此。已掛載 VM 的命名慣例如下:

"[Original\_VM\_name]\_mount"。

其中"Original\_VM\_name"是所掛載虛擬機器的原始名稱,"\_mount"是您可以變更的後置。 例如,若掛載的 VM 原本名為 "VM\_original",則掛載後會命名為 "VM\_original\_mount"。

完成選擇 [執行 VM 的位置] 後, 按 [下一步] 來完成第二個步驟, 然後繼續進行最後一個步 驟。

# **9.3** 其他設定

在精靈的第三個步驟中,您可以選擇 **[**啟動掛載的 **VM]** 和 **[**連線到網路**]** 選項的核取方塊。

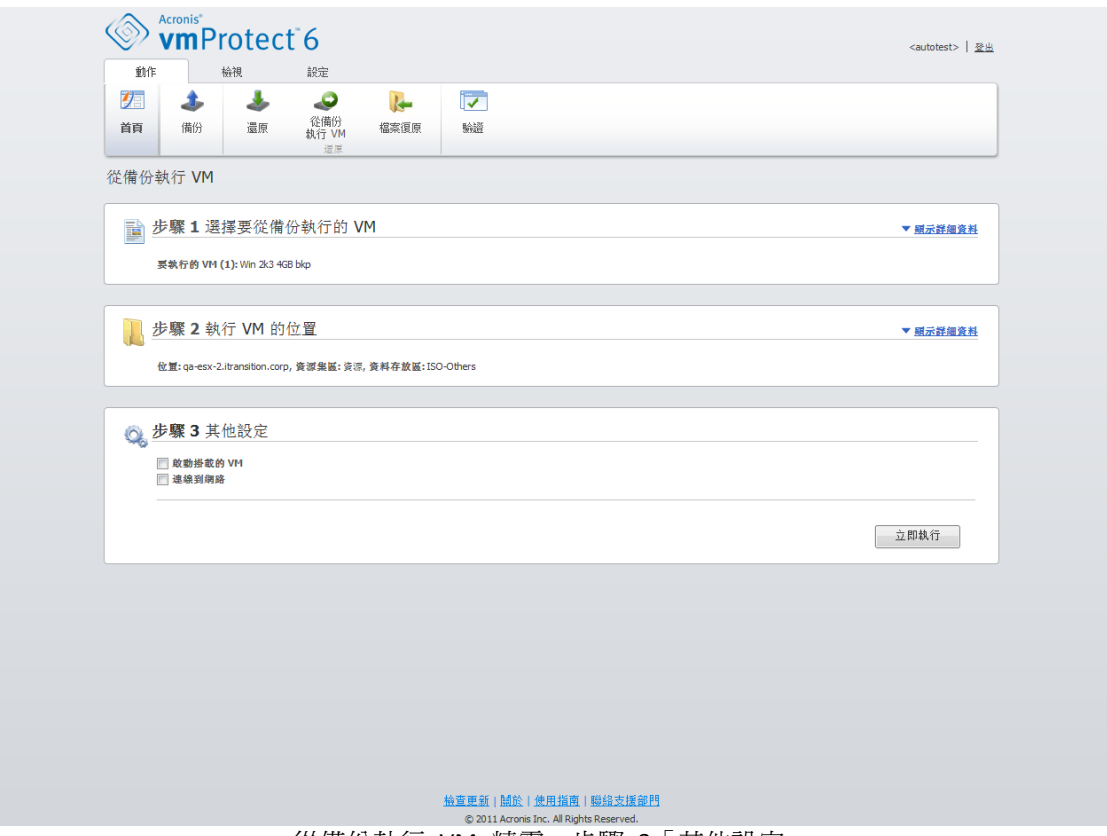

從備份執行 VM 精靈,步驟 3「其他設定」

選擇 [啓動掛載的 VM] 選項, 在精靈完成時就立即自動執行虛擬機器。請注意, 網路中可能 會出現所掛載虛擬機器的複本 (例如原始機器)。因此,為了操作安全起見,建議在採取必要預 防措施後,手動啓動掛載的虛擬機器。

掛載已不再出現於網路中的失敗 VM 時,請選擇 [連線到網路] 核取方塊。若是為了測試目的 (以確保其中的某些資料一致),而在原始 VM 執行的同時掛載 VM,請維持此核取方塊為未選 擇的狀態。在您啓動 VM 之前,應手動將 VM 網路設定變更為不連線到工作網路,然後重新 連線到隔離的非工作網路,以避免可能發生的衝突。

按一下 [立即執行] 按鈕後,選定的 VM 會顯示在 VMWare Infrastructure Client,然後您就可 以比照您環境中其他虛擬機器的管理方式,來管理該虛擬機器。若要卸載 (停止執行) VM,請 移至 [檢視] -> [已掛載 VM] 檢視。

# **9.4** 管理建立的 **[**從備份執行 **VM]** 活動

您無法編輯現有的 [從備份執行 VM] 活動。您只能從 [檢視] -> [已掛載 VM] 頁面卸載所掛載 的 VM。

# **10** 管理工作

在主功能表的 [檢視] 索引標籤中按一下 [工作] 可開啓 [工作] 頁面 ([檢視] -> [工作]),您可 在此頁面上查看工作詳細資料,以及對工作執行相關作業。請注意,[工作] 頁面只能讓您針對 現有工作執行基本作業,無法讓您建立新工作 (若要建立新的備份/還原/驗證工作,必須移至 主工具列的 [首頁] 索引標籤)。

[工作] 頁面包含兩個主要區段:[工作] 清單和 [工作] 詳細資料。

工作清單是 Acronis vmProtect 代理程式中已建立之所有工作的一般清單。工作清單包含您在 主工具列中 [首頁] 索引標籤的個別區段建立的備份、還原和驗證作業。

工作清單有下列各欄:

- 名稱 唯一的工作識別碼。
- 類型 *[*備份*]*、*[*還原*]* 或 *[*驗證*]*。
- 狀態和進度 [閒置] 或 [*進行中]。*
- 上次完成時間 自從此工作上次完成後經過的時間。

目前已停止的工作會顯示為 [閒置] 工作。如果工作目前正在執行,則 [狀態和進度] 欄位會 以百分比顯示目前活動的進度,例如 35%。

此外,所有執行過的工作都有上次結果狀況 (成功、警告或錯誤)。此狀況會以圖示的方式顯 示,上次作業成功的工作是綠色,上次執行時出現警告的工作是黃色,上次以失敗結束的工作 是紅色。尚未執行的工作不會有此類狀況,而且 [上次完成時間] 欄位也會是空白。

您可以按一下欄標頭排序工作清單。若要在遞增和遞減排序順序之間切換,再按一下欄標頭。

在 [工作] 管理頁面中,您可以使用功能區列的個別按鈕,針對清單中的任何工作執行下列動 作:[執行]、[取消]、[編輯]、[刪除] 或 [顯示記錄] (*請 參閱以下各子小節*)。在清單中選擇工 作後,這些作業按鈕才會啓用。

另外,您可以按一下清單中的任何工作,查看工作詳細資料。選定工作的詳細資料會顯示在右 側區段,您可切換不同的索引標籤,來查看此工作的相關資訊(請參閱<檢視工作詳細資料> (第 [45](#page-44-0) 頁) 一節)。

## **10.1** 執行工作

按一下頂端功能區功能表的 [執行] 按鈕,便可執行選定的閒置工作。執行後,工作的狀況會 從 [閒置] 變更為進度列。

請注意,您只能檢視工作記錄 (請參閱<檢視工作紀錄> (第 [45](#page-44-1) 頁) 一節), 以及取消執行中 的工作 (請參閱<停止工作> (第 [45](#page-44-2) 頁) 一節)。其他控制按鈕 ([執行]、[編輯] 和 [刪除] ) 已停用。若要編輯或刪除進行中的工作,必須先停止工作。

# <span id="page-44-2"></span>**10.2** 取消工作

按一下頂端功能區功能表的 [取消] 按鈕,便可取消選定的進行中工作。系統會要求您確認作 業。確認時,進行中的工作會立即停止,並且進入閒置狀態。

閒置工作的 [取消] 按鈕是停用的,因為您只能取消目前正在執行的工作。

# **10.3** 編輯工作

按一下頂端功能區功能表的 [編輯] 按鈕,便可編輯選定的工作。視工作類型而定,您會移至 [動作] 索引標籤中對應的區段 (建立備份、還原備份或驗證備份)。您在該區段會看到建立該工 作時完成之備份/還原/驗證精靈的所有區段。畫面上會同時出現精靈的所有步驟, 您可看到目 前的工作設定以及變更任何設定*。(如需詳細資訊,請參閱以下各節:<建立虛擬機器備份> (*第 *[20](#page-19-0)* 頁*)*、<還原虛擬機器備份> *(*第 *[31](#page-30-0)* 頁*)*、<驗證備份> (第 [54](#page-53-0) 頁))。

## **10.4** 刪除工作

按一下頂端功能區功能表的 [刪除] 按鈕,便可刪除選定的工作。系統會要求您確認作業。確 認刪除工作後,便會立即清除工作。

# <span id="page-44-1"></span>**10.5** 檢視工作記錄

按一下頂端功能區功能表的 [顯示記錄] 按鈕,便可查看選定的工作記錄。您會移至 [記錄] 檢視 ([檢視] -> [所有記錄]) 區段,其中會顯示目前工作的所有記錄 (*請參閱<管理記錄*> (**第** [57](#page-56-0) 頁) 一節)。

## <span id="page-44-0"></span>**10.6** 檢視工作詳細資料

在工作清單中選擇任何工作後,即可在右側區段檢視其詳細資料。目前選定工作的相關資訊會 以索引標籤檢視的形式呈現。共有四個索引標籤:[摘要]、[來源]、[目標] 和 [選項] (預設索引 標籤是 [摘要])。請注意,視工作類型 (備份、還原或驗證) 而定,索引標籤提供的資訊有所不 同。以下各節說明備份工作的索引標籤內容。

### **10.6.1 [**摘要**]** 索引標籤

[摘要] 索引標籤提供目前選定工作的概觀資料。以下範例是備份工作的 [摘要] 索引標籤中可 能出現的內容:

開始時間: 2011/03/04 12:00 剩餘時間:30 分鐘 上次完成時間:不適用 上次結果:不適用 傳輸的位元組:150Mb 速度:20Mb/秒 排程:星期一、星期二每 1 小時啟動工作

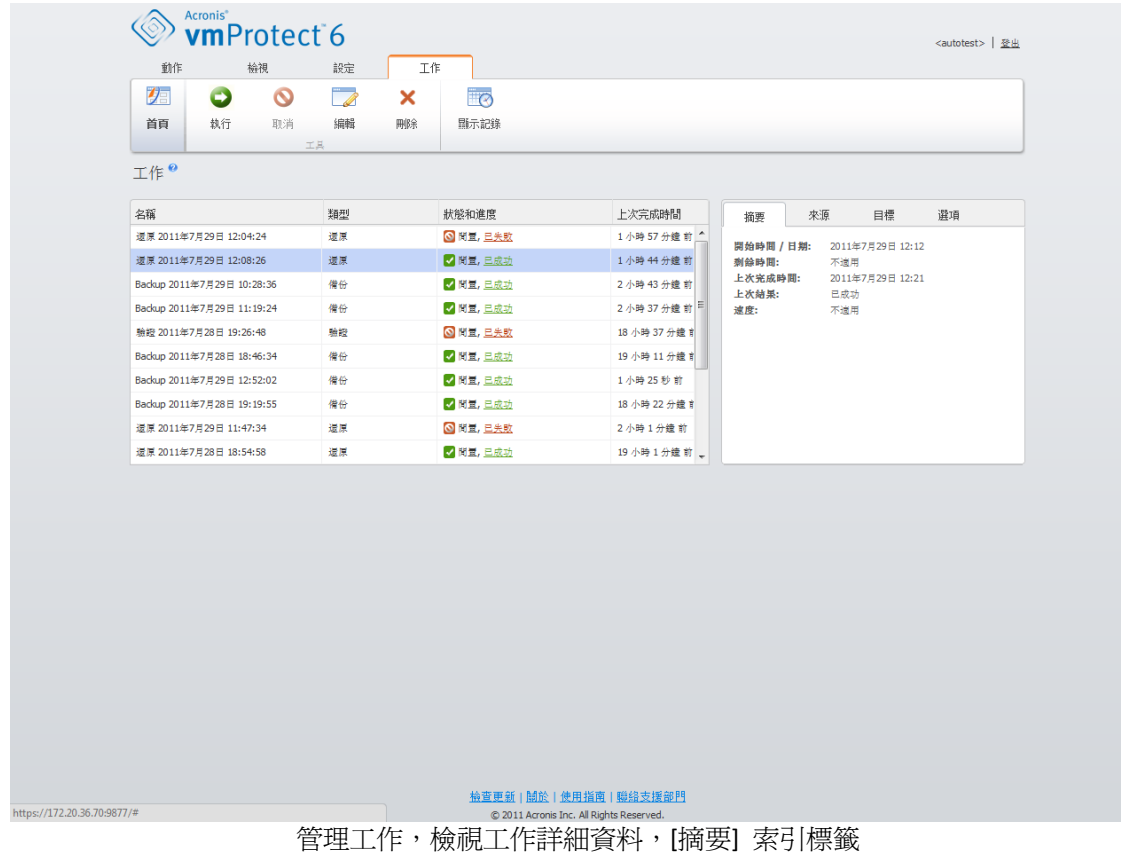

# **10.6.2 [**來源**]** 索引標籤

[來源] 索引標籤會顯示已納入備份工作之 ESX 主機 + vApp/VM 的樹狀目錄。樹狀目錄會動態 建立。如果選擇備份整個 ESX 主機,那麼便會針對和 VMWare IC 內相同虛擬機器 (相同的清 單) 的目前狀態顯示此樹狀目錄。ESX 主機的右側應有標示指出正在備份整個群組 ([所有虛擬 機器] 標示)。以下範例是 [來源] 索引標籤內容中可能出現的值:

ESX 主機 1「所有虛擬機器」: Small\_vm

ESX 主機 2: AcronisESXAppliance (10.250.40.30)

## **10.6.3 [**目標**]** 索引標籤

#### **[**目標**]** 索引標籤提供備份存檔位置的相關資訊。以下範例是 **[**目標**]** 索引標籤內容中可能出現 的值:

位置: \\NAS1\Backups\AcronisESX\_Appliance\_1557\azz11006765454cv\ 存檔:Archive\_name 保留規則:刪除早於下列時間的備份: 30 天 / 只保留最近 30 個備份

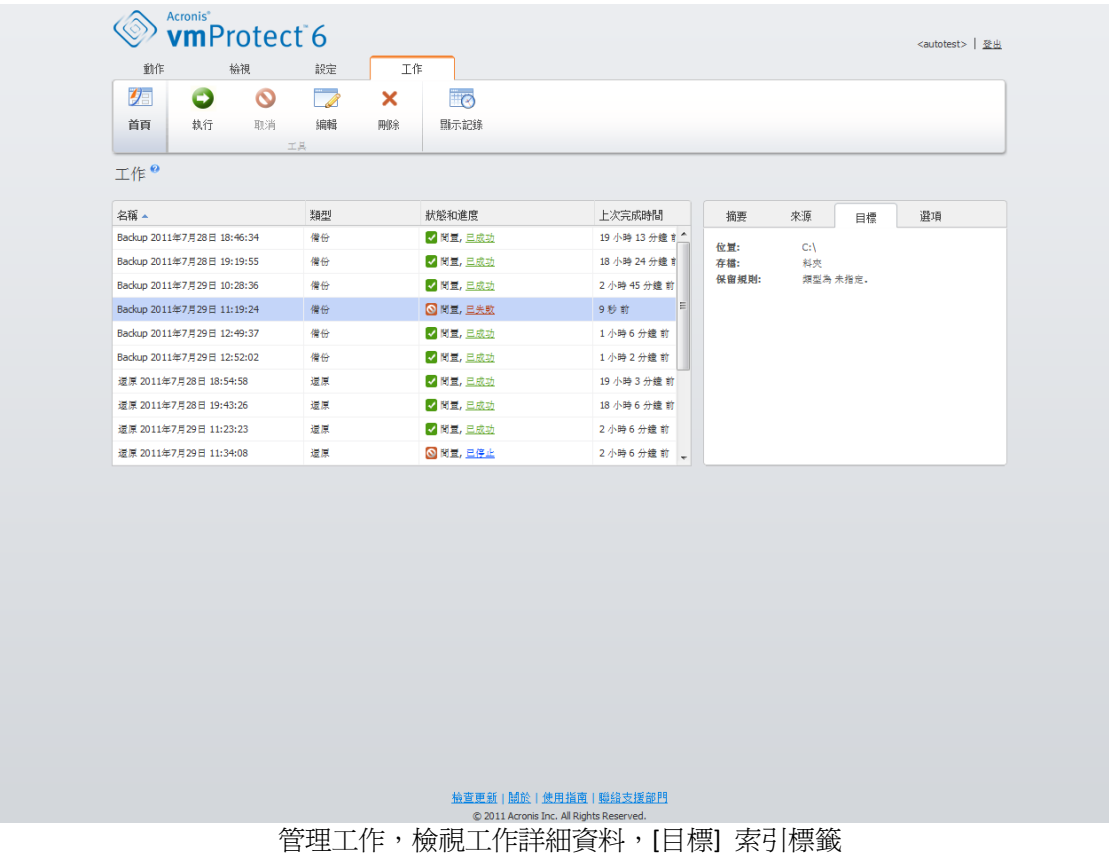

# **10.6.4 [**選項**]** 索引標籤

[選項] 索引標籤顯示目前選定工作的設定。此索引標籤只會顯示異於預設設定的選項。如果全 部工作選項都是預設設定,則此索引標籤只會顯示 [預設選項],不會列出任何特定値。以下範 例是 [選項] 索引標籤中可能出現的內容:

壓縮程度:最大 發生錯誤時重新嘗試:關閉 備份後驗證:開啟 電子郵件通知:開啟 傳送的事件類型:錯誤

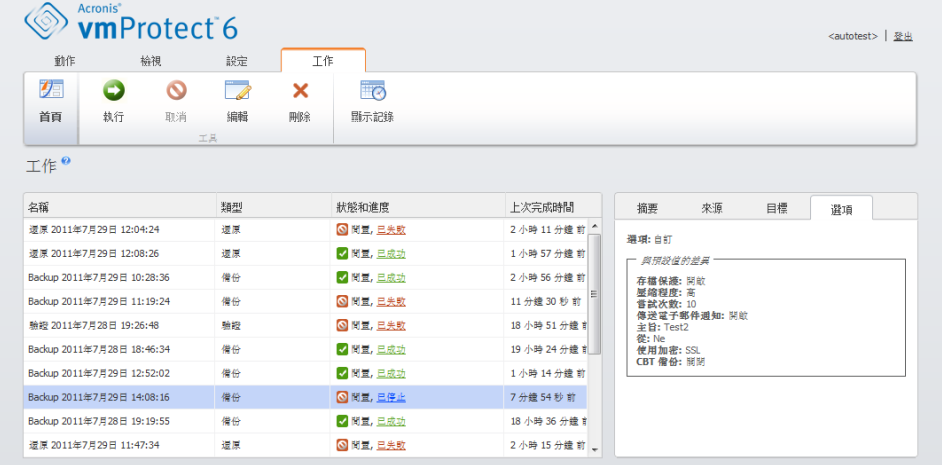

<sup>整要新 | ∭ © 2011 Argans | ∭ ® 2011 Argans Reserved.<br>| © 2011 Argans Reserved.<br>|管理工作,檢視工作詳細資料,[選項] 索引標籤</sup>

# **11** 管理復原點

在主功能表的 [檢視] 索引標籤中按一下 [復原點] 按鈕,即可開啓 [復原點] 頁面。

Acronis vmProtect 的 [復原點] 檢視提供您一個介面, 以便管理您環境中虛擬機器可用的復原 點 (亦即各虛擬機器可以回復到的時間點)。各備份工作執行成功後,系統會自動建立新的復原 點並更新復原點清單。

選擇復原點後,便可以對復原點執行基本作業。按一下主工具列的相對應按鈕,便可針對選定 復原點執行作業。下述所有作業皆由精靈驅動,可讓您輕而易舉地完成所需工作。

[復原點] 檢視包含 3 個主要區段:

- 備份位置。
- 虚擬機器目錄。
- 復原點清單

此頁面的主要導覽概念在於,您應該先於左側區段中定義備份位置,接著軟體便會掃描該位置 的存檔及存檔內容。掃描後會顯示一個樹狀目錄清單 (在中間區段),其中列出所有儲存於選定 位置的存檔內含的虛擬機器。按一下此中間區段中的任何虛擬機器,就能查看此虛擬機器的可 用復原點清單和摘要資料。此清單位於右側區段。

左側的 [位置] 清單會顯示已登錄的備份位置 (曾經作為備份目標或復原來源的任何位置)。[位 置] 清單包含下列元素,每個位置各有一個區塊:

- 位置路徑:例如 \\NAS1\Backups\Acronis\Recent\
- 位置統計資料:
	- 備份大小:例如 3.242 Gb (22%)。
	- 已用空間:例如 5.242 Gb (36%)。
	- 可用空間:例如 9.412 Gb (64%)。
	- 空間總計 (已用空間 + 可用空間):例如 14.654 Gb。
- 備份總數:也就是位置中的復原點總數。
- [編輯認證] 按鈕:可讓您變更位置的存取認證 (如適用)。
- [移除位置] 按鈕:可讓您從已登錄位置的清單移除位置。

若沒有新增任何位置,Widget 會顯示空白欄位及下列文字:「沒有登錄的備份位置」。其他 2 個區段完全不會顯示。

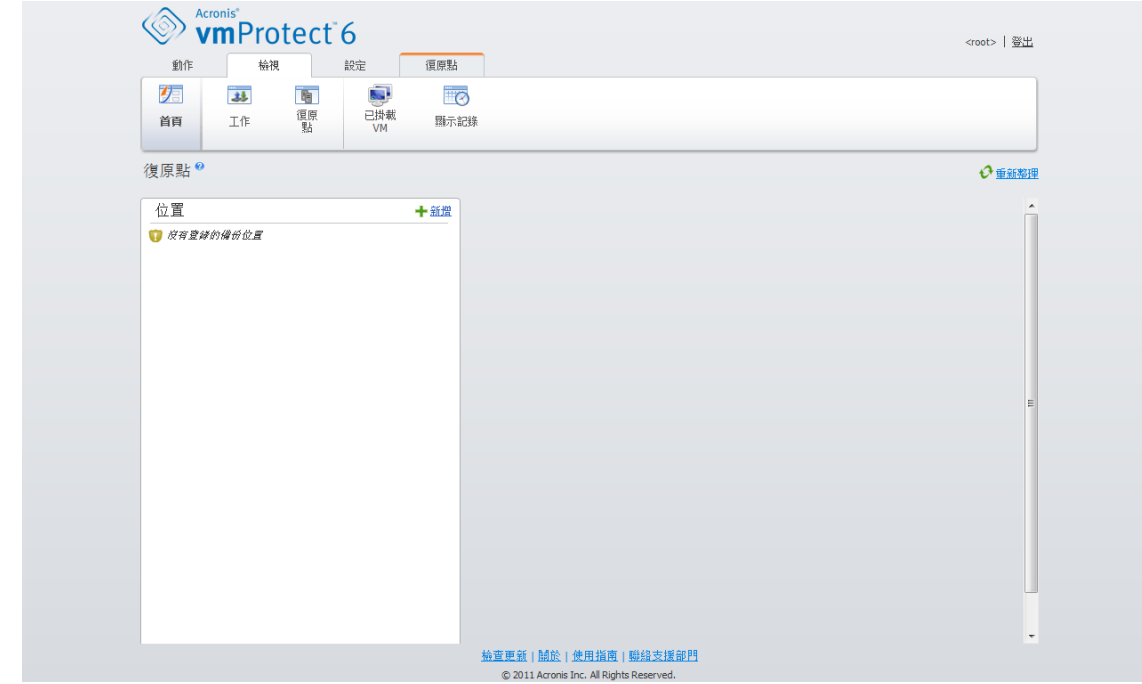

管理復原點,沒有可用的位置

# **11.1** 新增備份位置

您可以選擇直接從 [位置] 清單新增或移除備份位置。按一下頂端的 [新增] 按鈕,即可開啓 [新增位置] 快顯視窗。

請注意,移除作業不會實際從位置移除存檔,只會從 Acronis vmProtect 設定中刪除位置。位 置內的所有備份依然維持不變,只要使用 [新增] 按鈕重新加入備份,備份就會再度顯示。如 果有些不必要的備份位置已不再存在,而且您不想再看到,可能就必須移除和新增位置。

[新增位置] 快顯視窗左側會顯示以下清單:

- 線上備份存放區。
- 本機資料夾。
- 網路資料夾。
- FTP 伺服器。
- SFTP 伺服器

您可以展開適當的資料夾群組,然後在資料夾樹狀目錄中選擇位置,或在 [位置] 欄位輸入位 置的完整路徑,以選擇所需位置。

請從左側瀏覽樹狀目錄選擇其中一個備份位置類型。如果選定位置 (線上備份存放區、網路資 料夾或 FTP/SFTP 伺服器) 要求驗證,您會先在右側窗格看到可供您送交認證的對話方塊。成 功登入後,此窗格會顯示選定位置的內容,也就是此位置內的存檔。

除了在樹狀目錄瀏覽位置外,您也可以在下方對應的 [位置] 欄位輸入路徑,然後按一下 [移 至] 按鈕來瀏覽此位置。在此情況中,怹也會在右側窗格看到相同的驗證對話方塊,要求您輸 入登入和密碼。

您必須在 [位置] 欄位選擇或指定路徑以完成精靈,接著按一下 [確定]。在您選擇有效的位置 前,[確定] 按鈕會顯示為灰色。

# **11.2** 虛擬機器目錄

[復原點] 檢視的中間區段提供虛擬機器目錄。此虛擬機器和 vApp 的樹狀目錄清單,是在剖析 左側區段內選定位置中找到的存檔後建立。

若目前位置包含受密碼保護的存檔或實體電腦的存檔,中間區段的虛擬機器清單會隨附下列警 告:

**警告:**選定位置包含受密碼保護的存檔或實體電腦的存檔。虛擬機器清單不包含這類存檔的內容。

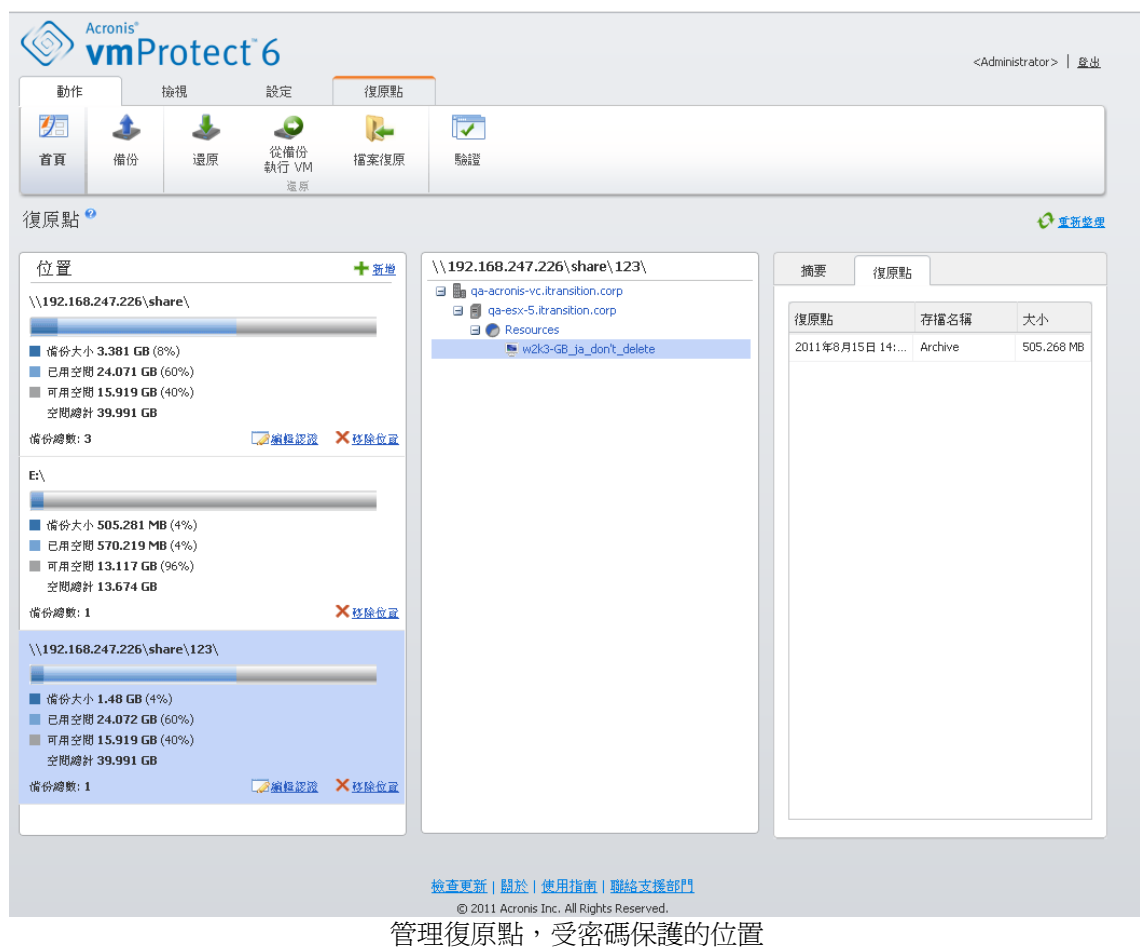

在清單中,一次只能選擇一個虛擬機器。選定虛擬機器的 [詳細資料] 視窗 (右側區段) 包含下 述 2 個索引標籤 ([復原點清單] 和 [復原點詳細資料])。

# <span id="page-50-0"></span>**11.3** 復原點清單

[詳細資料] 區段中的 [復原點清單] 提供所有可用復原點的清單,其中包含下列幾欄:

- 復原點:此欄顯示清單中各復原點的建立日期和時間値。
- 存檔名稱:顯示此復原點 (在選定備份位置中) 所屬檔案的名稱。
- 大小:顯示此復原點所屬存檔的實際大小 (以 Mb/Gb 為單位)。

您可以從 [復原點] 清單切換至 [摘要] 檢視 (請參閱<摘要索引標籤> (第 [52](#page-51-0) 頁) 一節)。

在清單中選擇復原點後,便可以執行<可對選定項目執行的作業> (第 [52](#page-51-1) 頁) 一節所述的任 何作業。

# <span id="page-51-0"></span>**11.4 [**摘要**]** 索引標籤

您可以切換至 [摘要] 索引標籤來查看選定復原點的摘要資訊。此標籤會顯示以下資訊:

- VM 註解:取自選定 VM 的 VMWare vSphere 用戶端 [Summary](摘要) 索引標籤。
- 客體 OS:取自選定 VM 的 VMWare vSphere 用戶端 [Summary] (摘要) 索引標籤。
- VM 版本:取自選定 VM 的 VMWare vSphere 用戶端 [Summary](摘要) 索引標籤。
- 佈建的儲存空間:取自選定 VM 的 VMWare vSphere 用戶端 [Summary] (摘要) 索引標 籤。
- 已使用儲存空間:取自選定 VM 的 VMWare vSphere 用戶端 [Summary] (摘要) 索引標 籤。
- <span id="page-51-1"></span>■ 復原點總數/大小:例如 23 點/120Gb。

# **11.5** 可對選定項目執行的作業

[復原點] 檢視在功能區功能表中有下列作業按鈕,可以針對選定復原點執行基本作業:

- 澴原。
- 從備份執行 VM。
- 檔案復原 (客體檔案下載)。
- 驗證。
- 刪除。

在清單中選擇復原點時,這些作業才會啓用(在選定虛擬機器的詳細資料區段,如<復原點清 單> (第 [51](#page-50-0) 頁) 一節所述)。

### **11.5.1** 還原

在功能區功能表中按一下 [還原] 按鈕,即可執行還原工作精靈,從選定復原點執行復原。精 靈將預先塡入選定的復原點設定,如<還原虛擬機器備份> (第 [31](#page-30-0) 頁) 一節所述。

### **11.5.2** 從備份執行 **VM**

在功能區功能表中按一下 [從備份執行 VM] 按鈕,即可啓動從備份執行 VM 精靈,以執行 掛載 VM 的作業。精靈將預先填入選定的復原點設定,如<從備份執行 VM> (第 [40](#page-39-0) 頁) 一 節所述。

#### **11.5.3** 檔案復原

在功能區功能表中按一下 [檔案復原] 按鈕,即可執行檔案復原精靈,以執行客體檔案下載作 業。精靈將預先塡入選定的復原點設定,如<檔案復原> (第 [37](#page-36-0) 頁) 一節所述。

### **11.5.4** 驗證

在功能區功能表中按一下 [驗證] 按鈕,即可執行新驗證工作,以執行備份驗證。驗證精靈將 預先塡入選定的復原點設定,如<驗證備份>(第 [54](#page-53-0) 頁) 一節所述。

### **11.5.5** 刪除

在功能區功能表中按一下 [刪除] 按鈕,即可移除選定的復原點。[刪除復原點] 快顯視窗隨即 會出現,其中顯示已選定要刪除之復原點的清單。

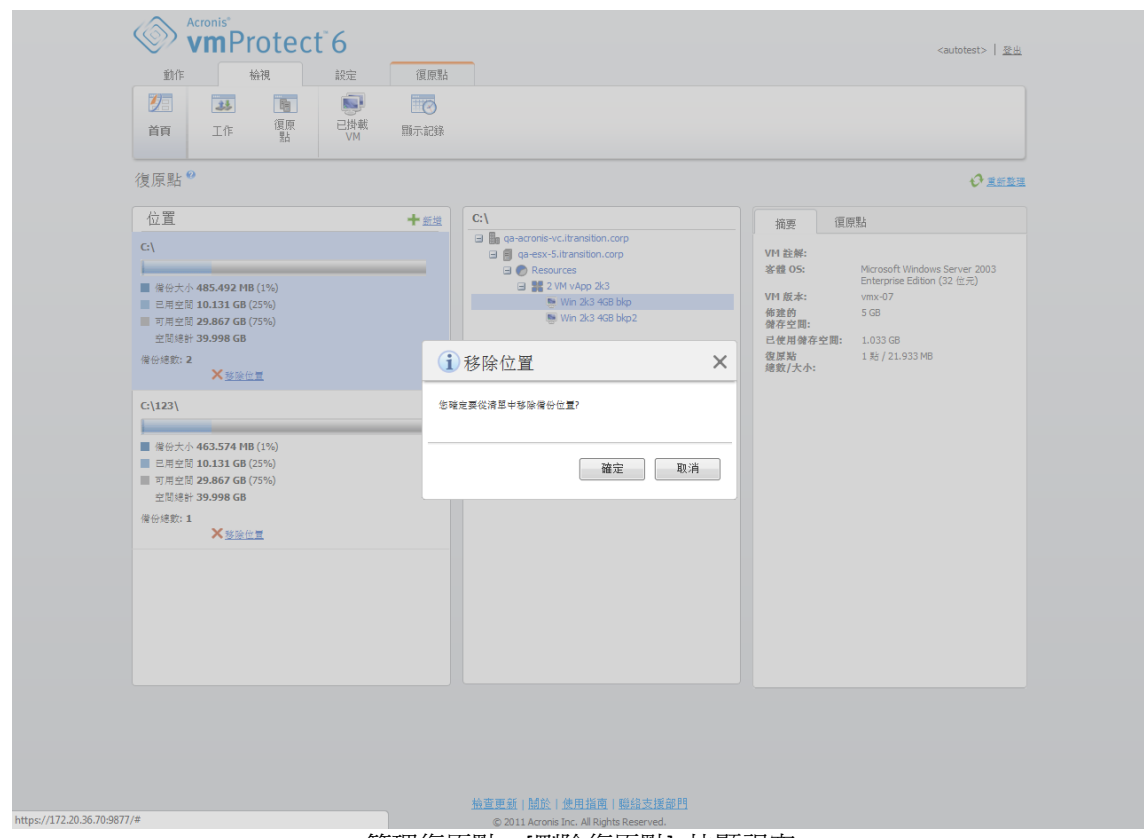

管理復原點,[刪除復原點] 快顯視窗

請注意,在傳統模式存檔 (第 [7](#page-6-0) 頁)中,部分復原點可能有相依性。這表示您無法刪除單一復 原點。在此情形下,相依於選定復原點的整個復原點鏈結都會指定為待刪除。屬於一律增量存 檔 (第 [7](#page-6-1) 頁) 的復原點毫無限制就可以刪除,而您會在刪除清單中看到單一復原點。

在快顯視窗中按一下 [刪除] 按鈕確認作業後,刪除工作便會出現在 [工作] 檢視。此工作完 成後就會消失。結果會出現在 [儀表板] 檢視和記錄檔中。

# **12** 其他作業

# <span id="page-53-0"></span>**12.1** 驗證備份 **([**動作**] -> [**驗證**])**

驗證備份這項作業會檢查從備份復原資料的可能性。請注意,雖然驗證成功表示很可能復原成 功,但它並未檢查會影響復原程序的所有因素。若您要備份作業系統,唯有對新虛擬機器進行 測試性復原,才能保證復原成功。

在 Acronis vmProtect 中,您可以驗證位置、存檔或復原點。復原點的驗證作業類似於從備份 將所有檔案復原至虛擬目的地。存檔的驗證作業會驗證儲存於此存檔的所有復原點。位置的驗 證作業會檢查此位置中儲存之所有存檔的復原。

### **12.1.1** 要驗證的內容

首先,您應從以下 3 個可用選項定義要驗證的項目類型:[位置]、[存檔] 或 [復原點]。

位置:驗證位置時,會檢查此位置內所有存檔的完整性。請注意,與特定存檔或復原點的細微 驗證相較之下,通常這是較為耗時的程序 (尤其是若將多個存檔儲存於位置中)。驗證時間也取 決於選定位置中各存檔內含的備份 (復原點) 數量。請注意,在這個情況下,系統不會驗證受 密碼保護的存檔。請改為選擇驗證存檔的選項。

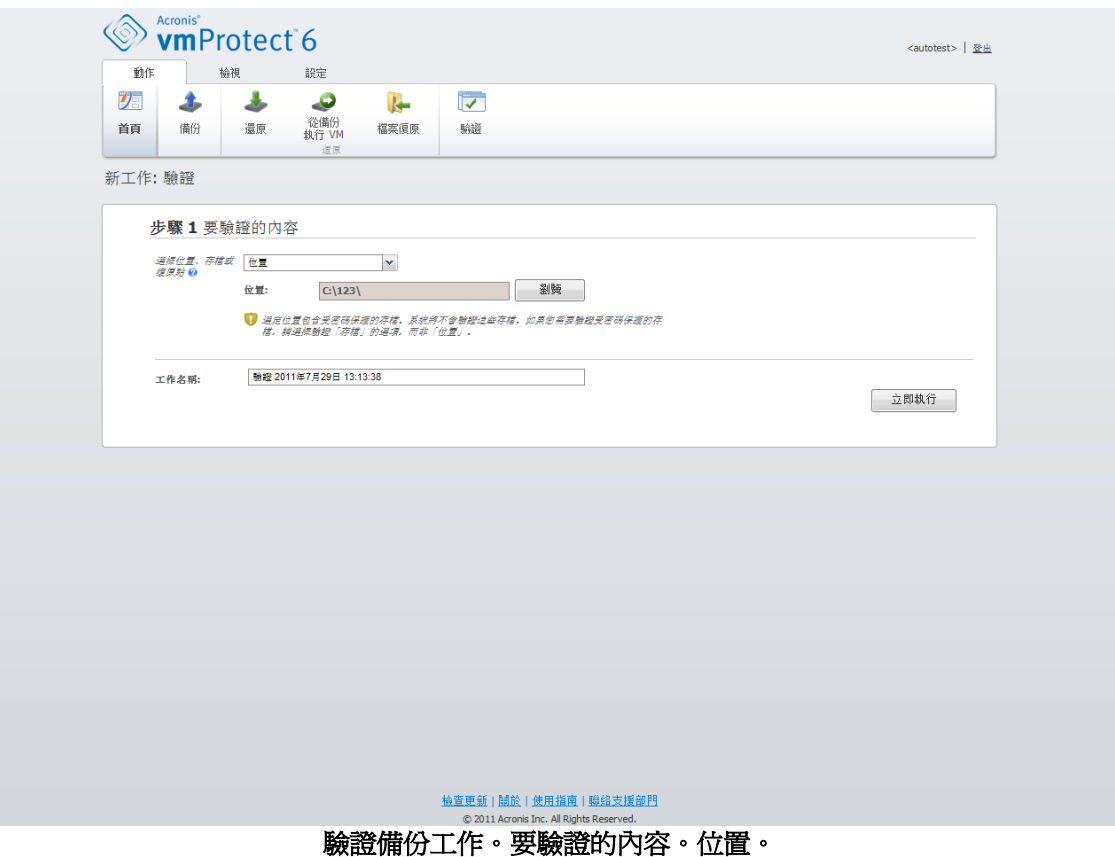

存檔 - 驗證存檔時,會檢查指定存檔內所有備份 (復原點) 的完整性。一般而言,此程序會比 驗證整個位置還要快。不過,會比驗證此存檔裡的特定復原點還要慢。

復原點 – 若要確保您能還原至某個特定的復原點,可以僅針對選定復原點執行細微驗證 (復 原點不必位於同一個存檔內)。

選擇驗證項目類型後,請定義備份位置。若要擷取復原點清單,您可以指定位置或位置和存 檔。若您是驗證復原點,系統會掃描選定存檔或位置中是否有復原點。您需要完成此動作,以 便挑選要驗證的復原點。視選定的驗證項目類型而定,部分控制項會停用 (例如,若您驗證位 置或存檔,就不會看到復原點清單)。

按一下 [瀏覽] 按鈕,可以選擇位置及/或存檔。隨即會出現內含瀏覽選項的快顯視窗,供您定 義路徑及/或存檔名稱。

掃描後會顯示一個樹狀目錄清單 (在位置選擇下拉式清單下方),列出所有儲存於選定位置的存 檔內含的虛擬機器 (若您直接指定存檔,則列出存檔內的虛擬機器)。您可以選擇其中任何虛擬 機器,並將其移至 [選擇的虛擬機器] 區段。

在 [選擇的虛擬機器] 區段中, 您會看到一個清單, 其中列出選定虛擬機器及其可用的復原點 (亦即內含特定虛擬機器狀態的時間點)。按一下復原點,即可選擇復原點。

若要完成驗證工作建立精靈,您必須設定工作名稱。請注意,工作名稱不能使用 [ ] { } ; , . 等符號。

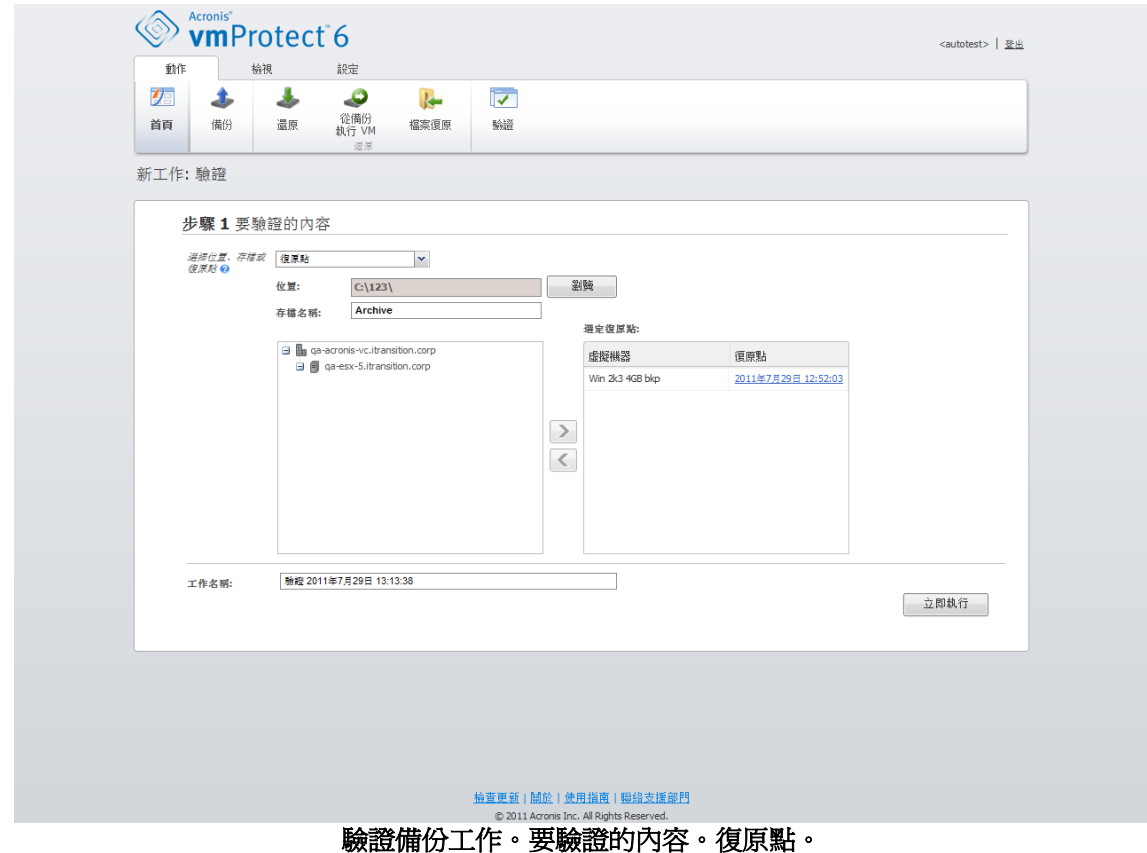

按一下 [立即執行] 按鈕後,軟體就會驗證選定項目,而您會在 [工作] 檢視中看到新建立驗 證工作的進度。結果會出現在 [儀表板] 檢視和 [顯示記錄] 檢視中。

# **12.2** 管理掛載的 **VM ([**檢視**]->[**已掛載 **VM])**

在 Acronis vmProtect 主功能區功能表的 [檢視] 索引標籤中, 按一下 [已掛載 VM], 即可開啓 [已掛載 VM] 頁面。

### **12.2.1 [**已掛載 **VM]** 清單

[已掛載 VM] 檢視可提供 ESX 主機上目前已掛載或正從備份執行之虛擬機器的概觀。

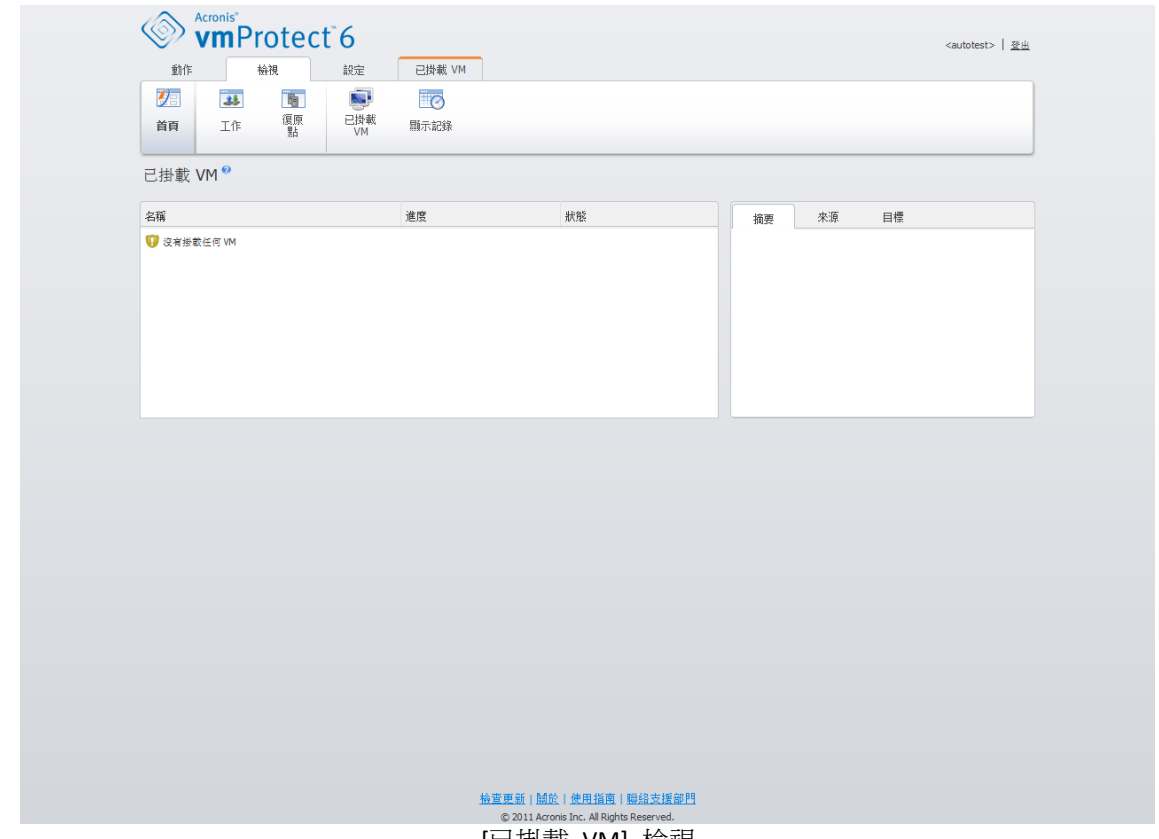

[已掛載 VM] 檢視

一開始,沒有任何虛擬機器執行時,[已掛載 VM] 清單是空白的。執行 [從備份執行 VM] 作 業後 (請參閱<從備份執行 VM> (第 [40](#page-39-0) 頁) 一節), [已掛載 VM] 檢視會自動開啓, 以便您 查看剛執行的虛擬機器。

您會在表格中看到這些虛擬機器的清單及其狀態:[執行中] (若機器正在執行) 或 [已停止] (若 不在執行中)。

### **12.2.2 [**已掛載 **VM]** 詳細資料

您可以在清單中選擇任一掛載的虛擬機器,以查看其詳細資料。選定虛擬機器的詳細資料會顯 示在右側區段,您可在索引標籤之間切換,查看更多詳細資料。

在清單中選擇任何虛擬機器後,即可在右側區段檢視其詳細資料。目前選定工作的相關資訊會 以索引標籤檢視的形式呈現。索引標籤有三個:[摘要]、[來源] 及 [目標] (預設標籤為 [摘 要])。

第一個 [摘要] 索引標籤會顯示目前選定虛擬機器的概觀資料。以下範例是 [摘要] 索引標籤 中可能出現的內容:

#### 開始時間**/**日期:2011.11.05 20:11

[來源] 索引標籤會顯示已掛載 ESX 主機 + vApp/VM 的樹狀目錄。以下是 [來源] 索引標籤中 所含內容的範例:

位置: \\Backups\ 存檔: Archive\_name

ESX 主機 1 (10.250.40.30)「所有虛擬機器」: Small\_vm

[目標] 索引標籤會顯示選定 VM 執行所在位置的資訊。以下是 [目標] 索引標籤中所含內容的 範例:

ESX 主機 1 (10.250.40.30)「所有虛擬機器」: Small\_vm

#### **12.2.3** 卸載 **VM**

[已掛載 VM] 檢視的內容工具列有兩個控制項按鈕:[卸載] 和 [卸載並儲存]。

在 [已掛載 VM] 清單中選擇虛擬機器後,按一下 [卸載] 按鈕,即可卸載虛擬機器 (停止從備 份執行虛擬機器)。

執行 [卸載並儲存] 作業時,會停止從備份執行虛擬機器,並將對此虛擬機器所作的變更全部 儲存回存檔,同時在存檔中新增復原點。

### <span id="page-56-0"></span>**12.3** 管理記錄 **([**檢視**] -> [**顯示記錄**])**

在 Acronis vmProtect 主功能區功能表的 [檢視] 索引標籤中,按一下 [顯示記錄],即可開啓 [記錄] 頁面。

#### **12.3.1** 記錄清單

[顯示記錄] 檢視會列出 Acronis vmProtect 代理程式上發生的事件。這包括了備份、還原、從 備份執行 VM 等工作,以及系統訊息,例如建立受管理 ESX 主機/vCenter 的連線。

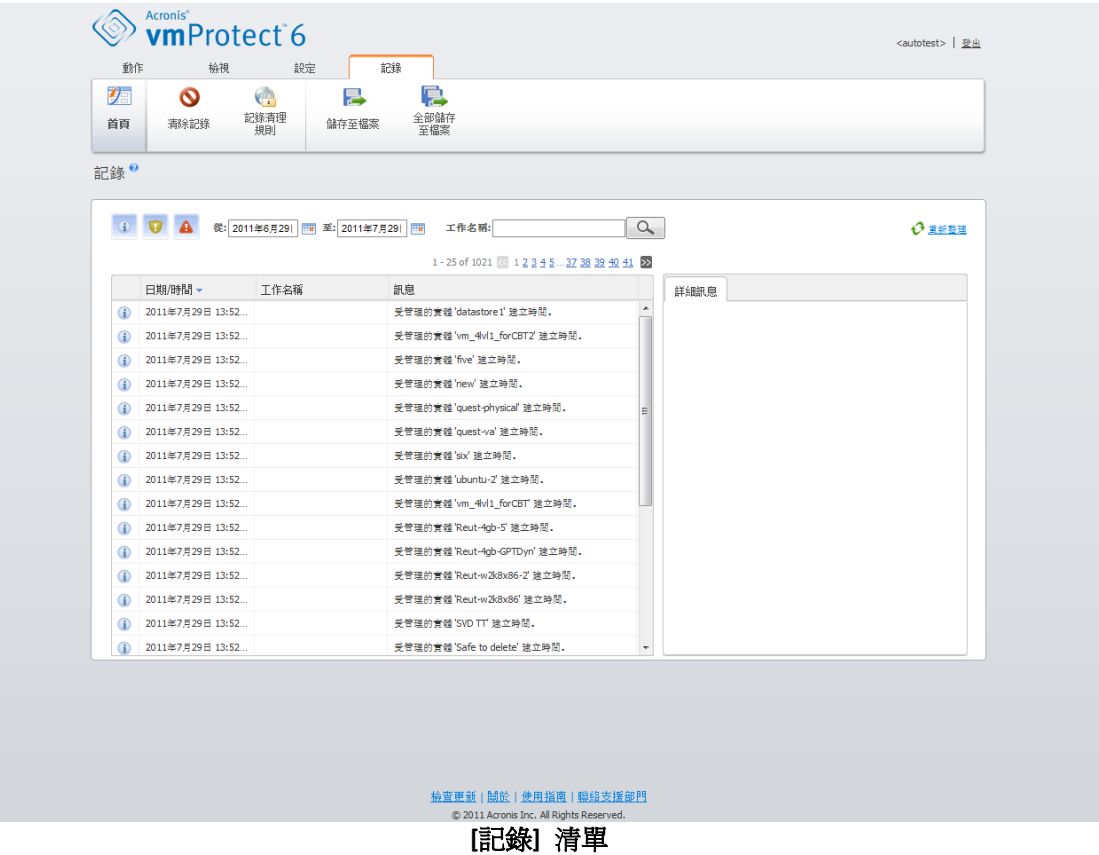

記錄清單包含 [日期/時間]、[工作名稱] 和 [訊息] 這幾欄。您可以按一下欄標頭排序記錄清 單。若要在遞增和遞減排序順序之間切換,再按一下欄標頭。

另外,您可以使用位於清單上方的幾個篩選條件來篩選記錄事件:

- 事件旗標 (成功、警告或錯誤)。
- 日期/時間。
- 工作名稱。

按一下清單中的記錄事件,即可在右側視窗中檢視此記錄的詳細訊息。

您可以從內容工具列清除記錄事件,或是設定自動清理規則,使記錄的大小維持在某個限制 內。這些作業的說明請見以下各子小節。

### **12.3.2** 記錄清理規則

按一下主工具列的 [記錄清理規則] 按鈕,來設定保留記錄項目的規則。換句話說,此選項指 定如何清理 Acronis vmProtect 代理程式記錄。

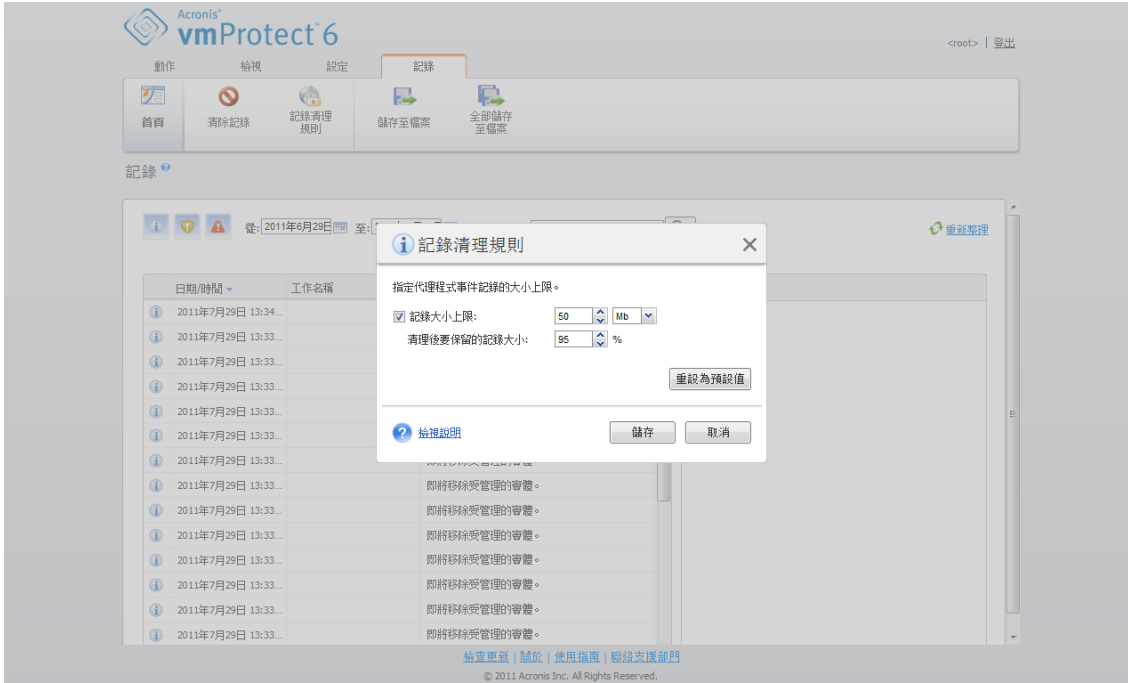

**[**記錄清理規則**]** 對話方塊

選擇核取方塊,以啓用此 [記錄清理規則] 選項。接著,定義代理程式記錄資料夾 (在 Windows XP/2003 Server 中 為 %ALLUSERSPROFILE%\Application Data\Acronis\ABR10\MMS\LogEvents) 的大小上限。

除了 [記錄大小上限] 值外,您還可以設定要保留的記錄項目數。

[記錄清理規則] 設定的預設值為:

- 記錄大小上限: 50Mb。
- 清理後要保留的記錄大小:95%。

[重設為預設值] 按鈕會將這些值還原為預設值。

[記錄清理規則] 選項啟用時,程式會在每記錄 100 筆記錄項目後,比較實際記錄大小與預設 的 [記錄大小上限]。一旦超出記錄大小上限,程式將刪除最舊的記錄項目。預設的 95% 設定 會保留大部分的記錄。若使用最小的 1% 設定,記錄將近乎清空。

#### **12.3.3** 清除記錄

按一下主工具列的 [清除記錄] 按鈕,即可清除所有記錄項目。此動作會清除 Acronis vmProtect 記錄的所有項目。您會看到 [您確定要清除記錄?] 警告訊息,以確認刪除記錄作 業。一經確認後,所有記錄都會清除。

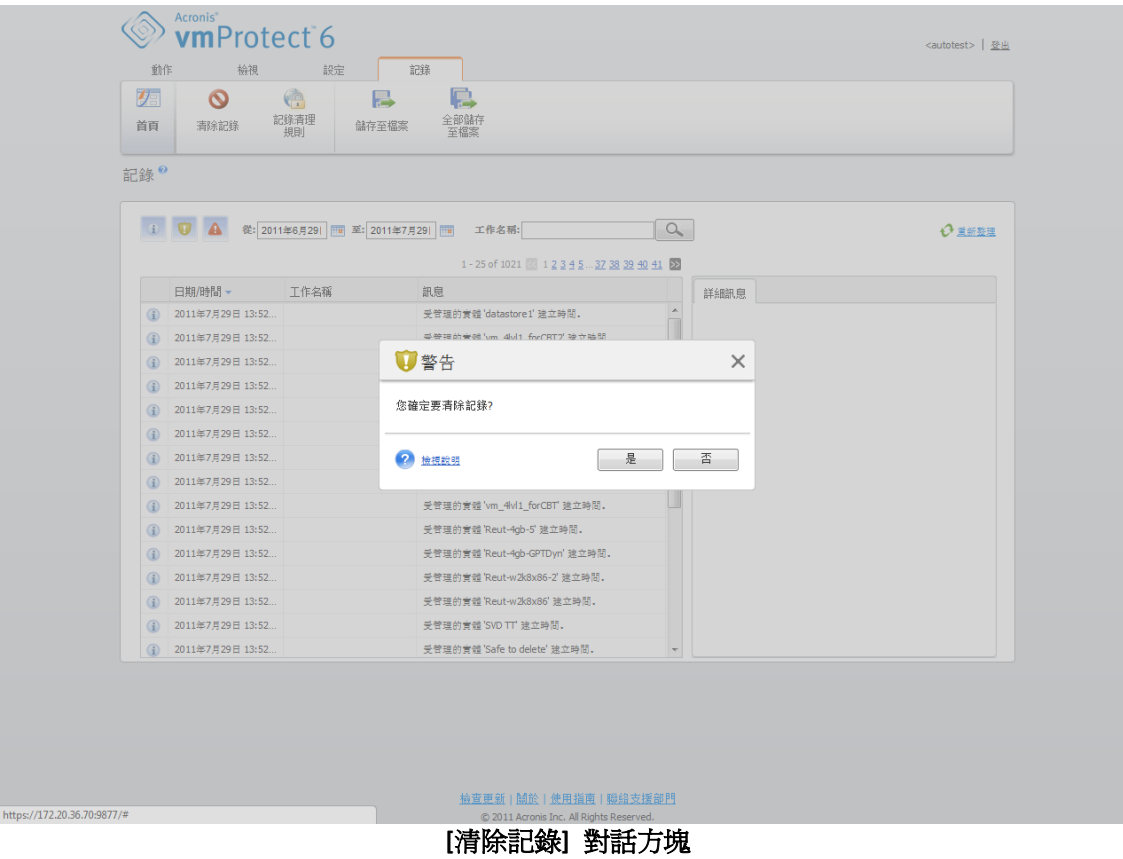

## <span id="page-59-1"></span>**12.3.4** 儲存記錄至檔案

在功能區列,按一下 [儲存至檔案] 按鈕,以儲存從記錄清單所篩選出的記錄項目。此作業可 讓您取得選定記錄的 .zip 檔案,並將其儲存至本機個人電腦。您可能需要執行「儲存記錄至檔 案」作業,來排解您可以遭遇的問題。

您也可以按一下 [全部儲存至檔案] 按鈕,儲存 Acronis vmProtect 所有的記錄項目歷程。

# <span id="page-59-0"></span>**12.4** 管理授權 **([**設定**] -> [**授權**])**

在 Acronis vmProtect 主功能區功能表的 [設定] 索引標籤中, 按一下 [授權], 即可開啓 [授 權] 頁面。

[授權] 檢視可幫助您掌握匯入 vmProtect 代理程式中的授權。您可以使用工具列的對應按 鈕,在此 [新增] 授權序號和 [移除] 授權與 ESX 主機的繫結。授權繫結移除後,授權便會釋 出。

vmProtect 的授權配置意味著受管理 ESX 主機/叢集上各 CPU 都耗用一個授權。

Acronis vmProtect 一開始執行時,沒有授權與任何 ESX 主機/叢集繫結。您可以在此新增授權 (說明如下)。

匯入 (新增) 的序號可能含有若干授權。[授權] 頁面的右側區段會顯示序號清單、授權數及其 匯入日期和到期日。

左側區段列出已繫結授權之 ESX 主機/叢集的清單。首次對此主機上執行的虛擬機器進行備份 或還原作業時,授權便會繫結至 ESX 主機/叢集。若為叢集,授權會繫結至此叢集內包含的所 有主機。如果您移除叢集中的一部主機,授權並不會自動釋出。您可以在此選擇 ESX 主機/叢 集,然後按一下工具列的 [移除] 按鈕,以移除授權繫結。繫結至此主機的授權就會再次可供 使用,且可於其他 ESX 主機/叢集上重新使用。

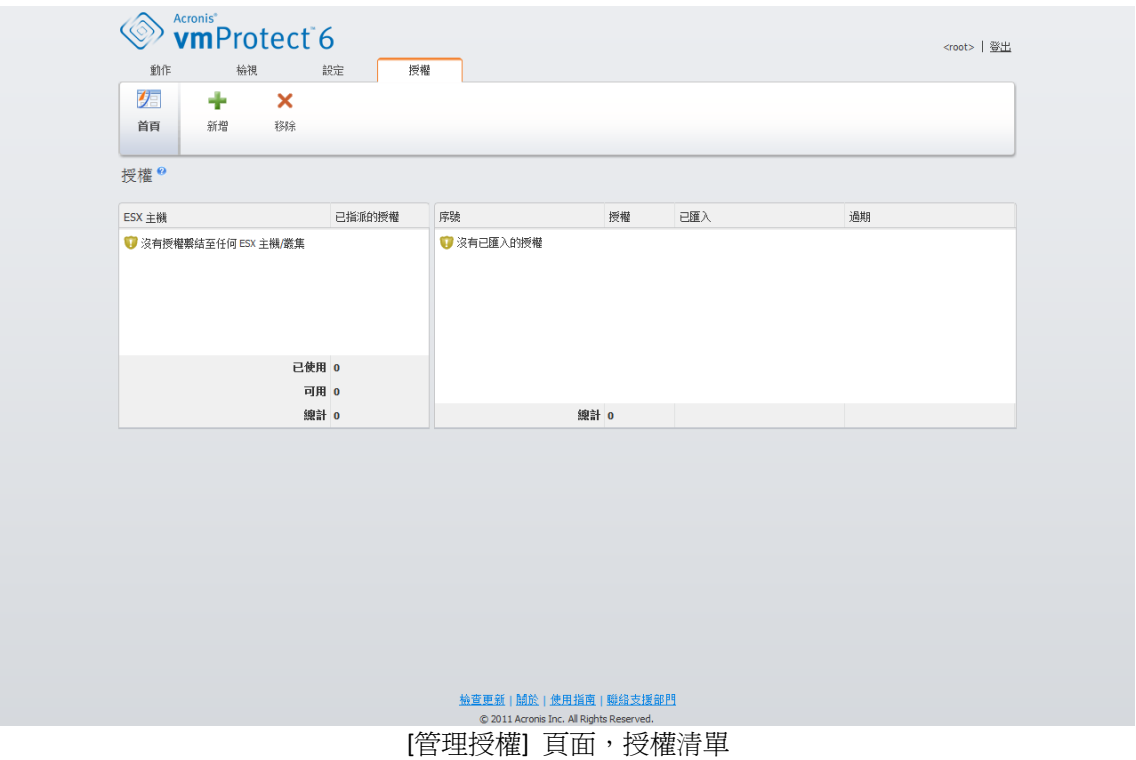

## **12.4.1** 新增授權

您可以將授權複製後貼到相對應的欄位中,或瀏覽內含欲匯入授權的檔案,以新增授權。 Acronis vmProtect 支援 .txt 或 .csv 檔案格式。

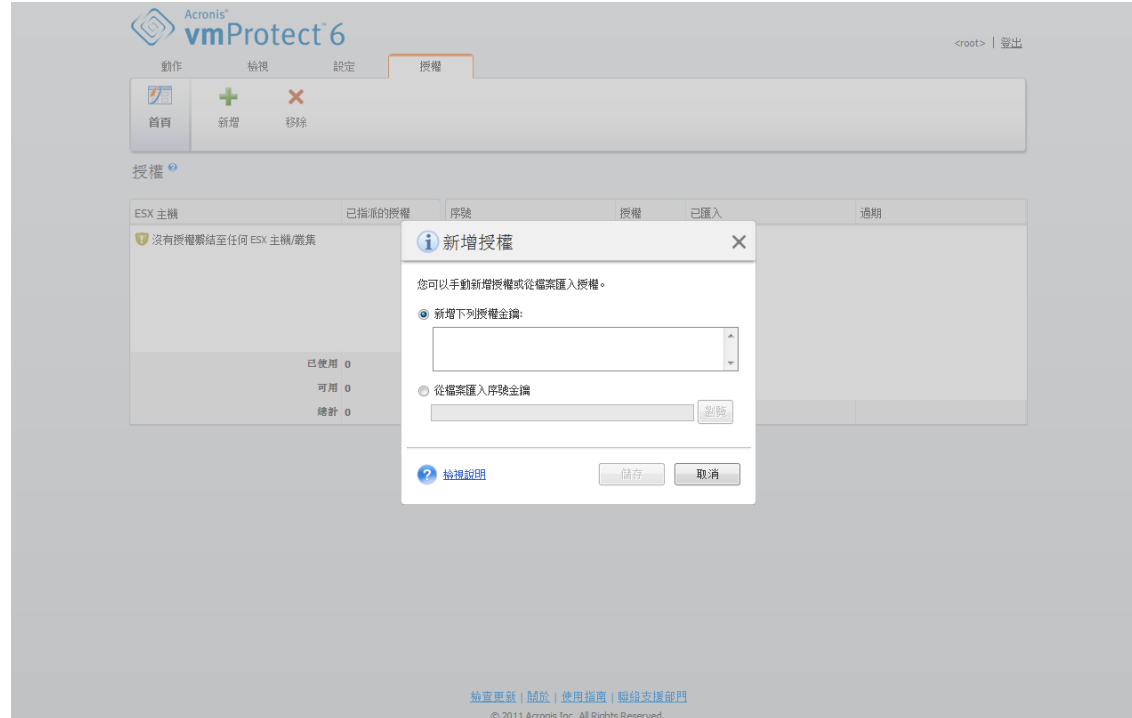

[管理授權] 頁面,[新增授權] 對話方塊

一新增授權後,您會看到下列訊息,指出已新增授權的數目。

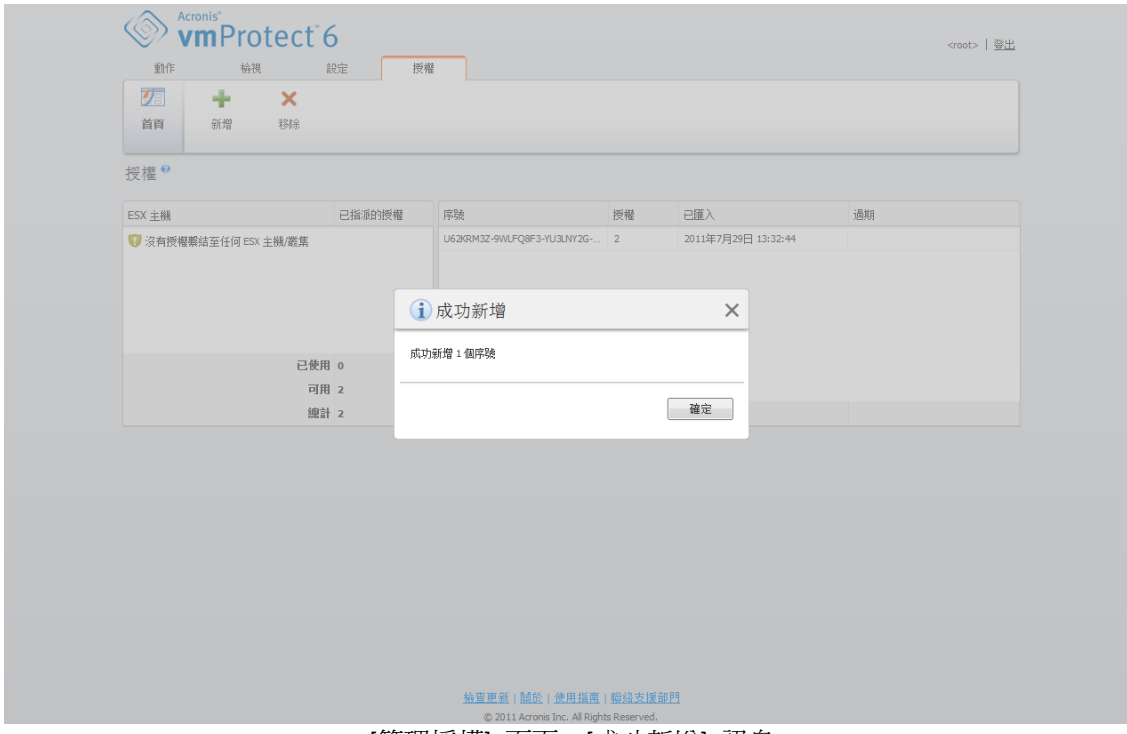

[管理授權] 頁面,[成功新增] 訊息

### **12.4.2** 新增授權失敗

新增授權失敗的可能原因有下列幾種:

- 授權已匯入。
- 授權不正確

也有可能是因為其他問題。若您確定授權正確,卻仍然無法新增,請聯絡 Acronis 支援部門 (第 [72](#page-71-0) 頁)。

### **12.4.3** 移除授權**/ESX** 主機

在清單中選擇一個 ESX 主機/叢集,然後按一下 [移除] 按鈕。選定 ESX 主機的授權指派會重 設,且授權會釋出。若您對此主機上執行的任何虛擬機器執行備份或還原作業,授權會自動重 新指派至此主機。

您必須在對話方塊中選擇 [是] ,確認移除授權繫結。

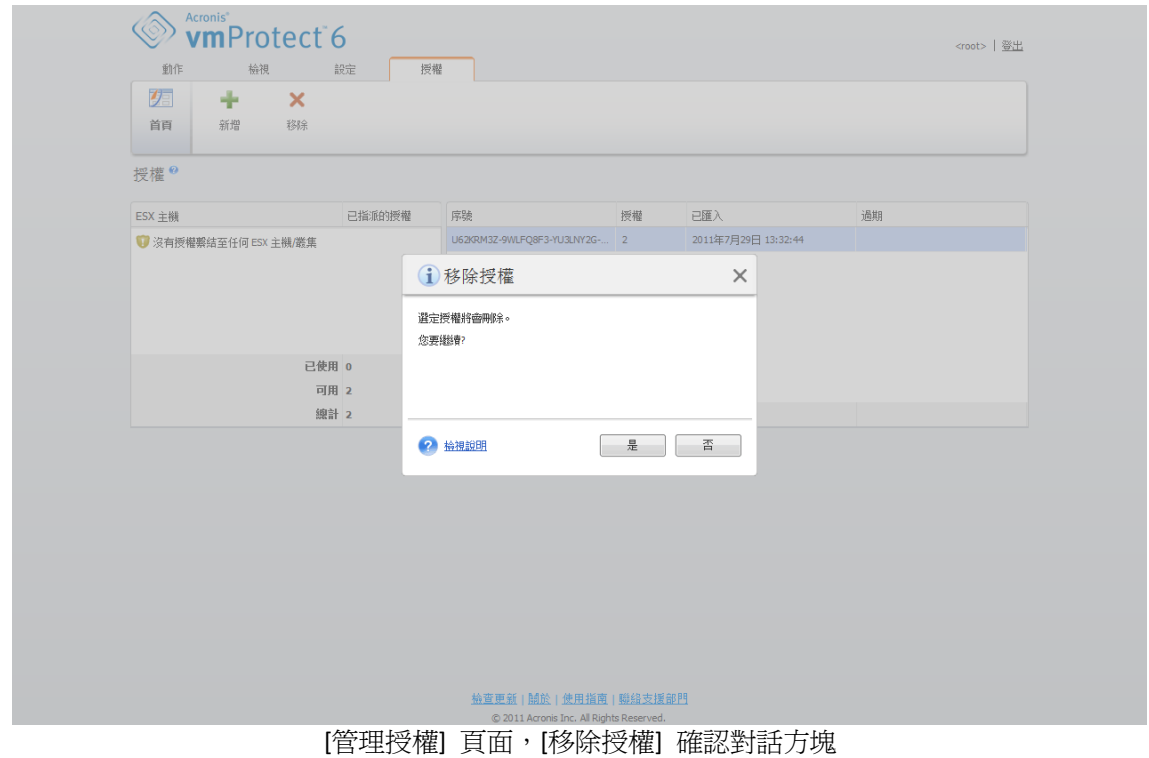

# <span id="page-62-0"></span>**12.5** 管理 **ESX** 主機 **([**設定**] -> [ESX** 主機**])**

在 Acronis vmProtect 主功能區功能表的 [設定] 索引標籤中,按一下 [ESX 主機],即可開啓 [ESX 主機] 頁面。

### **12.5.1 ESX** 主機清單

[主機] 檢視針對在 vmProtect 代理程式設定中所登錄的 ESX 主機/vCenter,提供概觀資訊及 管理介面。功能區按鈕可讓您新增其他 ESX 主機至清單,或是移除 ESX 主機。

Acronis vmProtect 一開始執行時,沒有已登錄的 ESX 主機/叢集。在此頁面中,您可以新增 ESX 主機 (說明如下)。

ESX 主機/vCenter 新增後會出現在主機清單。

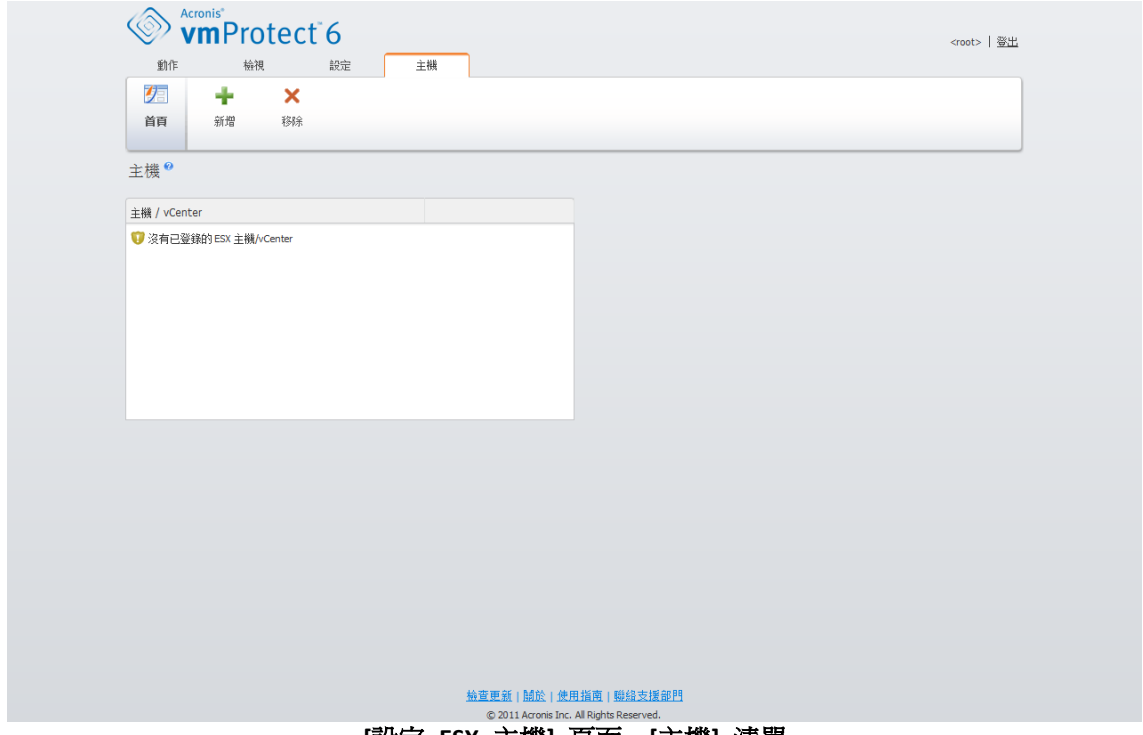

**[**設定 **ESX** 主機**]** 頁面,**[**主機**]** 清單

新增 ESX 主機/vCenter 並不會自動將授權繫結至主機。只有當您對此主機上執行的虛擬機器 執行備份/還原工作時,授權才會繫結至主機。新增 ESX 主機/vCenter 後,您就能對此 ESX 主機/vCenter 上執行的虛擬機器執行備份/復原工作。

若移除 ESX 主機/vCenter,針對此 ESX 主機/vCenter 上執行的虛擬機器所套用的工作就會全 部消失。若工作包含來自其他 ESX 主機的虛擬機器,則從設定中移除其中一個 ESX 主機時, 並不會連帶移除工作。

您需要提供登入認證,才能順利管理 ESX 主機/vCenter。您可以在這裡輸入認證,系統會記錄 您輸入的認證,直到您移除 ESX 主機/vCenter 或手動變更認證為止。若貴公司政策基於安全 上的限制而要求變更密碼,您便可能需要變更認證。若要這麼做,請在清單中選擇 ESX 主機 /vCenter,然後按一下右側的 [編輯認證] 按鈕。

### **12.5.2** 新增 **ESX** 主機

若要新增 ESX 主機/vCenter,您必須提供 IP 位址/主機名稱和使用者認證,才能存取所需的 ESX 主機/vCenter。您可以使用 [測試連線] 按鈕檢查連線,確保所提供的認證正確。按一下 [儲存] 即可新增 ESX 主機/vCenter。

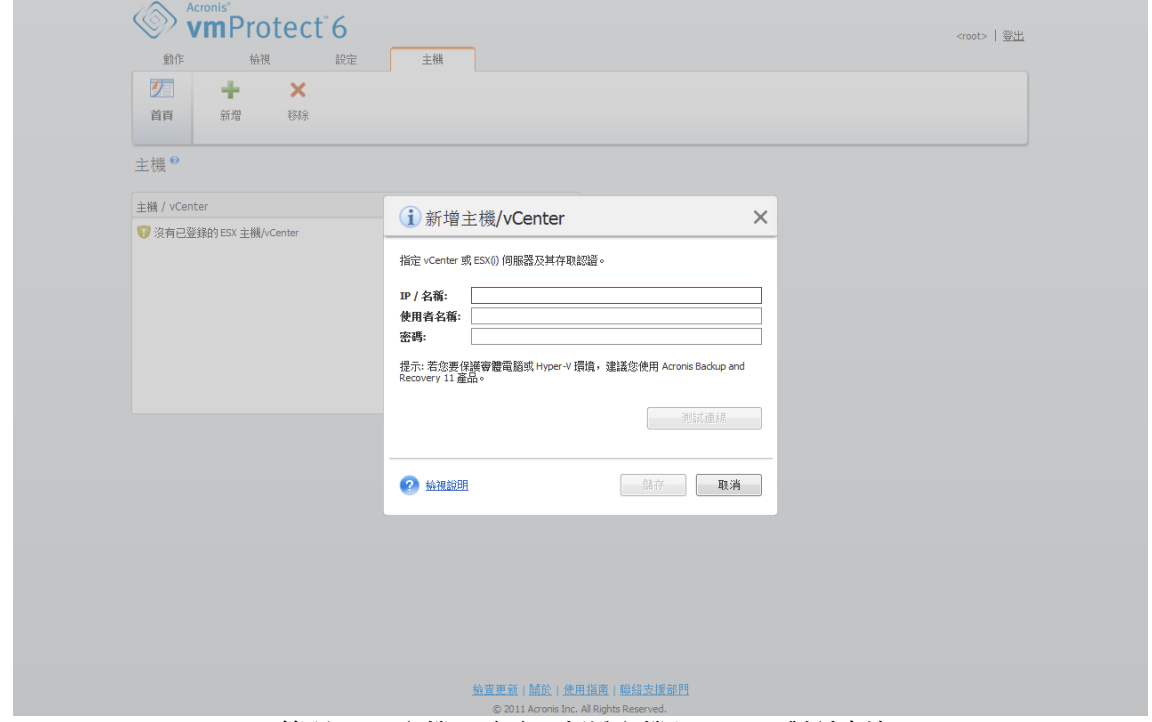

[管理 ESX 主機] 頁面,[新增主機/vCenter] 對話方塊

### **12.5.3** 新增隸屬於 **vCenter** 的 **ESX** 主機

若是要直接新增隸屬於 vCenter 的 ESX 主機,而非 vCenter 本身,則主要的顧慮在於 Acronis vmProtect 代理程式將無法代替 vCenter 追蹤 ESX 主機的變更。如此一來,可能會造 成無法預期的結果。例如,若您從備份執行 VM,則卸載時將不會從 ESX 主機刪除暫存檔, 因為 vCenter 會鎖定這些暫存檔。因此, 強烈建議您新增 vCenter, 勿新增個別的 ESX 主 機。

嘗試新增隸屬於 vCenter 的 ESX 主機時,會出現下列警告訊息。按一下 [否] ,以新增 vCenter。

### **12.5.4** 登入認證

若公司政策基於安全性限制而要求變更密碼,您可能需要變更認證。在清單中選擇 ESX 主機 /vCenter,按一下 [編輯認證] ,然後提供 ESX 主機/vCenter 連線的登入/密碼資訊。若是在網 域環境執行 Acronis vmProtect,必須以「網域\使用者名稱」格式指定使用者名稱。您可以使用 [測試連線] 按鈕檢查連線,確保所提供的認證正確。按一下 [確定] 即可新增 ESX 主機 /vCenter。

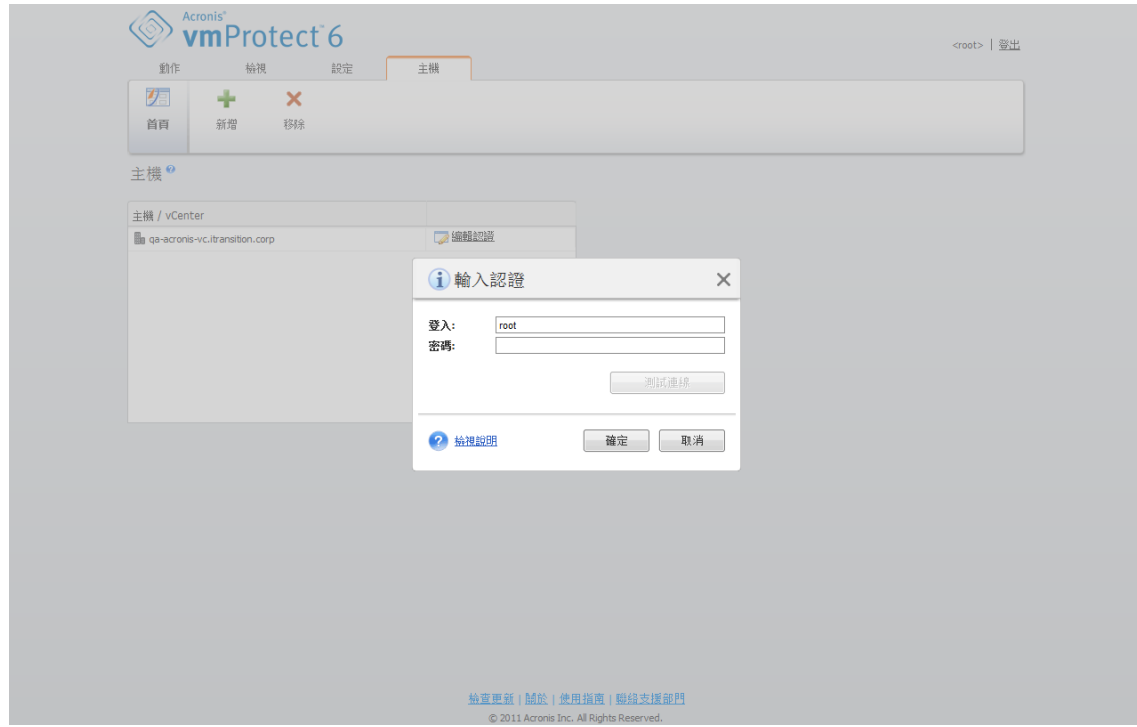

[管理 ESX 主機] 頁面,[輸入認證] 對話方塊

## **12.5.5** 移除 **ESX** 主機

若您不再想要對 ESX 主機上執行的虛擬機器執行備份/復原作業,便可能需要從 Acronis vmProtect 的設定中移除該 ESX 主機。指派給此主機的授權不會自動移除。若要移除繫結授 權,必須移至 [設定] -> [授權] (第 [60](#page-59-0) 頁) 頁面。

移除 ESX 主機/vCenter,會造成現有工作無法正常運作;因此在移除時,系統會提示您以下警 告訊息:

「您即將移除 ESX 主機/vCenter,此主機上執行的虛擬機器有相關的備份或還原工作。您是否 要自動調整這些工作,以反映組態的變更 (相關工作會移除或修改)?若您選擇 [否],工作會維 持不變,但可能因 ESX 主機/vCenter 不存在而無法正確運作。」

若選擇 [是],套用至此 ESX 主機/vCenter 上執行之虛擬機器的 Acronis vmProtect 工作就會全 部消失。然而,若工作包含來自其他 ESX 主機的虛擬機器,軟體會自動修改工作,從工作設 定中移除不必要的虛擬機器。如此一來,只有 ESX 主機可管理的虛擬機器會留在登錄裡。

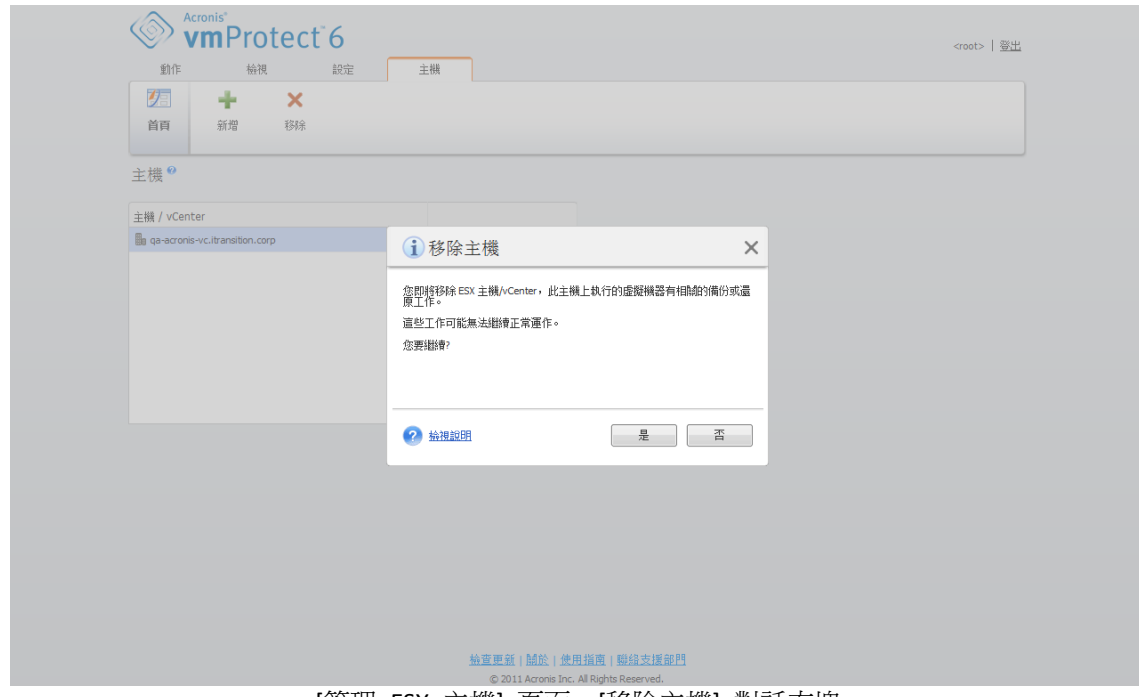

[管理 ESX 主機] 頁面,[移除主機] 對話方塊

# **12.6** 管理設定

### **12.6.1** 管理線上備份 **Proxy**

在 Acronis vmProtect 主功能區功能表的 [設定] 索引標籤中, 按一下 [線上備份 Proxy], 即可 開啟 [線上備份 Proxy] 設定頁面。

線上備份 Proxy 設定僅適用於透過網際網路從 Acronis Online Backup Storage 備份和復原。

此選項可定義 Acronis 代理程式是否經由 Proxy 伺服器連線至網際網路。

請注意, Acronis vmProtect Online Backup Storage 僅支援 HTTP 和 HTTPS Proxy 伺服器。

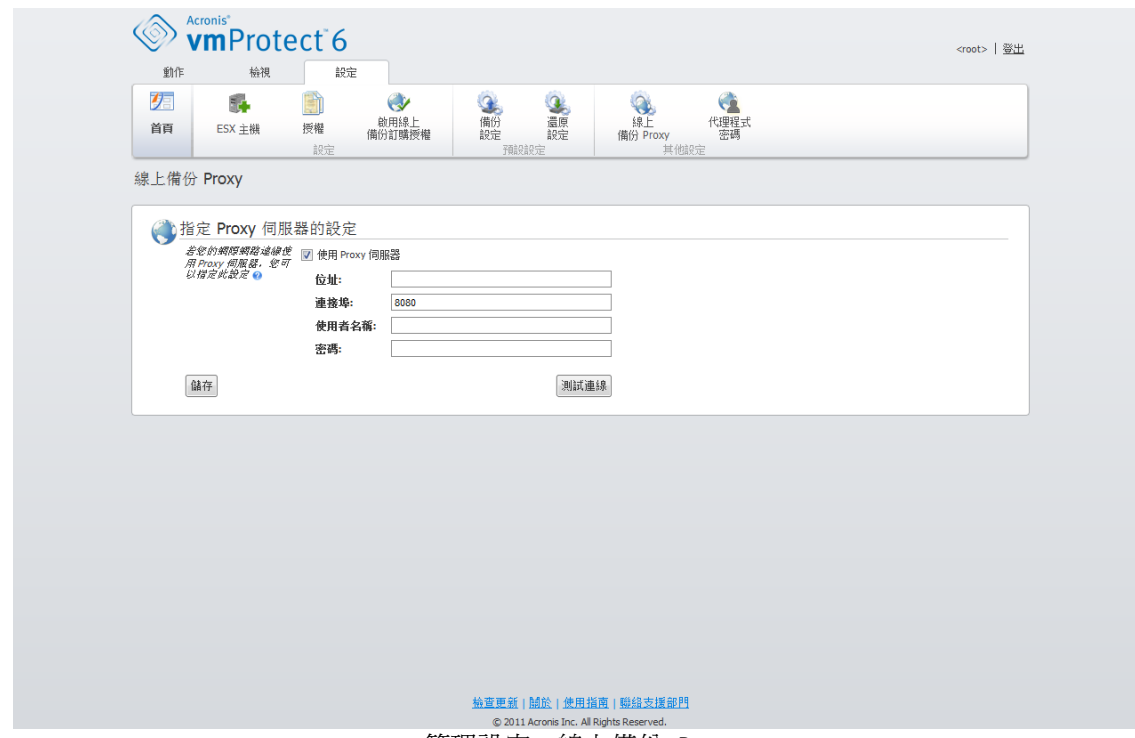

管理設定,線上備份 Proxy

若要設定 Proxy 伺服器設定:

選擇 [使用 Proxy 伺服器] 核取方塊。

- 在 [位址] 中,指定 Proxy 伺服器的網路名稱或 IP 位址,例如 Proxy.example.com 或 192.168.0.1
- 在 [連接埠] 中, 指定 Proxy 伺服器的連接埠號碼, 例如: 80
- 如果 Proxy 伺服器要求驗證,請在 [使用者名稱] 及 [密碼] 欄位中指定認證。

若要測試 Proxy 伺服器設定, 按一下 [測試連線]。

若要套用設定,按一下 [儲存]。

若您不知道 Proxy 伺服器的設定,請聯絡網路系統管理員或網際網路服務供應商,以取得協 助。

或者,您也可以試著查看您網頁瀏覽器的設定,來找出這些設定。以下是在 3 種常見瀏覽器 中找到設定的方式。

- Microsoft Internet Explorer: 在 [工具] 功能表上,按一下 [網際網路選項]。在 [連線] 索引 標籤上,按一下 [區域網路設定]。
- Mozilla Firefox: 在 [工具] 功能表 (可透過主要的 [Firefox] 按鈕存取,或者按下鍵盤上的 Alt 鍵),依序按一下 [選項]、[進階]。在 [網路] 索引標籤的 [連線] 下,按一下 [設定]。
- Google Chrome:在 [選項] 中,按一下 [進階選項]。在 [網路] 下,按一下 [變更 Proxy 設定]。

## **12.6.2** 管理代理程式密碼

在 Acronis vmProtect 主功能區功能表的 [設定] 索引標籤中, 按一下 [代理程式密碼], 即可變 更 [使用者密碼]。

您可以在此變更 Acronis vmProtect 代理程式之使用者的密碼。您無法變更使用者名稱 (登 入)。若要變更密碼,您必須先提供舊密碼,然後在對應欄位輸入及確認新密碼。

請注意,唯有在代理程式安裝為虛擬裝置 (第 [11](#page-10-0) 頁) 時, [管理代理程式密碼] 選項才能使 用。若為 Windows 代理程式 (第 [12](#page-11-0) 頁) 連線, Acronis vmProtect 會使用 Windows 使用者帳 戶 (有本機登入權限的任何帳戶:您必須在 [開始]->[Secpol.msc]->[本機原則]->[使用者權限指 派] 下的 [允許本機登入] 安全性原則新增使用者)。

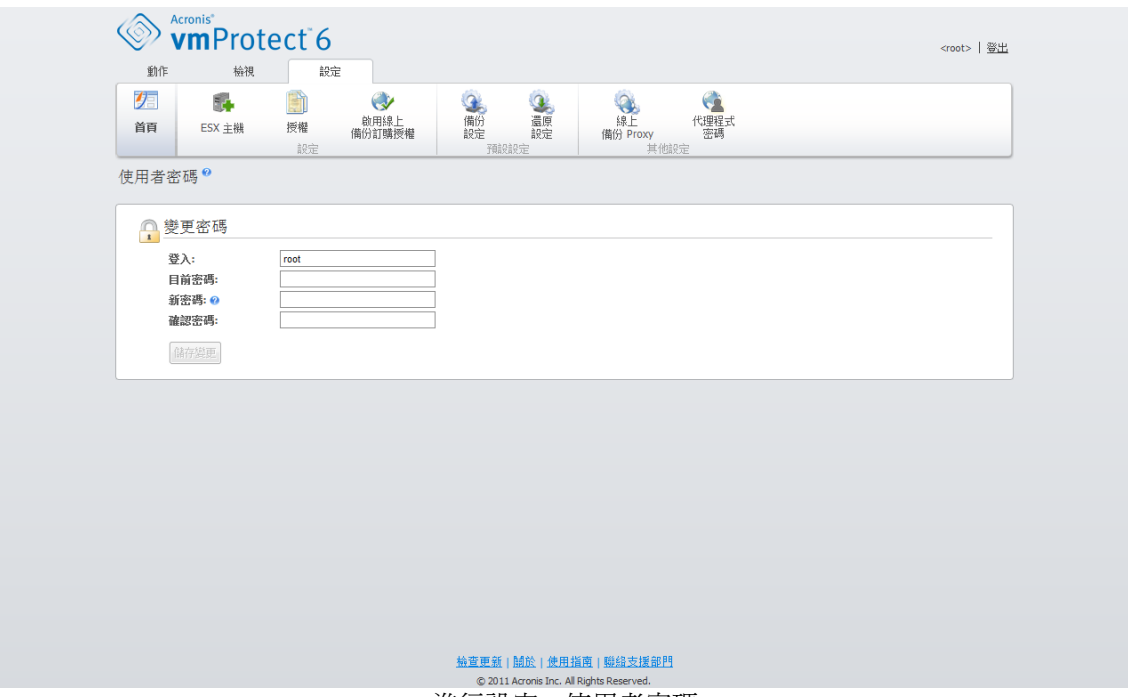

進行設定,使用者密碼

#### **[**忘記密碼**]** 連結

如果您忘記密碼,仍可透過 VMWare vSphere Client 直接管理 Acronis vmProtect 代理程式來 變更密碼。您可在此開啟 Acronis vmProtect 虛擬裝置 (對應的虛擬機器) 的主控台。

# **13** 最佳作法

本節提供 Acronis vmProtect 部分作業的一些範例。

您安裝 Acronis vmProtect 代理程式後,必須使用存取認證來連線至代理程式。

#### **1.** 新增 **ESX** 主機

首先,您必須指定執行虛擬機器之 vCenter 或個別 ESX 主機的 IP 位址/主機名稱和認證,才 能執行備份和其他作業。在 [儀表板] 的 [快速入門] 中,按一下 [設定 ESX 主機],或移至 [設定] 功能表中的 [ESX 主機] 檢視,並按一下 [新增]。指定 vCenter 或 ESX(i) 伺服器及其 存取認證。詳細資訊請參閱<管理 ESX 主機> (第 [63](#page-62-0) 頁) 一節。

#### **2.** 新增授權

設定 ESX 主機並不會自動將授權繫結至主機。您必須前往 [授權] 頁面, 以設定授權。在 [儀 表板] 的 [快速入門] 中,按一下 [設定授權],或是在 [設定] 功能表中按一下 [授權] 檢視。 接著按一下 [新增],然後提交授權金鑰。詳細資訊請見<管理授權> (第 [60](#page-59-0) 頁) 一節。

以上動作完成後,您即可著手備份虛擬基礎結構。

## **13.1** 將虛擬機器備份到網路共用

接著,我們討論如何建立多部 (例如 5 部) 虛擬機器的備份,並儲存至網路共用。

設定 ESX 主機和授權後,您必須執行建立備份工作精靈,以完成備份程序的所有步驟。在 [儀表板] 的 [快速入門] 中,按一下 [建立備份工作],或是在主功能表的 [首頁] 索引標籤中 按一下 [備份]。接著完成新增備份工作精靈的步驟。詳細資訊請見<建立虛擬機器備份> (第 [20](#page-19-0) 頁) 一節。

在新增備份工作精靈的步驟 1 中,選擇 5 部虛擬機器。接著在步驟 2 中,瀏覽所需的網路 共用位置,也就是您要儲存備份存檔的位置。在步驟 3 和 4 中,選擇所需的排程和備份方 法。然後完成精靈。您所建立的備份工作接著便會執行您需要的工作。您可以在 Acronis vmProtect 介面的 [儀表板] ([檢視] -> [儀表板]) 和 [工作] ([檢視] -> [工作]) 檢視中查看此工作 的進度。

## **13.2** 將虛擬機器備份還原至新位置

備份已經完成。現在,應該考慮如何還原備份虛擬機器,例如還原至新位置。

若要這麼做,您必須執行還原備份工作精靈,此精靈會引導您完成還原程序的所有步驟。在主 功能表的 [首頁] 索引標籤中,按一下 [還原]。接著完成精靈的所有步驟。詳細資訊請見<還 原虛擬機器備份> (第 [31](#page-30-0) 頁) 一節。

在精靈的第一個步驟中,選擇備份虛擬機器。在步驟 2 中,選擇所需的新位置,也就是您要 還原虛擬機器的位置。在步驟 3 中,選擇還原工作的喜好設定,然後完成精靈。按一下 [立 即執行],以立刻還原虛擬機器,或是按一下 [儲存],稍後再還原。

# **13.3** 檔案**/**資料夾復原

前兩個情況顯示如何使用 Acronis vmProtect 執行備份和還原作業。以下是另一個範例,說明 如何從特定存檔還原選定檔案。您只需要從備份存檔復原單一檔案或幾個檔案,而不要還原整 部虛擬機器時,就需要這麼做。

在主功能表的 [首頁] 索引標籤中按一下 [檔案復原],執行檔案復原精靈。在檔案復原精靈的 第一個步驟,您必須選擇虛擬機器的復原點,定義要從中擷取檔案或資料夾之 VM 的狀態。 接著在第二個步驟中,選擇復原所需的檔案,然後按一下 [下載]。[檔案復原] 的詳細資訊請見 <檔案復原> (第 [37](#page-36-0) 頁) 一節。

接下來,我們要討論另一個執行此精靈的方式,也就是從 [復原點] 檢視直接存取復原點。移 至 [檢視] 索引標籤,然後按一下 [復原點]。選擇要從哪個虛擬機器狀態復原檔案。在右側區 段選擇確切復原點後,在內容功能表按一下 [檔案復原] 按鈕。此時,檔案復原精靈會開啓, 其中步驟 1 已預先填入選定的復原點,您只要按 [下一步] 前往步驟 2 即可。接著,您必須 選擇需要復原的檔案及/或資料夾,然後按一下 [下載]。

# **14** 支援

# <span id="page-71-0"></span>**14.1** 技術支援

### 維護與支援方案

如果您需要協助解決 Acronis 產品相關問題,請前往 http://www.acronis.com.tw/support/

### 產品更新

登入您的帳戶 (<u>http://www.acronis.com.tw/my</u>) 並完成產品註冊後,即可隨時從我們的網站下 載所有已註冊之 Acronis 軟體產品的最新更新。請參閱上網註冊 Acronis 產品 (英文) (<u>http://kb.acronis.com/content/4834</u>) 及 Acronis 網站使用指南 (英文) ( http://kb.acronis.com/content/8128)。

# **14.2** 疑難排解

Acronis vmProtect 使用上如有任何疑難,請儲存工作記錄,並於聯絡 Acronis 技術支援時傳送 給我們。請移至 [記錄] 頁面 (第 [57](#page-56-0) 頁),然後按一下[全部儲存至檔案] (第 [60](#page-59-1) 頁)。

更多關於聯絡 Acronis 技術支援的資訊,請參閱 http://www.acronis.com.tw/support/。
# **15** 辭彙表

# **C**

## CBT (Changed Block Tracking, 追蹤變更的區塊)

此為 VMWare ESX 的一項功能,能識別虛擬磁碟的哪些區塊已經變更,並於備份/複寫程序中 只傳輸那些區塊。例如,採用 CBT 技術時,增量備份速度可增加達 20 倍。

## **D**

### Distributed Resource Scheduler (DRS)

此爲專屬於 VMWare vCenter 的功能, 能讓您使用 vMotion (第 [74](#page-73-0) 頁) 自動平衡 ESX 叢集的 負載。

## <span id="page-72-1"></span>**G**

## GFS (祖父子三代)

這是常見的備份配置 (第 [79](#page-78-1) 頁), 用於在備份存檔 (第 79 頁) 大小與存檔中可用復原點 (第 [79](#page-78-2) 頁) 數量之間維持最佳平衡。GFS 配置可讓您復原過去幾天的每日備份、過去幾週的每週 備份,以及過去任何時間的每月備份。

如需詳細資訊,請參閱 GFS 備份配置。

## <span id="page-72-0"></span>**P**

### P2V

實體電腦移轉至虛擬環境。一般而言,P2V 程序包括下列步驟:

- 使用特殊的可開機媒體 (第 [76](#page-75-0) 頁)建立實體電腦的備份。
- 將其澴原至虛擬環境 (ESX/ESXi 伺服器)。

## **S**

### Storage vMotion

此為專屬於 VMWare vCenter 的功能,可讓您在儲存裝置之間移動執行中的虛擬機器。

## **U**

## Universal Restore (Acronis Universal Restore)

這項 Acronis 的專利技術有助於在相異硬體或虛擬機器上啟動 Windows。Universal Restore 可 解決對作業系統啓動極為關鍵的裝置差異,例如儲存裝置控制器、主機板或晶片組。

在 Acronis vmProtect 中,Universal Restore 技術主要是運用於 P2V (第 [73](#page-72-0) 頁) 移轉情境。

復原 Linux 時無法使用 Universal Restore。

Copyright © Acronis, Inc. 73

## **V**

### vApp

此為虛擬機器群組,可作為單一物件管理。vApp 能針對在多個相依虛擬機器上執行的複雜多 層應用程式,簡化其管理作業。vApps 的基本作業與虛擬機器與資源集區相同。若採用 vApp,您可以設定 vApp 中虛擬機器的啟動順序、自動指派 IP 位址給 vApp 中的虛擬機器, 以及提供應用程式層級的自訂。

在 Acronis vmProtect 產品中,"vApp" 視為 VM 的容器。此容器有其本身的屬性,這些屬性 會包含在備份中,只要還原一部分的備份 (或整個 vApp),這些屬性就能隨著 vApp 還原。

### vCenter

VMware vCenter Server 原名為 VMware VirtualCenter, 能集中管理 VMware vSphere 環境,相 較於其他管理平台,能使 IT 系統管理員大幅提升對於虛擬環境的掌控。

更多詳細資料請參閱 http://www.vmware.com/products/vcenter-server/。

在 Acronis vmProtect 產品中,"vCenter" 項目視為 ESX 虛擬基礎結構 (包括資料中心、ESX 主 機等) 的容器。

#### <span id="page-73-0"></span>vMotion

此為專屬於 VMWare vCenter 的功能,能讓您在共用相同存放區的類似但分開的硬體主機之 間,移轉正常運作的客體虛擬機器。虛擬機器移轉時,虛擬機器上的所有使用者完全不會察覺 這些轉換。

## <span id="page-73-1"></span>一劃

#### 一律增量存檔

這是新一代的存檔 (第 [76](#page-75-1) 頁)格式,可包含來自於不同虛擬機器的數個備份 (第 [78](#page-77-0) 頁)。所有 備份都是以增量模式 (第 [80](#page-79-0) 頁)儲存到此存檔。實際上,所有資料都在一個檔案中 (相反的, 傳統模式存檔格式會使各備份儲存於個別 TIB 檔案中)。以下說明一律增量存檔內備份輪替的 執行方式:

當備份根據預先定義的保留規則 (例如「刪除 5 天前的所有備份」) 過期時,程式會將屬於過 期備份的舊區塊標示為「可用」。過期備份的區塊若有相依性 (因採用增量備份技術而用於較 新的備份),則不會標示為「可用」,以確保存檔一致性。此存檔在存放區上佔用的空間仍與過 去相同。然而,儲存至此存檔的較新備份會先將資料寫入「可用」區塊,而且僅在所有「可用 」區塊都用盡時,存檔總大小才會增加。

這個方式可盡量降低存檔大小,避免無限增大。

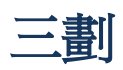

## 工作

在 Acronis vmProtect 中,工作是指在某個時間或當某個事件發生時,於已登錄機器上執行的 一連串動作。動作是以 XML 指令碼檔描述。開始條件 (排程) 存在於受保護的登錄機碼 (Windows 版代理程式) 或受保護的檔案 (虛擬裝置版代理程式) 中。

### 已登錄虛擬機器

Acronis vmProtect 代理程式管理的虛擬機器。位於已登錄 ESX/ESXi 主機或 vCenter 的所有虛 擬機器都會自動登錄,並可由 Acronis vmProtect 代理程式管理。

## <span id="page-74-1"></span>五劃

### 主控台 (Acronis vmProtect Management Console)

主控台是 Acronis vmProtect 代理程式為了讓您存取產品功能所提供的 Web 使用者介面。從 任何受支援的網際網路瀏覽器移至指定的 URL (例如 https://192.168.0.23:9876/,其中 192.168.0.23 是 Acronis vmProtect 代理程式 (第 [75](#page-74-0) 頁)的 IP 位址, 9876 是連接埠), 即可存 取此介面。利用主控台與代理程式的直接 Web 連線,系統管理員可執行直接管理(第 [76](#page-75-2) 頁)。

### <span id="page-74-0"></span>代理程式 (Acronis vmProtect 代理程式)

此應用程式能備份及復原虛擬機器,並讓您在 VMWare ESX/ESXi 基礎結構上進行其他管理作 業,例如工作管理,以及針對可用備份、機器執行作業。

Acronis vmProtect 隨附代理程式,可備份代理程式所連線之 VMWare ESX/ESXi 虛擬化伺服器 上的虛擬機器。一個代理程式可管理數個 ESX/ESXi 主機或一個 vCenter。最佳作法是在代理 程式登錄 vCenter,而非登錄由此 vCenter 管理的特定 ESX/ESXi 主機。否則即不支援 vMotion (第 [74](#page-73-0) 頁)。

代理程式元件可以是 Windows 版 (亦即安裝於 Windows 平台), 也可以是虛擬裝置版 (亦即 在 ESX 主機中的特殊虛擬機器上執行)。

### 加密存檔

此為根據進階加密標準 (AES) 加密的備份存檔 (第 [79](#page-78-1) 頁)。在備份選項 (第 [79](#page-78-3) 頁)中設定存檔 的加密選項和密碼後,屬於存檔的每個備份會在儲存至其目的地前,由代理程式 (第 [75](#page-74-0) 頁)加 密。

AES 加密演算法以加密區塊鏈結 (CBC) 模式作業,並使用隨機產生的金鑰 (依使用者定義,大 小可為 128、192 或 256 位元)。然後,會以密碼的 SHA-256 雜湊作為金鑰,運用 AES-256 來為加密金鑰加密。密碼本身不儲存在磁碟或備份檔案中的任何位置。密碼雜湊會用於驗證。 有了此雙層安全性後,備份資料即可免於受到任何未經授權的存取,但您無法復原遺失的密 碼。

## <span id="page-75-3"></span>可開機代理程式

此為可開機救援公用程式,包含 Acronis vmProtect 代理程式 (第 [75](#page-74-0) 頁)的備份功能。一般適 用於 P2V (第 [73](#page-72-0) 頁) 移轉能。可開機代理程式是以 Linux 核心為基礎。您可使用可開機媒體 (第 [76](#page-75-0) 頁),使機器開機進入可開機代理程式。您只能從本機透過 GUI 設定及控制作業。

### <span id="page-75-0"></span>可開機媒體

此為內含可開機代理程式 (第 [76](#page-75-3) 頁)的實體媒體 (電腦 BIOS 可支援作為開機裝置的 CD、 DVD、USB 隨身碟或其他媒體)。

Acronis vmProtect 中的可開機媒體是用來備份實體電腦,以便執行 P2V (第 [73](#page-72-0) 頁) 移轉。

<span id="page-75-1"></span>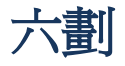

### 存檔

請參閱備份存檔 (第 [79](#page-78-1) 頁)。

<span id="page-75-4"></span>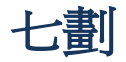

### 完整備份

此為含有選定要備份之全部資料的獨立備份 (第 [78](#page-77-0) 頁)。若從完整備份復原資料,即無需存取 其他任何備份。

<span id="page-75-2"></span>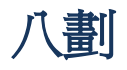

### 直接管理

使用主控台 (第 [75](#page-74-0) 頁)與代理程式 (第 75 頁)連線, 在代理程式 (第 75 頁)執行的任何管理作 業。

## 九劃

### 重複資料刪除

此方法能使相同資訊的不同複本只儲存一次。

Acronis vmProtect 能將重複資料刪除技術運用至傳統模式 (第 [79](#page-78-4) 頁)與一律增量 (第 [74](#page-73-1) 頁)存 檔格式的任何備份存檔 (第 [79](#page-78-1) 頁)。如此可盡量降低存檔所佔的儲存空間、備份流量及備份期 間的網路用量。

Acronis vmProtect 中的重複資料刪除僅限於管理一個備份存檔中的資料。例如,若備份儲存為 2 個不同的存檔 (即使都在同一個位置),則這些存檔之間並無關聯,兩者可能含有重複資料。

<span id="page-75-5"></span>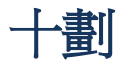

### 差異備份

差異備份能對照最新的完整備份 (第 [76](#page-75-4) 頁),儲存資料的變更。您需要存取相對應的完整備 份,以從差異備份復原資料。

## 高可用性 (HA)

此為專屬於 VMWare vCenter 的功能,可在叢集硬體故障時,自動在叢集中的另一主機上重新 啟動虛擬伺服器。

<span id="page-76-0"></span>
$$
+\overline{\phantom{a}}^{\phantom{a}}_{\phantom{a}}\mathbb{B}^{n+1}
$$

#### 動態磁碟

此為由邏輯磁碟管理員 (LDM) 管理的硬碟, 自 Windows 2000 開始,於 Windows 中提供使 用。LDM 能協助您在儲存裝置上彈性配置磁碟區,以獲得更佳的容錯效果、更高的效能,或 更大的磁碟區大小。

動態磁碟的磁碟分割樣式可以是主開機記錄 (MBR) 或 GUID 磁碟分割表 (GPT)。除 MBR 或 GPT 之外,各個動態磁碟還有隱藏的資料庫,LDM 會將動態磁碟區的設定儲存在該資料庫。 各個動態磁碟都保存了磁碟群組內所有動態磁碟區的完整資訊,以增進儲存可靠度。資料庫會 佔用 MBR 磁碟的最後 1MB。在 GPT 磁碟中, Windows 會從 MSR 磁碟分割 (MSR) 取得空 間,建立專屬的 LDM 中繼資料磁碟分割。

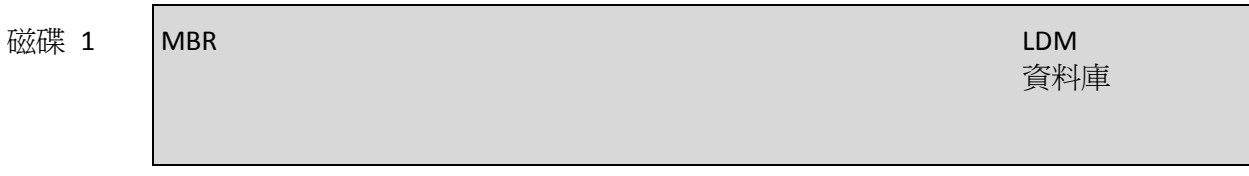

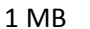

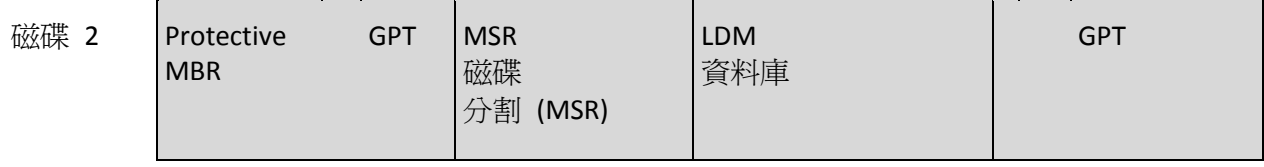

LDM 中繼資料 磁碟分割

1 MB

動態磁碟是在 MBR (磁碟 1) 及 GPT (磁碟 2) 磁碟上配置。

如需動態磁碟的詳細資訊,請參閱下列 Microsoft 知識庫文件:

磁碟管理 (Windows XP Professional 資源套件) (英 文) http://technet.microsoft.com/en-us/library/bb457110.aspx。

816307 在 Windows Server 2003 電腦上使用動態磁碟的最佳作 法 http://support.microsoft.com/kb/816307/zh-tw。

#### 動態磁碟區

位於動態磁碟 (第 [77](#page-76-0) 頁) (或者更確切地說,位於磁碟群組 (第 [80](#page-79-1) 頁)) 上的任何磁碟區。動態 磁碟區能橫跨多個磁碟。動態磁碟區通常是依照所要的目的而設定:

- 提高磁碟區大小 (跨距磁碟區)。
- 縮短存取時間 (等量磁碟區)。
- 導入備援而實現容錯效果 (鏡像及 RAID-5 磁碟區)。

備份內含動態磁碟的虛擬機器時,Acronis vmProtect 會備份邏輯動態磁碟區,而非整個動態磁 碟結構。

#### <span id="page-77-2"></span>清理

從備份存檔 (第 [79](#page-78-1) 頁)刪除備份 (第 [78](#page-77-0) 頁), 以刪除過期備份, 或防止存檔超過預期大小。

清理作業包括將產生存檔之備份工作 (第 [78](#page-77-1) 頁)設定的保留規則套用至存檔。此作業會檢查存 檔是否超過其大小上限,及/或是否有過期備份。 這可能導致備份遭到刪除,端視其是否違反 保留規則而定。

詳細資訊請參閱<使用指南> (第 [23](#page-22-0) 頁)。

## <span id="page-77-0"></span>十二劃

#### 備份

單一備份作業 (第 [79](#page-78-2) 頁)產生的結果,在存檔 (第 79 頁)中形成單一復原點 (第 79 頁)。實際 上此為一個檔案,其中包含特定虛擬機器於特定日期時間的備份資料 (虛擬機器磁碟區) 複 本。Acronis vmProtect 所建立備份檔案的副檔名為 TIB。一個備份檔案中可能含有來自於多個 虛擬機器的有用資料,以及必要的中繼資料。

## <span id="page-77-1"></span>備份工作 (工作)

此為一組規則,指定如何保護特定虛擬機器或一組虛擬機器。備份工作可指定:

- 要備份的資料 (亦即要備份的虛擬機器)。
- 備份存檔的儲存位置 (備份存檔的名稱及位置)。
- 備份配置,包括備份排程及 (選擇性使用的) 保留規則。
- 存檔驗證規則 (選擇性使用)。
- 備份選項。

例如,備份工作可包含以下資訊:

- 備份虛擬機器 "VM1"、"VM2" (這是工作要保護的資料)。
- 將備份存檔名稱設定為 MySystemVolume,並置於 \\server\backups\。
- 在每月最後一天上午 10:00 執行完整備份,並在星期日晚間 10:00 執行增量備份 (適 用於舊一代格式的存檔 (第 [76](#page-75-1) 頁))。刪除舊於 3 個月的備份 (這是備份配置)。
- 最新備份建立後立即驗證 (這是驗證規則)。
- 使用密碼保護存檔 (這是一個選項)。

實際上,備份工作是一組預先定義的動作,設定後可依照指定參數(備份選項(第[79](#page-78-3)頁))於 代理程式 (第 [75](#page-74-0) 頁)端執行。

#### <span id="page-78-1"></span>備份存檔 (存檔)

由備份工作 (第 [78](#page-77-1) 頁)建立和管理的一組備份 (第 [78](#page-77-0) 頁)。傳統模式格式的存檔可包含多個完 整備份 (第 [76](#page-75-4) 頁)及增量 (第 [80](#page-79-0) 頁)與差異備份 (第 [76](#page-75-5) 頁)。一個一律增量 (第 [74](#page-73-1) 頁)格式的 存檔只能含有增量備份 (第一個備份永遠為完整備份)。屬於同一個存檔的備份恆儲存於同一個 位置。您可利用多個備份工作,將相同的來源資料備份至同一個存檔,但基本情境為「一個工 作、一個存檔」。

存檔中的備份是由備份工作管理。針對存檔執行的手動作業,例如驗證 (第 [81](#page-80-0) 頁)、檢視內 容、掛載及刪除備份,應僅使用 Acronis vmProtect 執行。請勿用 Acronis 以外的工具 (例如 Windows 檔案總管或第三方檔案管理程式) 修改存檔/備份。

#### <span id="page-78-5"></span>備份作業

此作業可為機器硬碟中的資料建立複本,以用於將資料復原或還原至指定日期與時間。

#### <span id="page-78-0"></span>備份配置

此為備份工作 (第 [78](#page-77-1) 頁)的一部分,包括備份排程、保留規則 (選擇性使用) 及清理 (第 [78](#page-77-2) 頁)排程。例如:在每月最後一天上午 10:00 執行完整備份 (第 [76](#page-75-4) 頁), 並在星期日晩間 10:00 執行增量備份 (第 [80](#page-79-0) 頁) (適用於舊一代格式的存檔 (第 [76](#page-75-1) 頁))。刪除舊於 3 個月的 備份。每次完成備份作業時,檢查此類備份。若備份是以一律增量 (第 [74](#page-73-1) 頁)模式執行,則不 需要定義其類型 (亦即「完整」或是「增量」)。

Acronis vmProtect 可讓您使用廣為人知的最佳化備份配置,例如 GFS (第 [73](#page-72-1) 頁),以便建立自 訂備份配置或備份資料一次。

#### <span id="page-78-3"></span>備份選項

備份作業 (第 [79](#page-78-5) 頁)的設定參數,例如存檔保護、來源檔案排除或資料壓縮程度。備份選項是 備份工作 (第 [78](#page-77-1) 頁)的一部分。

#### 媒體建立器

此為建立可開機媒體 (第 [76](#page-75-0) 頁)的專用工具。

#### <span id="page-78-2"></span>復原點

備份資料能還原至的日期及時間。

<span id="page-78-4"></span>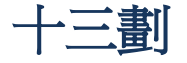

傳統模式存檔

請參閱備份存檔 (第 [79](#page-78-1) 頁)。

#### 資料存放區

此為邏輯容器,可保存虛擬機器檔案,以及對虛擬機器執行作業所需的其他檔案。資料存放區 可存在於各種類型的實體儲存裝置,包括本機存放區、iSCSI、光纖通道 SAN 或 NFS。資料存 放區可為 VMFS 或 NFS。

#### 資源集區

VMWare 特有名詞,描述 ESX 虛擬化環境中的資源管理概念。資源集區可用來將獨立 ESX 主 機或 ESX 叢集的資源劃分為更小的集區。資源集區的設定包含一組 CPU 及記憶體資源,由資 源集區中執行的虛擬機器共用。資源集區是獨立的,並與其他資源集區隔離。

您可將多個實體伺服器結合為單一資源集區 (集合了 CPU 及記憶體容量)。

虛擬機器是在資源集區中執行,並自資源集區提取資源。這種安排能使虛擬機器工作負載在各 資源集區之間持續維持平衡。工作負載增加時,vCenter Server 能自動配置額外的資源,並透 明化地在資源集區中的主機之間移轉虛擬機器。

<span id="page-79-1"></span>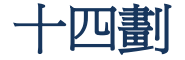

#### 磁碟群組

由若干動態磁碟 (第 [77](#page-76-0) 頁)組成,將通用設定資料儲存至本身的邏輯磁碟管理員 (LDM) 資料 庫,以便能夠一併管理。一般而言,在同一機器內建立的動態磁碟都是同一磁碟群組的成員。

只要第一個動熊磁碟是由 LDM 或其他磁碟管理工具建立,磁碟群組名稱就可在登錄機碼 HKEY\_LOCAL\_MACHINE\SYSTEM\CurrentControlSet\Services\dmio\Boot Info\Primary Disk Group\Name 中找到。

建立或匯入的下一個磁碟會新增至同一磁碟群組。群組只要至少有一個成員,就能存在。一日 最後一個動態磁碟中斷連線或轉換為基本,群組就會中止,不過名稱還是會保留在上述登錄機 碼內。若動態磁碟重新建立或再次連線,磁碟群組建立時會加上增量名稱。

磁碟群組移至另一部機器時,會被視為「外部」群組,要到匯入至現有磁碟群組後方可使用。 匯入作業會更新本機與外部磁碟兩者上的設定資料,以便形成單一實體。若機器上沒有磁碟群 組存在,外部群組會如實匯入 (並使用原始名稱)。

如需磁碟群組的詳細資訊,請參閱下列 Microsoft 知識庫文件:

222189 Windows 磁碟管理的磁碟群組說明 <http://support.microsoft.com/kb/222189/zh-tw/>。

## <span id="page-79-0"></span>十五劃

#### 增量備份

這種備份 (第 [78](#page-77-0) 頁)能對照最新的備份,儲存資料的變更。您需要能存取相同存檔(第 [76](#page-75-1) 頁) 中的其他備份,才能從增量備份還原資料。

#### 複寫

將虛擬機器複寫至新位置 (新資料存放區及/或資源集區) 的程序。此程序執行後會建立重複的 虛擬機器,重複的虛擬機會與原始機器分開獨立執行。

十六劃

機器 (虛擬機器)

作業系統安裝所個別界定的虛擬電腦。

<span id="page-80-0"></span>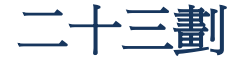

## 驗證

此作業會檢查從備份 (第 [78](#page-77-0) 頁)復原資料的可能性。

虛擬機器備份的驗證作業會計算備份中所儲存每個資料區塊的檢查碼。此程序會耗用大量資 源。

雖然驗證成功表示很可能復原成功,但它並未檢查會影響復原程序的所有因素。若您要備份作 業系統,唯有對新/現有虛擬機器執行測試性復原,或從備份執行虛擬機器,才能保證未來能 順利復原。

#### 驗證規則

此為備份工作 (第 [78](#page-77-1) 頁)的一部分。這些規則可定義執行驗證的時機和頻率, 以及是要驗證整 個存檔 (第 [76](#page-75-1) 頁)或是存檔中的最新備份。